SAKU-SAKU Testing 管理者用マニュアル〔オプション機能 編〕

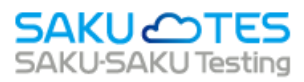

# **SAKU-SAKU Testing 管理者マニュアル**

〔オプション機能編〕

第1章 概要について

第2章 オプション機能について

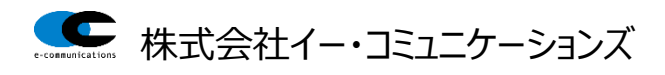

目次

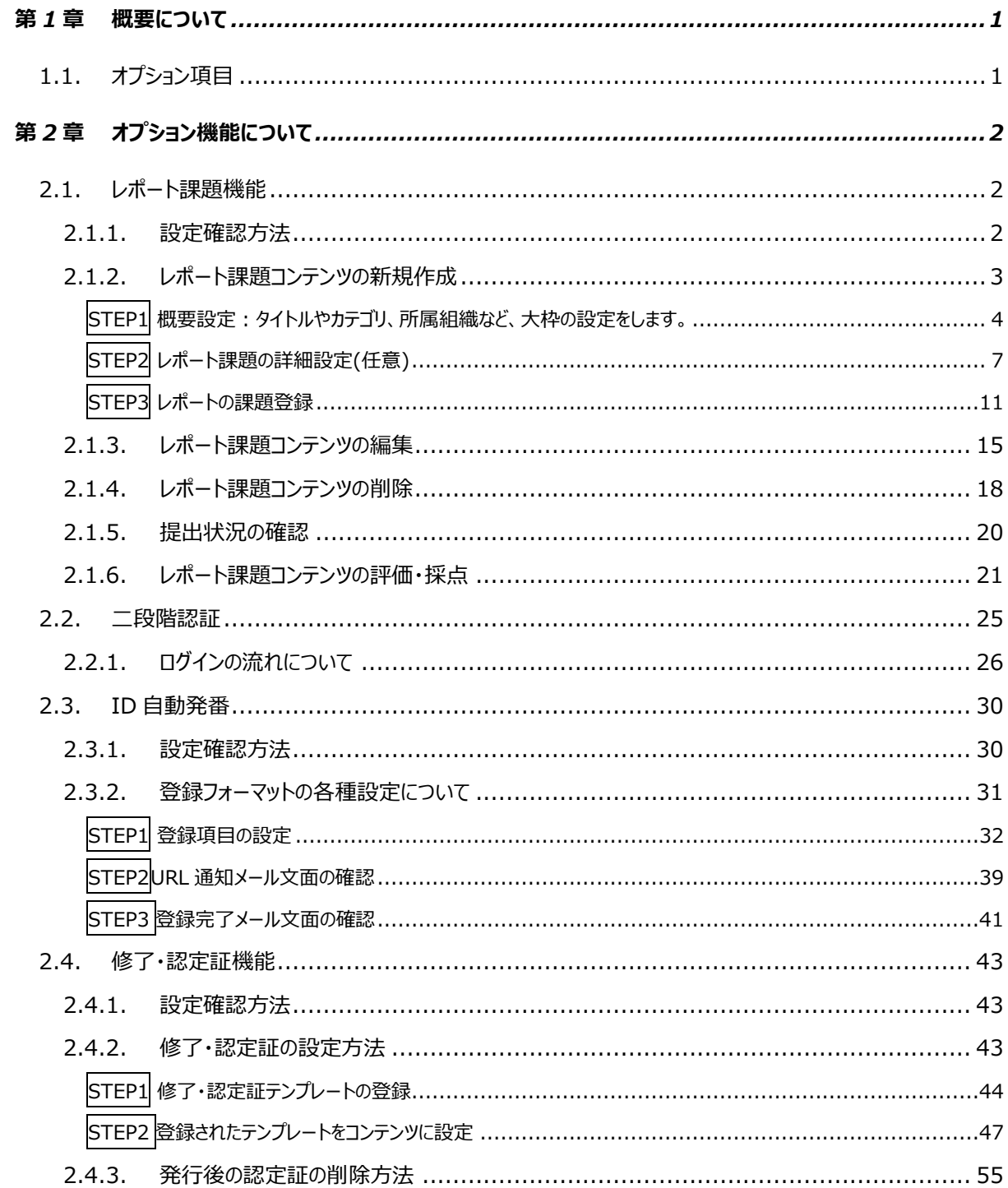

# <span id="page-2-0"></span>**第1章 概要について**

本マニュアルは SAKU-SAKU Testing のオプション機能に関する管理者向けのマニュアルです。

# <span id="page-2-1"></span>**1.1. オプション項目**

標準の機能以外に、追加できるオプション機能の一覧になります。

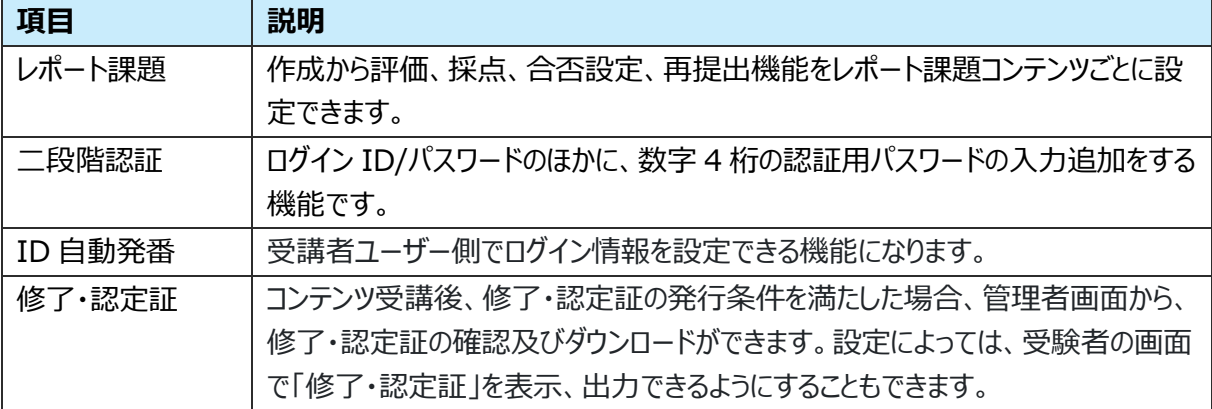

※新しいオプション機能がリリースされましたら、上記一覧表に追記をいたします。 ※機能付与をご希望の場合は、担当営業までお問合せの上ご依頼ください。

TEL: 03-3560-3902

# <span id="page-3-0"></span>**第2章 オプション機能について**

ここでは、各種オプション機能の項目について説明いたします。

# <span id="page-3-1"></span>**2.1. レポート課題機能**

受講者ユーザーの提出内容について、コメントや配点・合否、再提出の有無を設定することができます。ま た、提出課題として文章だけではなくファイルとしての提出が可能となります。

# <span id="page-3-2"></span>**2.1.1. 設定確認方法**

機能を ON に設定した時、「コンテンツ管理」メニュー内に「レポート課題」という項目が表示されます。

#### 1: 左メニューの"コンテンツ管理"をクリックします。

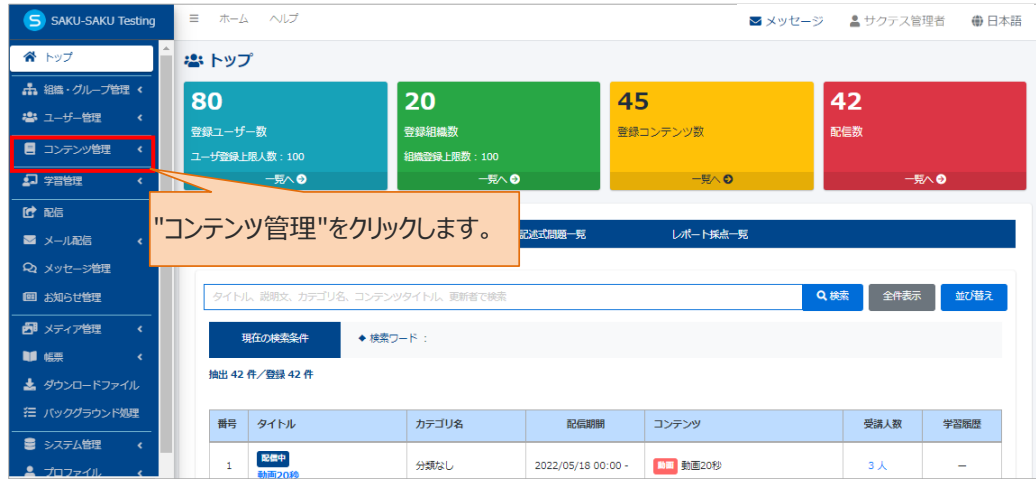

## 2: "レポート課題"の項目があることを確認します。

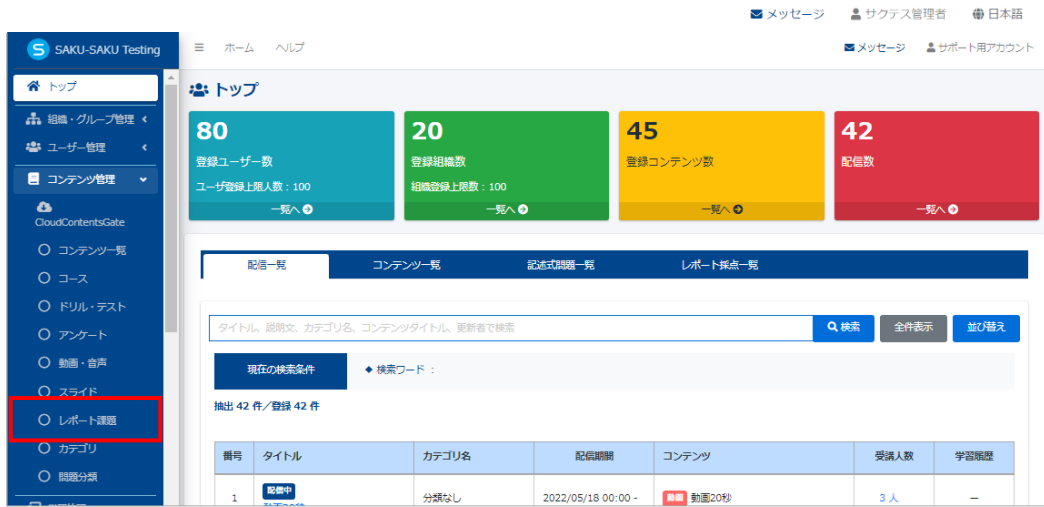

# <span id="page-4-0"></span>**2.1.2. レポート課題コンテンツの新規作成**

レポート課題コンテンツの新規登録方法は、STEP1 ~ STEP3 に分かれており、順番に設定します。 レポート課題の新規登録の流れは、以下のとおりです。

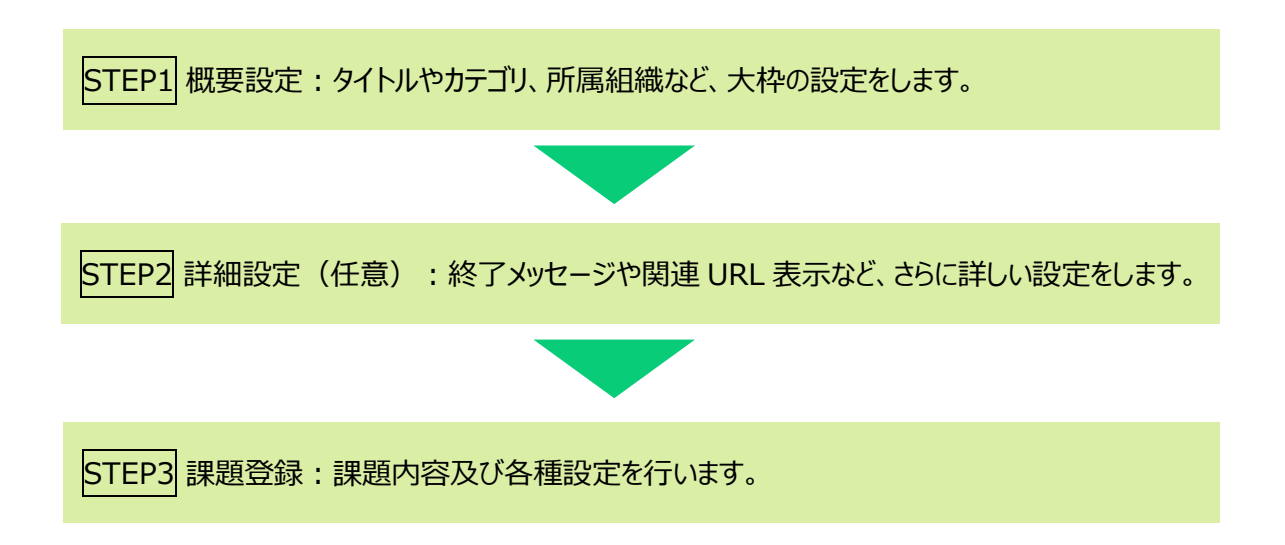

<span id="page-5-0"></span>**STEP1 概要設定:タイトルやカテゴリ、所属組織など、大枠の設定をします。**

1: 左メニューの"レポート課題"をクリックします。

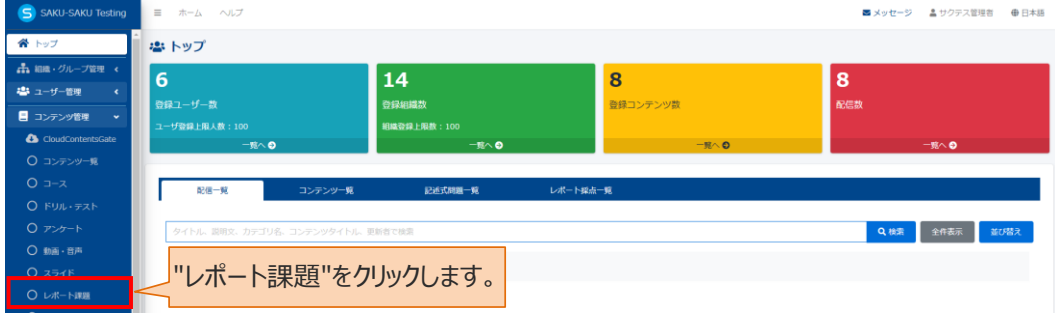

#### 2:レポート課題一覧が表示されるので"新規作成"をクリックします。

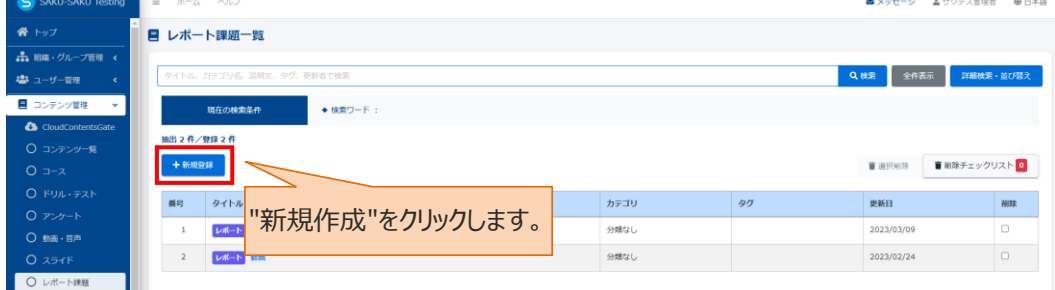

## 3: レポート課題のタイトルを入力します。

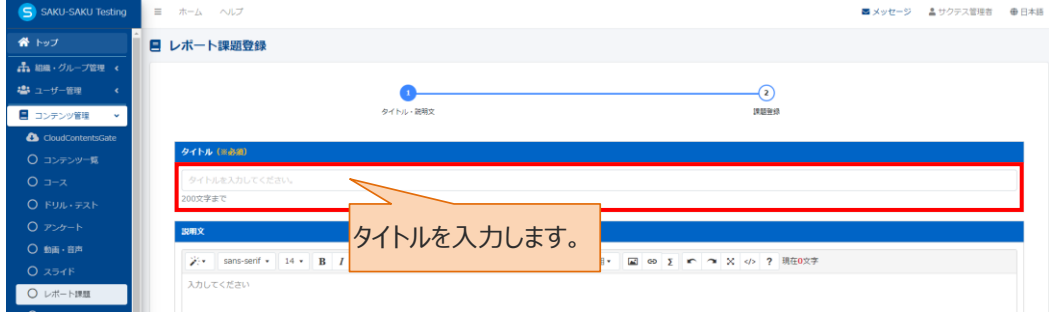

4:レポー課題に関する説明文をクリックします。(任意)

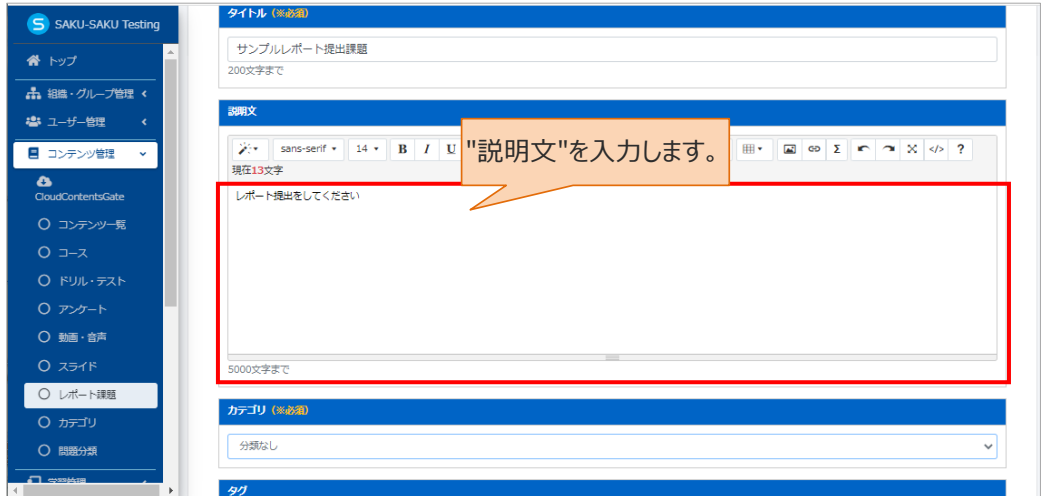

5:プルダウンリストから"カテゴリ"を選択します。

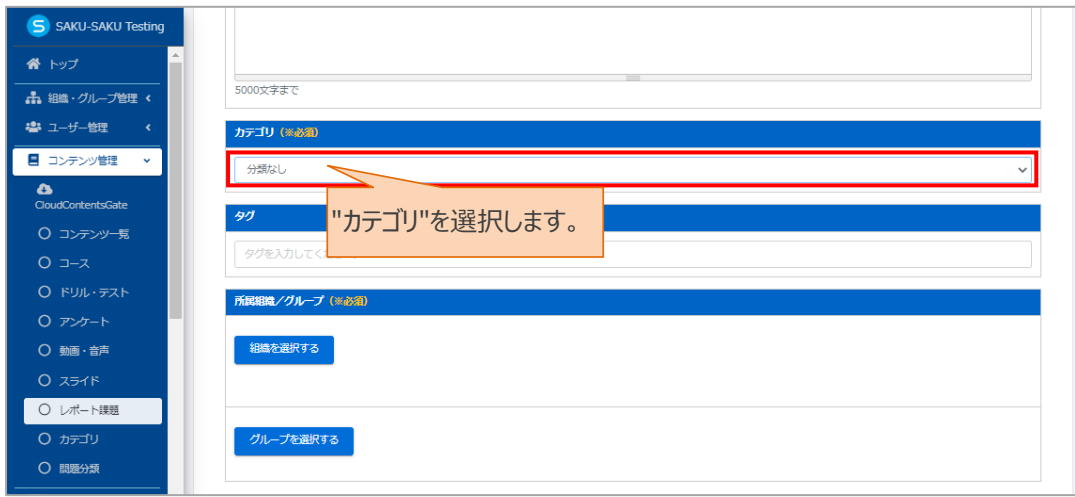

## 6: "タグ"を入力します。(任意)

※タグは、詳細検索で利用します。カテゴリやタイトルでは絞り込めない場合に便利です。

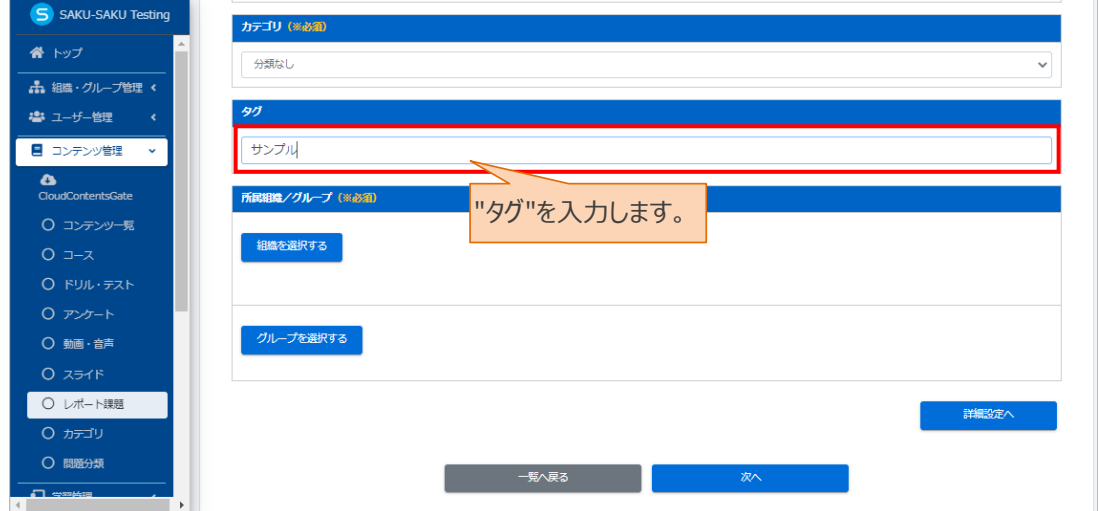

7:レポート課題を管理する管理者の範囲を、組織もしくはグループで設定します。

7-1:管理者の範囲を「組織」で設定する場合

7-1-1:"組織を選択する"をクリックします。

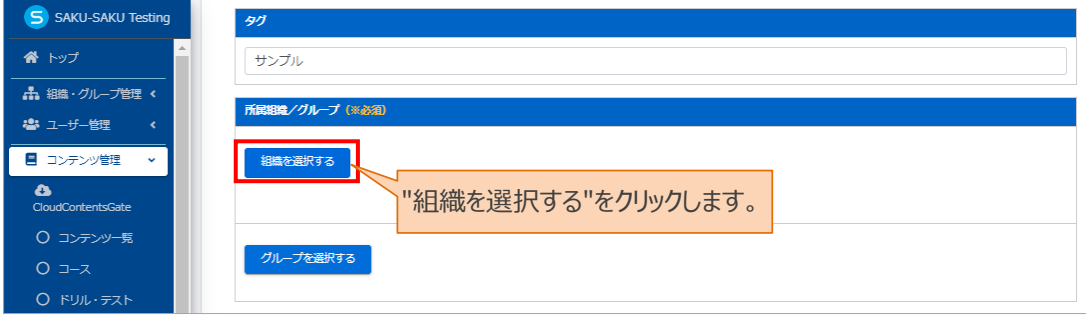

- 7-1-2: 組織一覧が表示されるので、該当する範囲を選択します。
	- > この組織のみ: 選択している「株式会社イー・コミュニケーションズ」のみ。
	- ➢ この組織以下:「株式会社イー・コミュニケーションズ」以下の組織も含む。

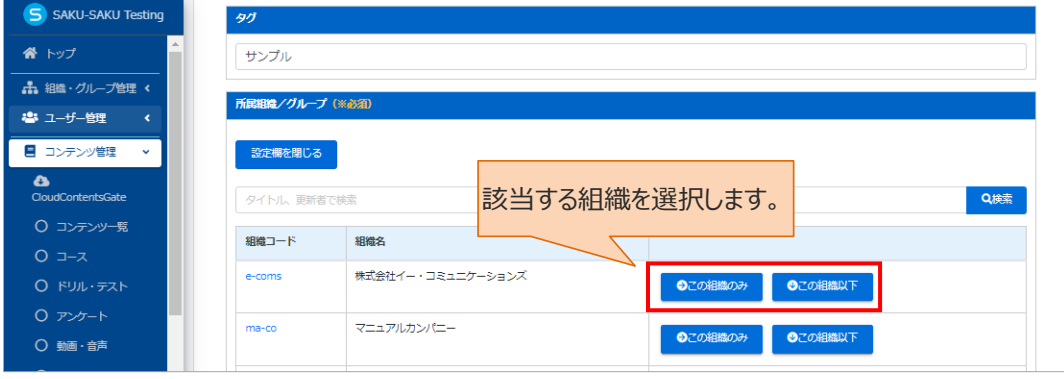

7-1-3: 選択した組織は上部に表示されます。削除する場合は、"×"をクリックします。

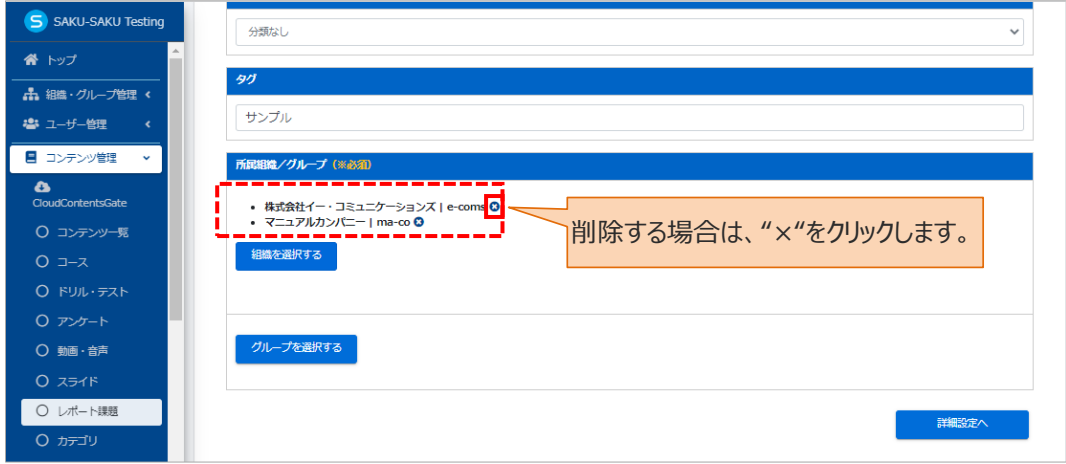

7-2:管理者の範囲を「グループ」で設定した場合

#### 7-2-1:"グループを選択する"をクリックします。

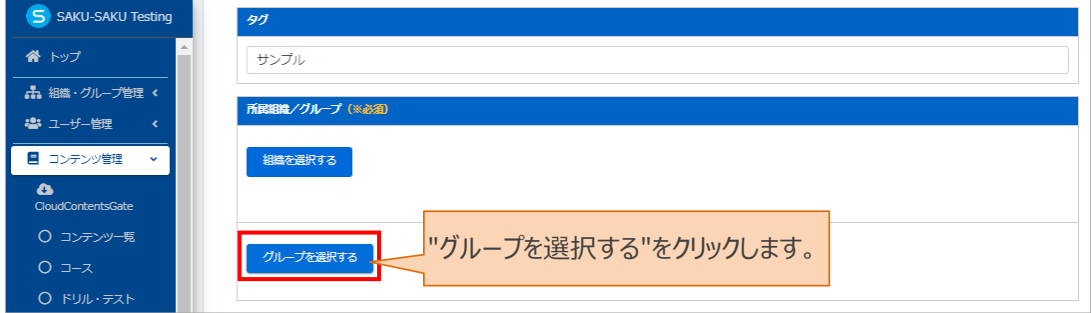

#### 7-2-2: グループ一覧が表示されるので、該当するグループにチェックを入れます。

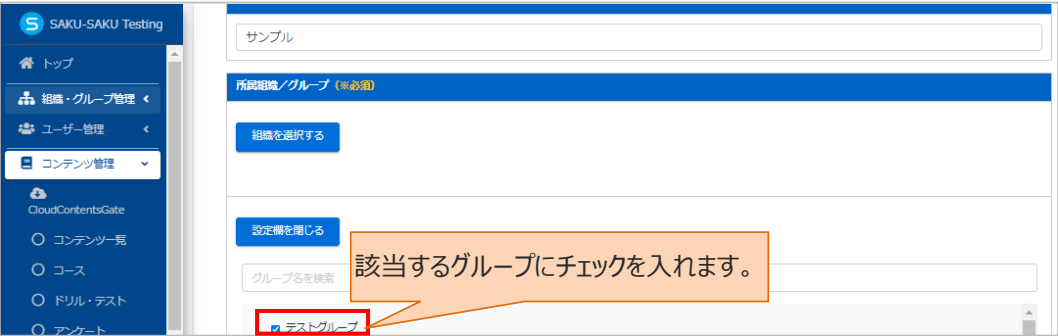

7-2-3: 選択したグループは上部に表示されます。削除する場合は、"×"をクリックします。

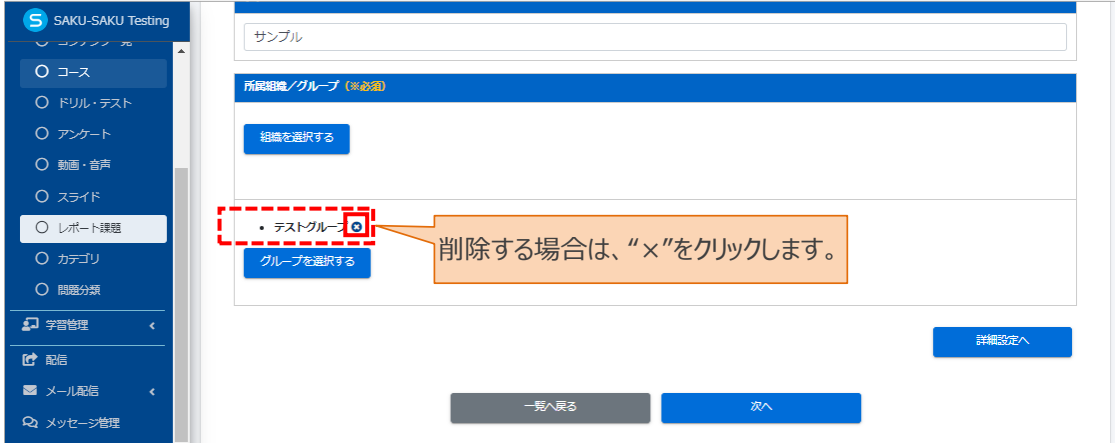

8: 終了時のメッセージ表示など、さらに設定を行う場合は"詳細設定へ"をクリックし STEP2 にすすみます。 詳細設定を行わない場合は、"次へ"をクリックし STEP3 にすすみます。

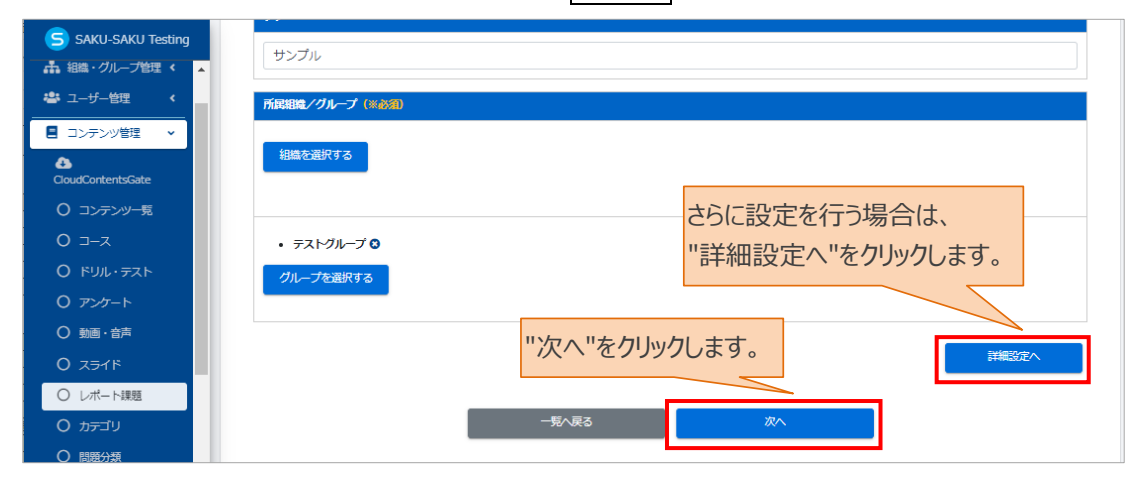

## <span id="page-8-0"></span>**STEP2 レポート課題の詳細設定(任意)**

※STEP1 から続けて作業してください。

※STEP2 の設定内容をご確認の上、不要な場合は STEP3へお進みください。

#### 詳細設定画面が表示されます。

1: 終了メッセージ

終了メッセージとは、レポート課題終了後に表示される受講者に向けたメッセージのことです。 表示させる場合は、入力欄にメッセージを入力します。

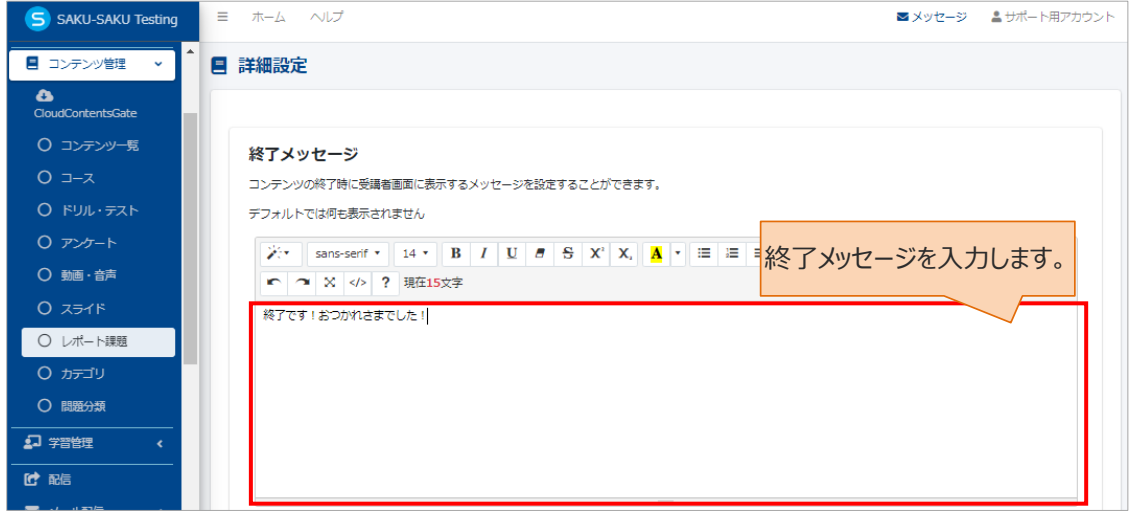

2: 関連 URL

関連 URL を設定すると、受講者向けに関連するページをリンクで表示できます。 関連情報の WEB サイトや社内サーバのパスなども指定できます。 ※社内サーバのセキュリティ上、アクセスできない場合がございます。

2-1: 表示させる場合は、"追加"をクリックします。

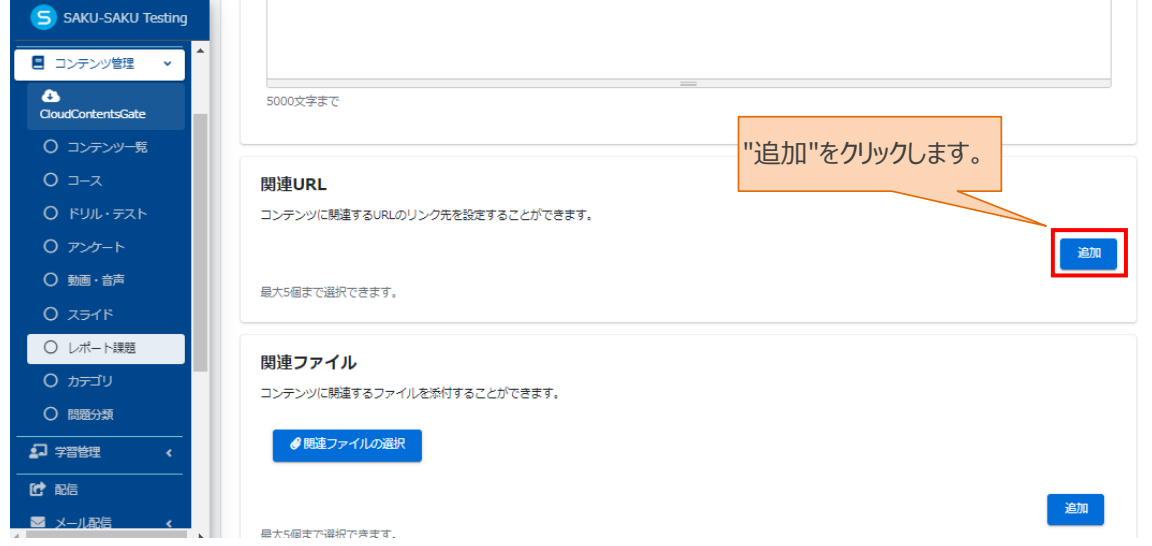

2-2: 表示された入力欄に、URL、およびタイトルを入力して完了です。

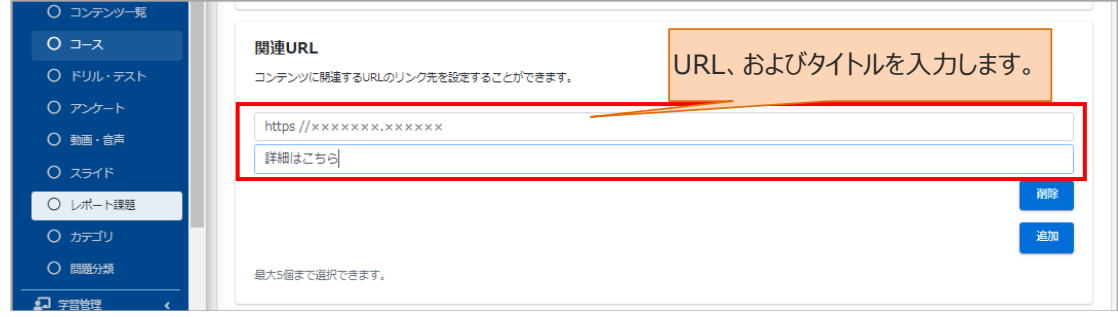

3: 関連ファイル

関連ファイルとは、受講者がレポート課題を実施する際にダウンロードするファイル(フォーマットや資料)の ことです。ダウンロードさせる場合は、"関連ファイルの選択"をクリックし、表示されたウィンドウから対象のファ イルを選択して"開く"をクリックします。

※「ファイルダウンロードを必須にする」にチェックがある場合は、ファイルをダウンロードしてからレポート課題を 実施する流れに設定できます。

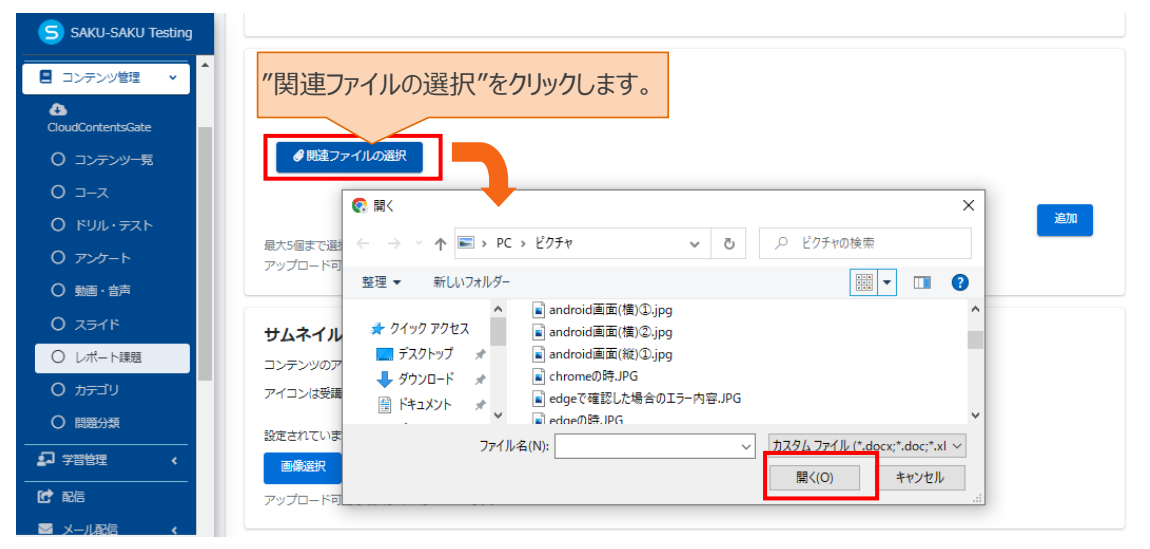

4: サムネイル

サムネイルは、受講者画面でコンテンツのアイコンとして表示されます。

サムネイルを設定する場合は、"画像選択を"をクリックし、表示されたウィンドウから対象のファイルを選択し て"開く"をクリックします。

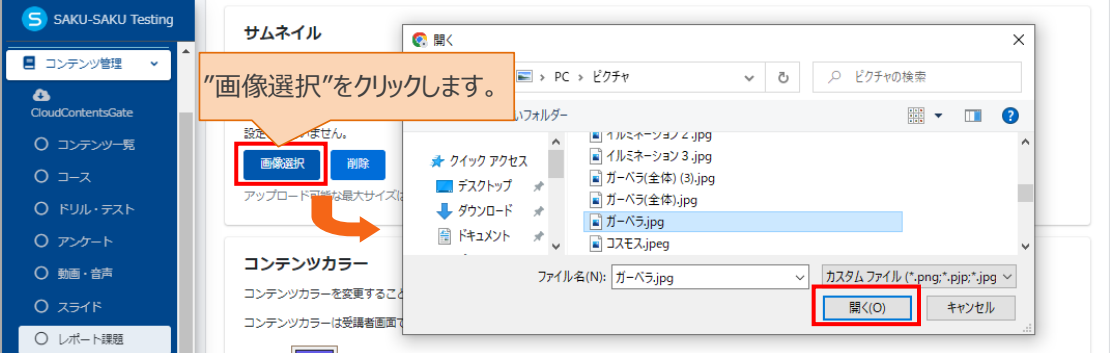

5: コンテンツカラー

コンテンツカラーは、受講者画面でコンテンツの背景として表示されます。 設定する場合は"色選択"をクリックし、表示されたウィンドウから対象の色をチェックします。(任意) お好みの色がない場合は、左のカラーチャートから色を作成します。

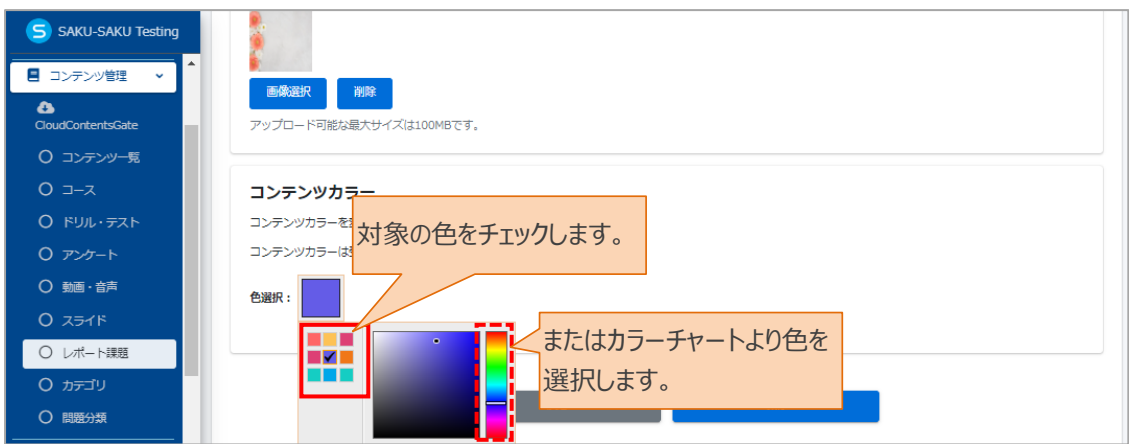

6: すべての設定が完了したら、"保存"をクリックします。

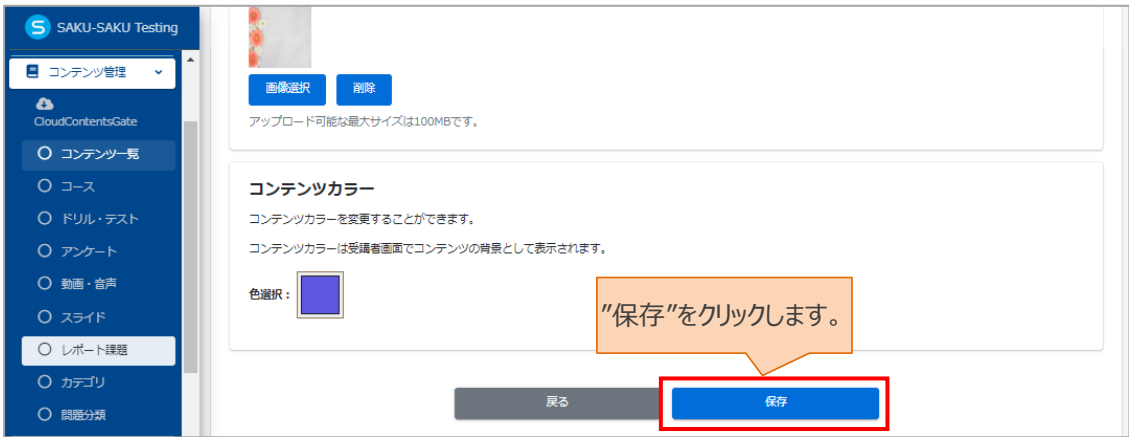

# <span id="page-12-0"></span>**STEP3 レポートの課題登録**

※STEP1 または STEP2 から続けて作業してください。

#### 1:課題登録画面が表示されるので、課題内容を登録します。

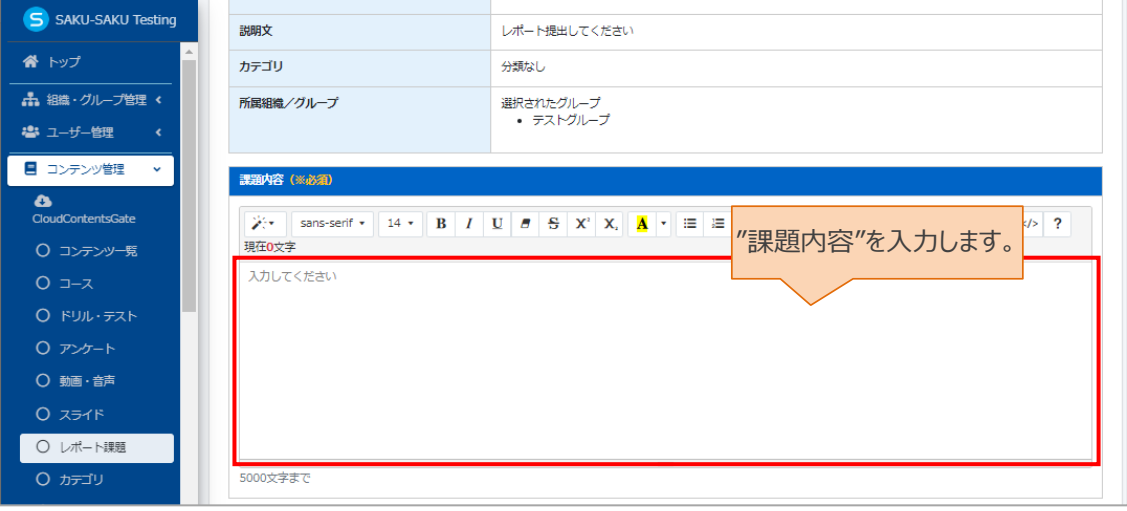

## 2:各項目を設定します。

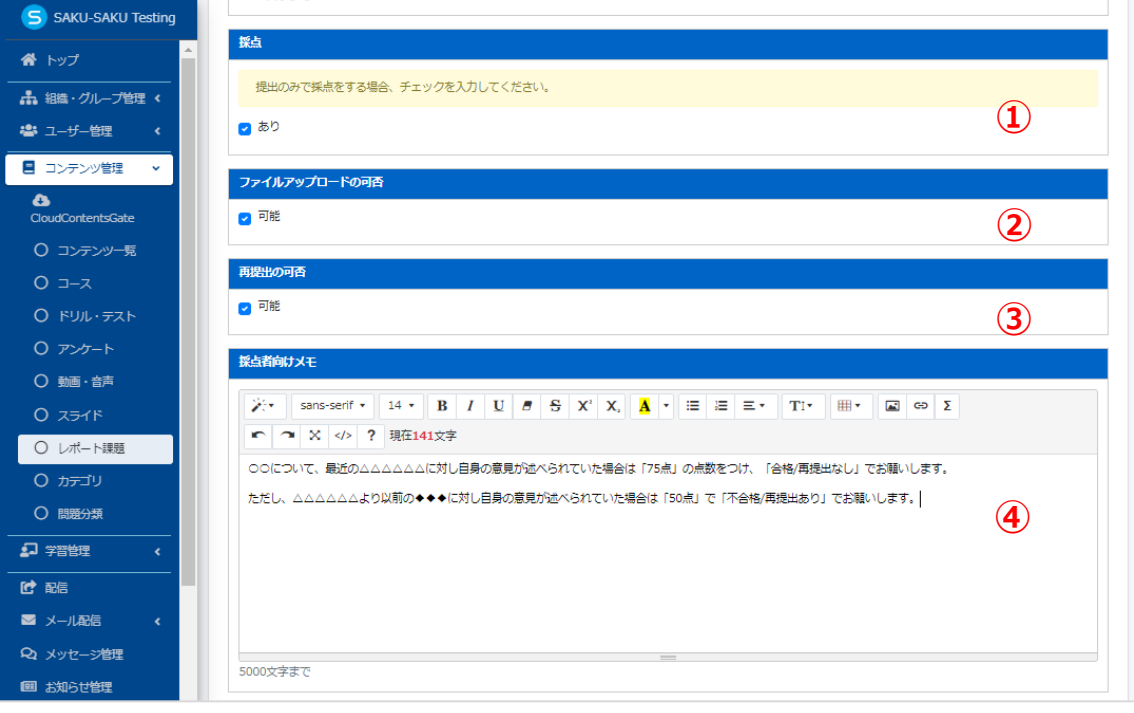

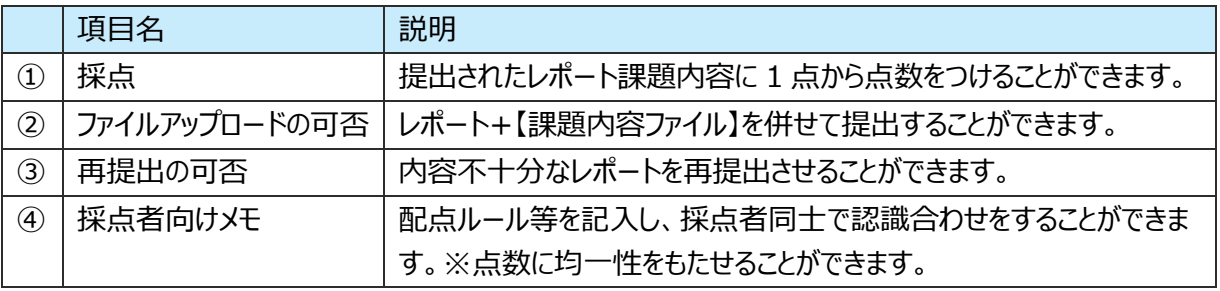

3:課題内容にイメージ画像(動画、音声、スライド)を添付します。 (任意) ※(1)~(3)はメディア追加時の順番になります。

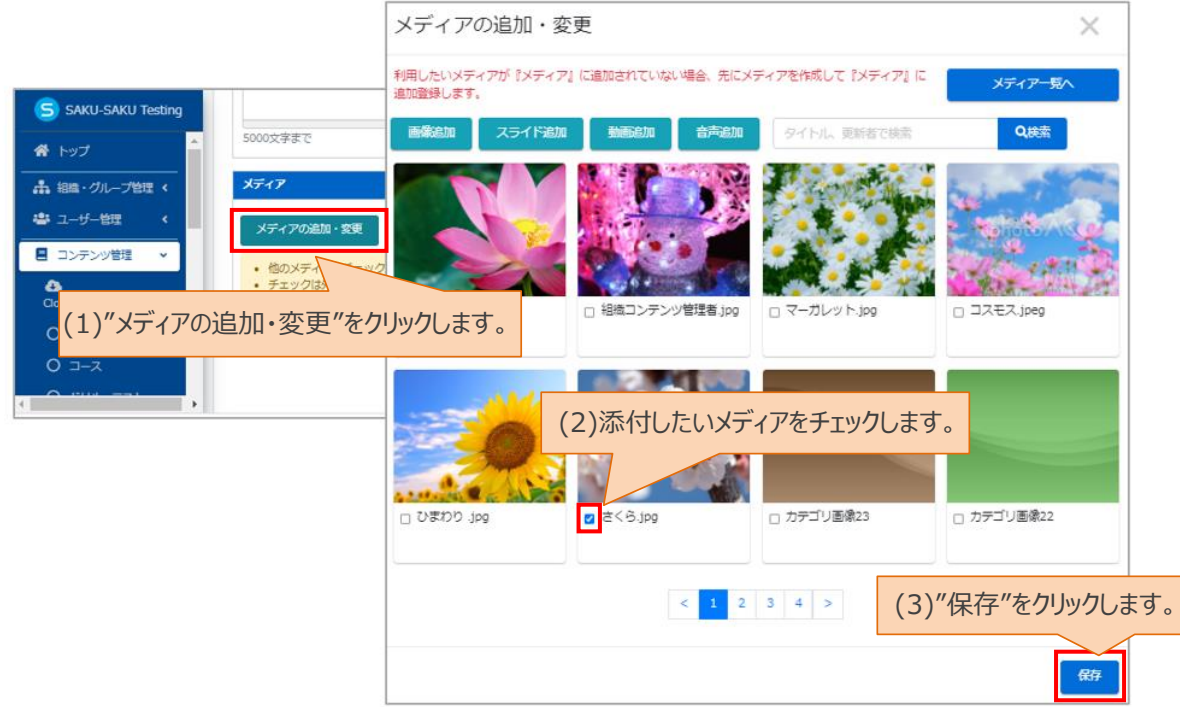

4:課題内容の作成・設定を終えましたら、"保存"をクリックします。

※(1)~(2)保存時の時の順番になります。

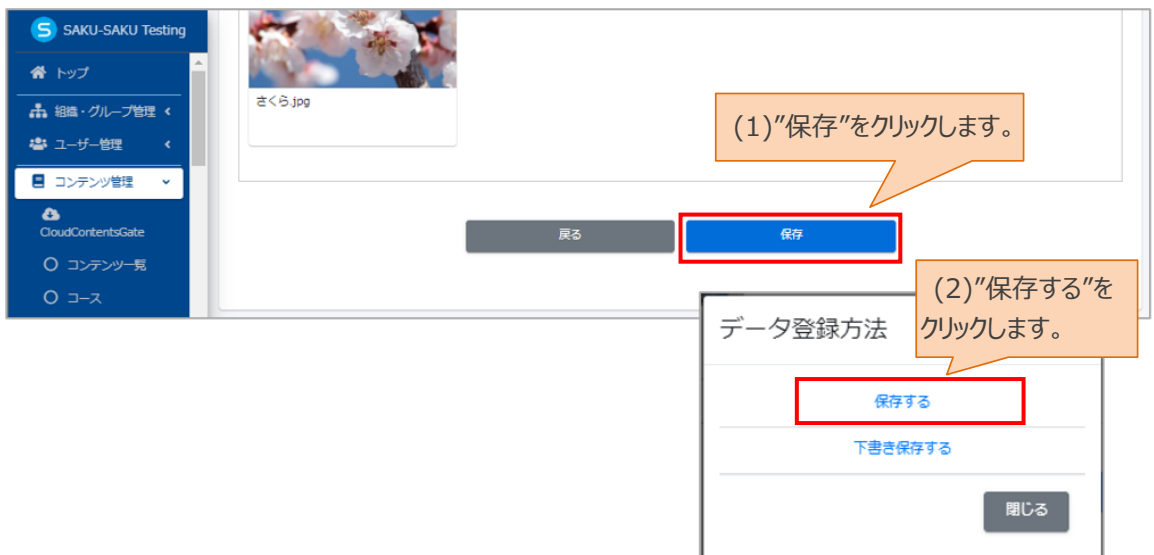

5:レポート課題詳細画面が表示されます。「正常に登録されました」と表示されていることを確認してくださ い。

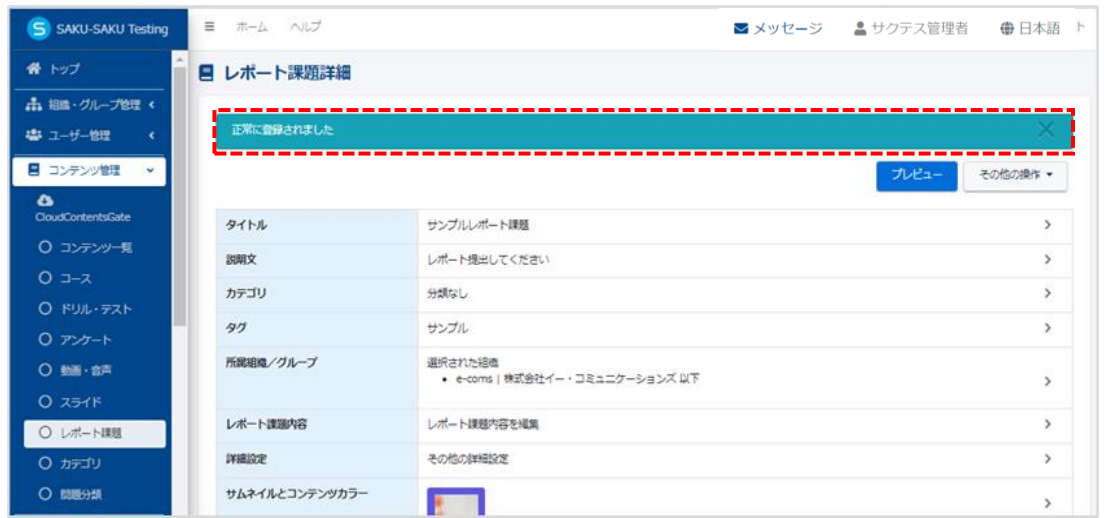

※レポート課題を受講者へ配信する設定方法について[は「学習・配信・メール配信・メッセージ・お知らせ](https://service.e-coms.co.jp/support/SAKU-SAKUTesting2) [管理マニュアル」の](https://service.e-coms.co.jp/support/SAKU-SAKUTesting2)「第 6 章 配信管理」をご参照ください。

※受講画面での見え方につきましては、"プレビュー"から確認できます。

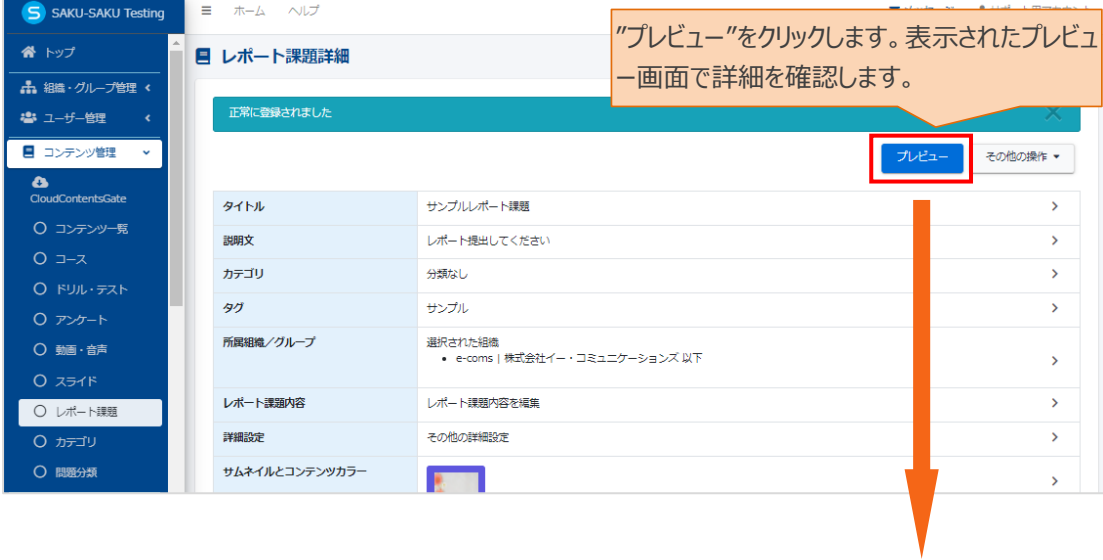

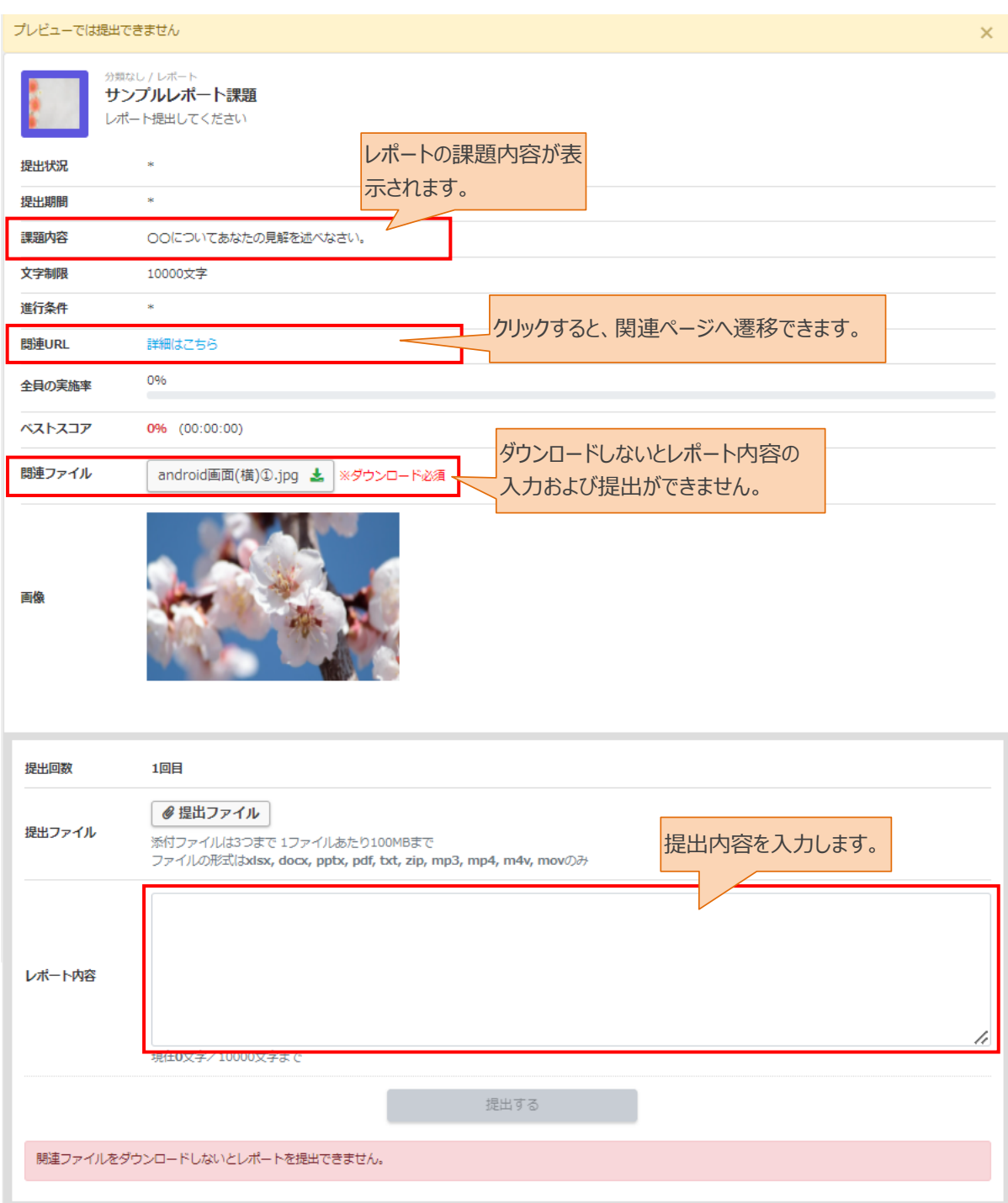

# <span id="page-16-0"></span>**2.1.3. レポート課題コンテンツの編集**

レポート課題コンテンツの内容を編集、削除した場合配信中に内容の編集をすると、成績データの整合性 がとれなくなる可能性があります。ご注意ください。

#### 1: 左メニューから"コンテンツ管理"をクリックします。

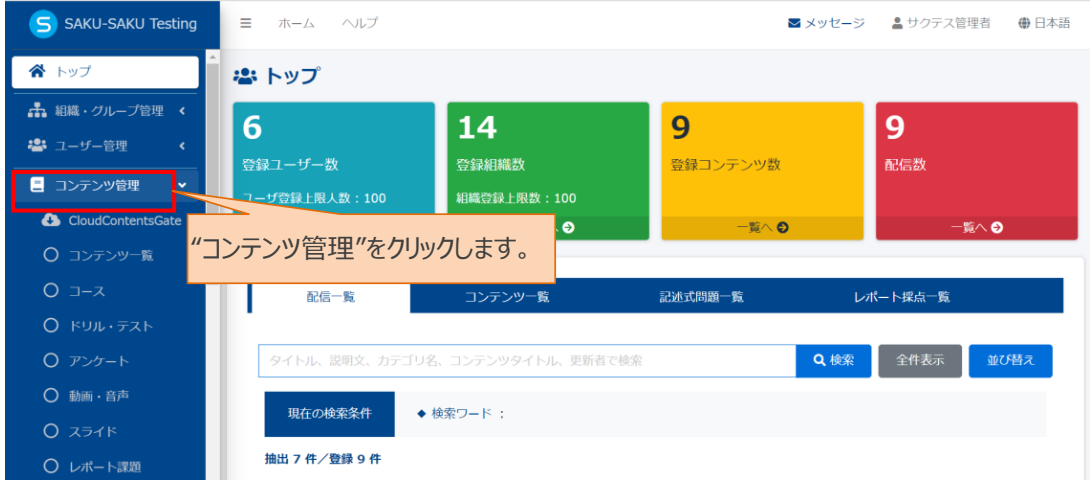

### 2: "レポート課題"をクリックします。

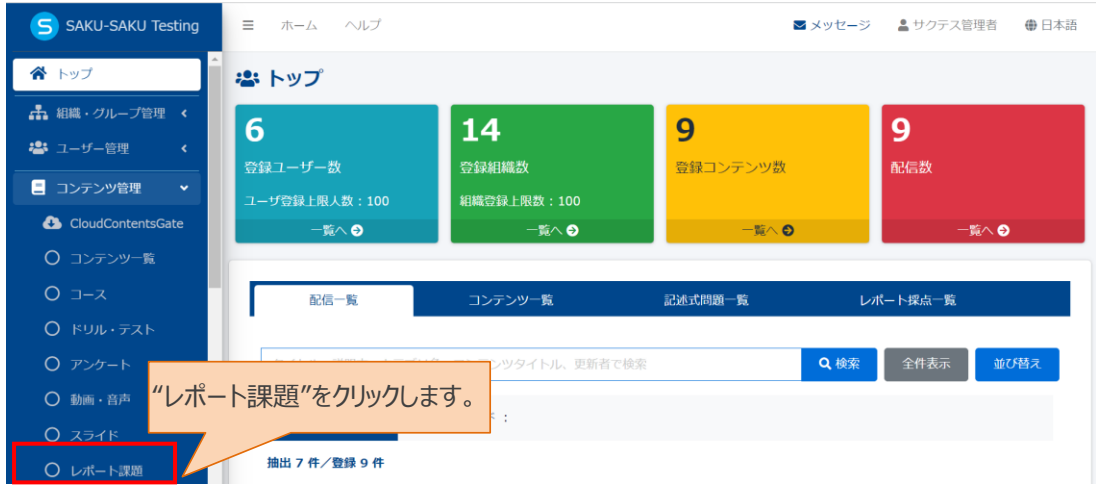

3: レポート課題一覧画面に切り替わりますので、該当のレポート名をクリックします。

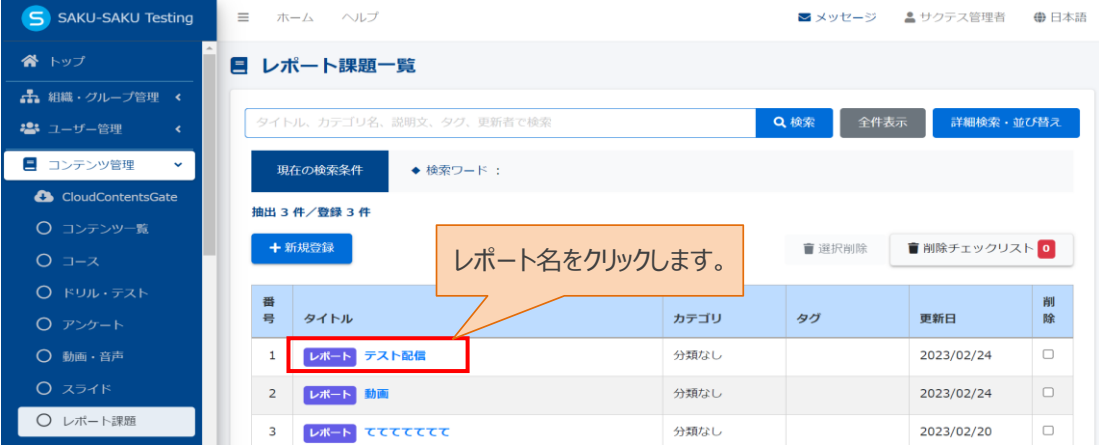

4: レポート課題詳細画面が表示されますので、編集したい項目をクリックすると編集画面に遷移します。

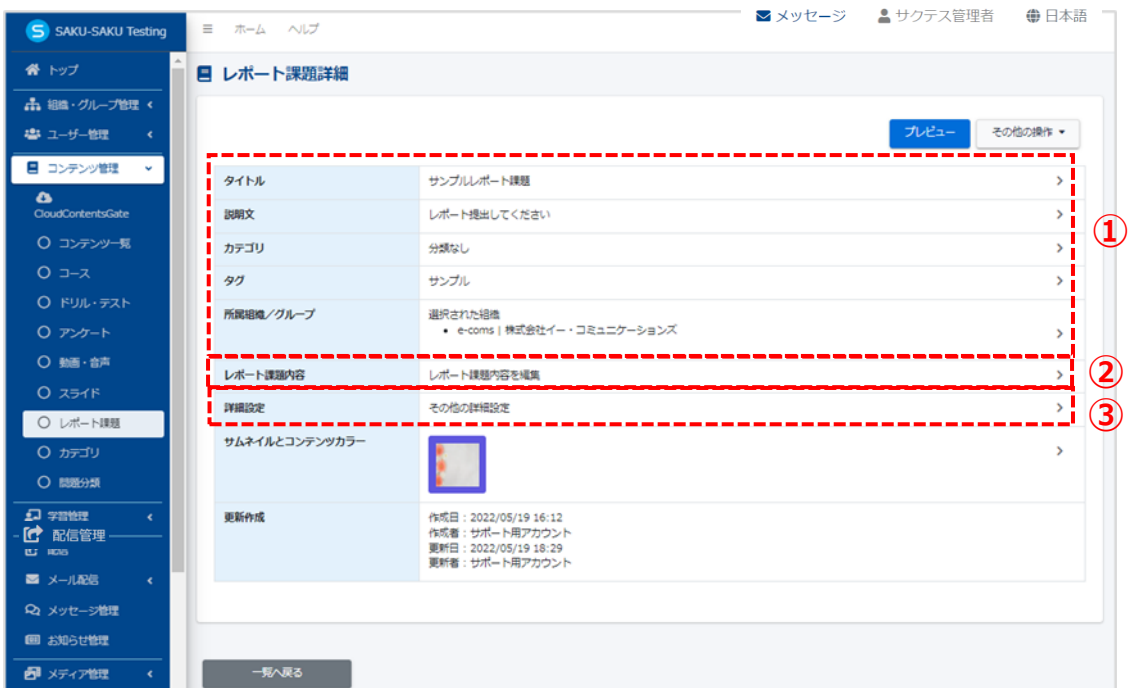

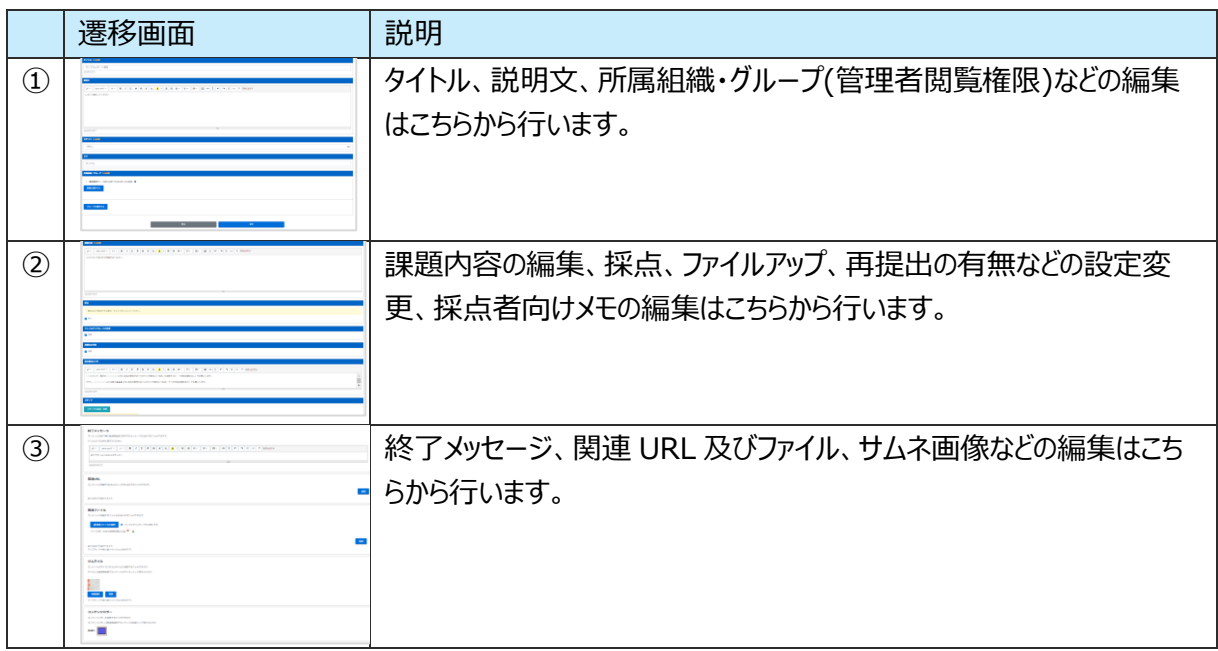

※編集操作の流れは同じですので、ここではタイトルの編集操作について案内します。

5: レポート課題詳細画面にある"タイトル"項目をクリックします。

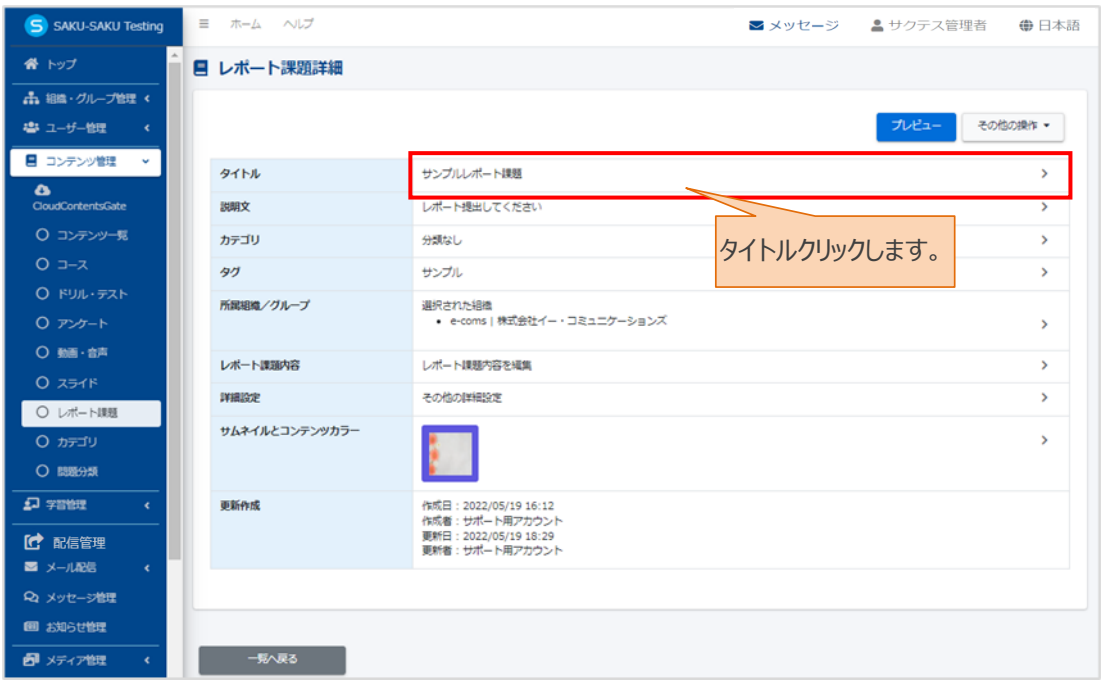

6: レポート課題編集画面が表示されますので、タイトルを編集します。

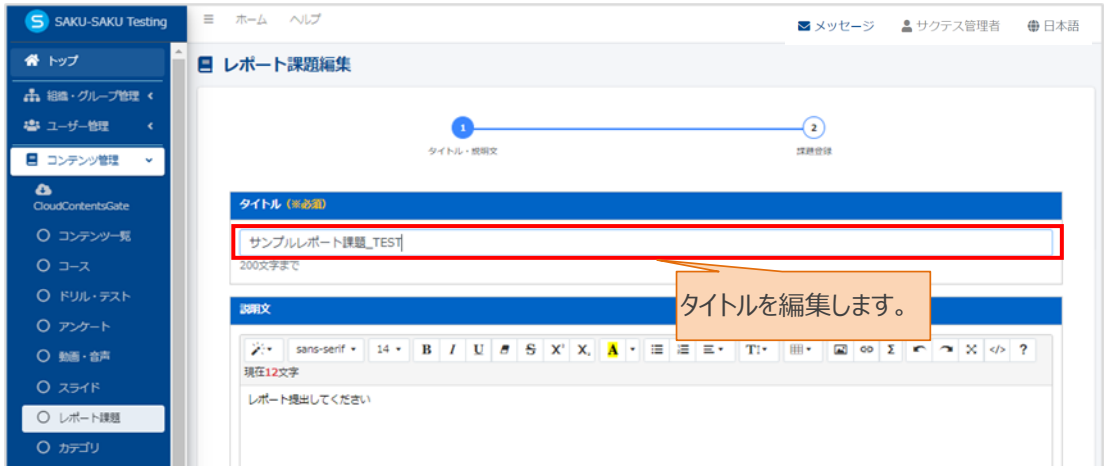

7: 編集が終わりましたら、"保存"をクリックします。

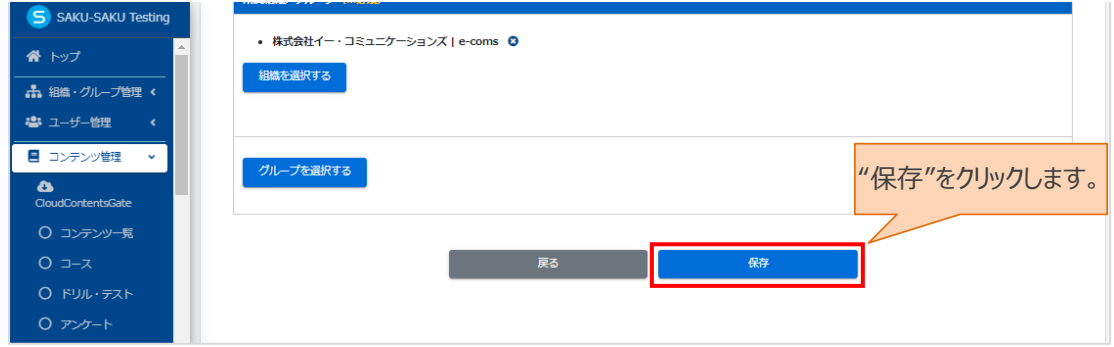

# <span id="page-19-0"></span>**2.1.4. レポート課題コンテンツの削除**

レポート課題コンテンツを削除において、配信中の場合は削除できません。

また、配信完了(削除が可能な状況)後に、コンテンツを誤って削除した場合は、削除されたコンテンツの成 績データは復元できず、関連する各種データの整合性が取れなくなるのでご注意ください。

## 1: 左メニューから"コンテンツ管理"をクリックします。

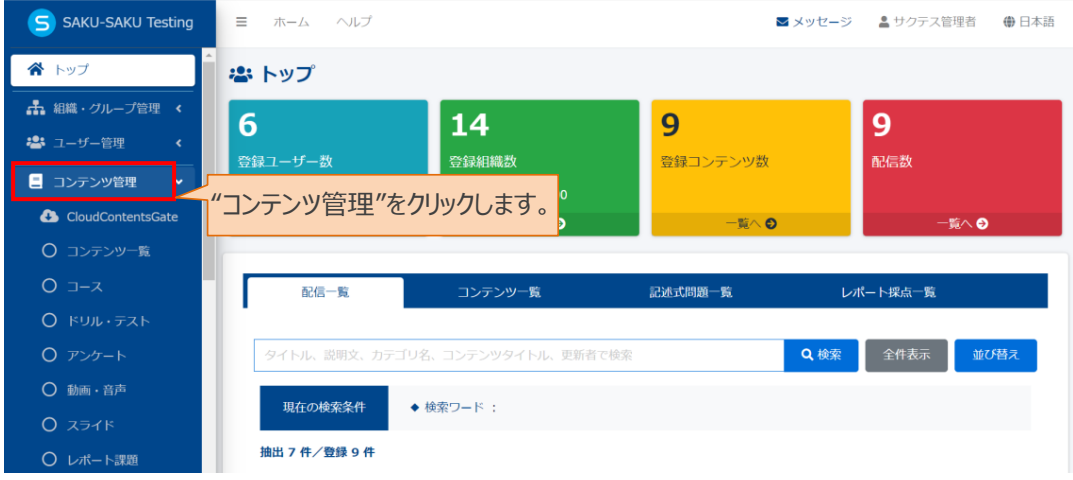

### 2: "レポート課題"をクリックします。

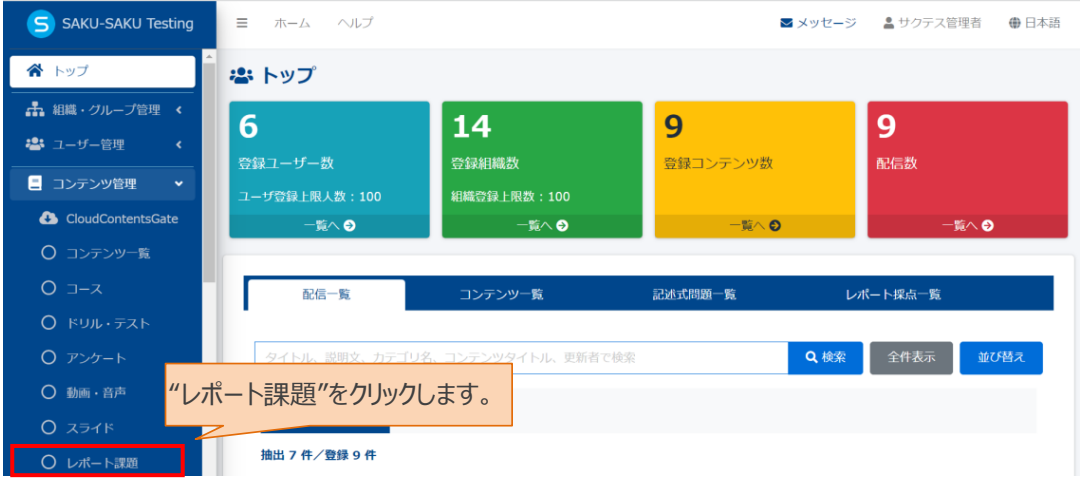

3: レポート課題一覧画面に切り替わりますので、該当のレポート名をクリックします。

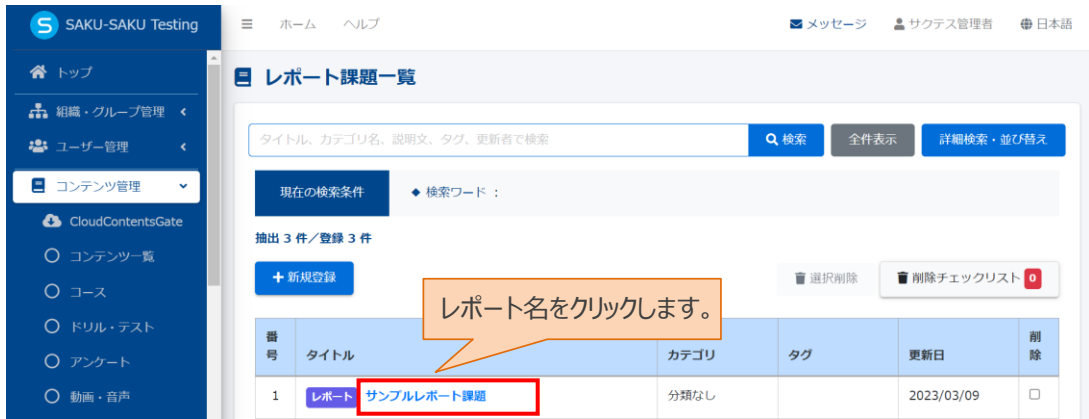

#### 4:"その他の操作"をクリックします。

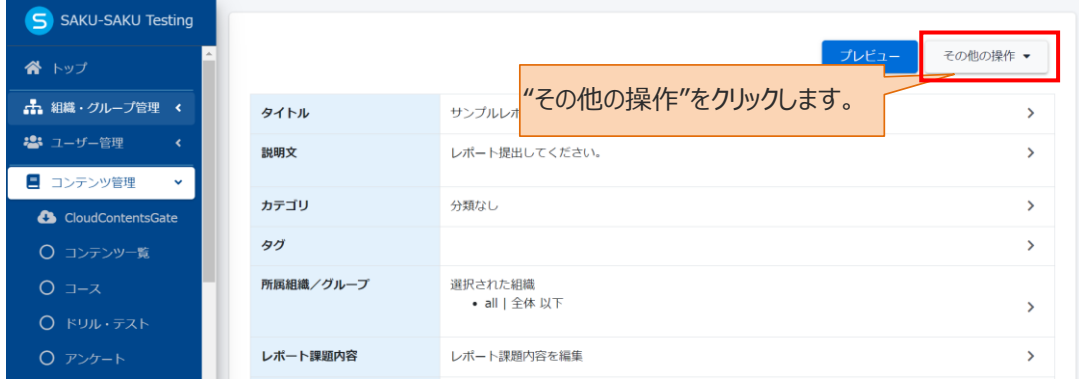

#### 5:プルダウンリストから"削除"をクリックします。

※配信中の場合は、削除ボタンがグレーアウトになりクリックできません。削除するにはまず配信を終了させ る必要があります。配信終了手順[は「学習・配信・メール配信・メッセージ・お知らせ管理マニュアル」の](https://service.e-coms.co.jp/support/SAKU-SAKUTesting2)「第 6章 配信管理 |をご参照ください。

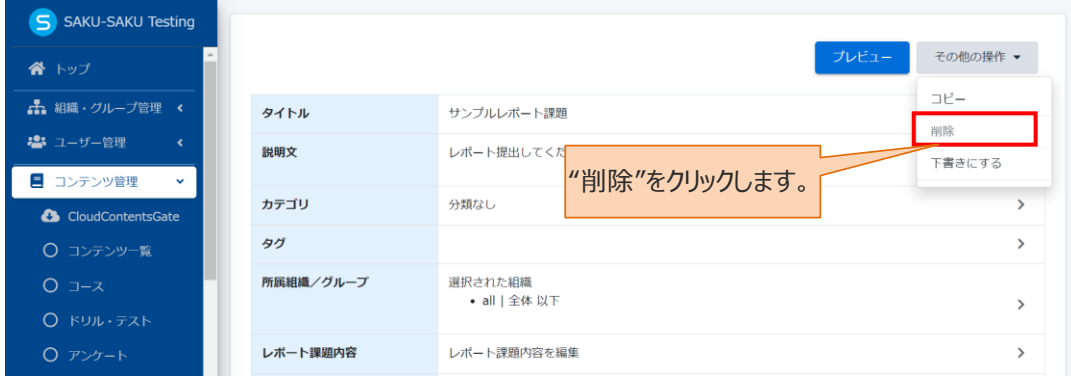

#### 6:削除確認画面で"OK"をクリックします。

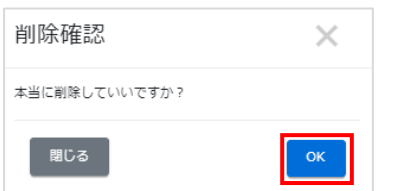

7:レポート課題一覧画面に戻り、「正常に削除されました」が表示されます。削除後は、抽出/登録の件 数が減っていることと、削除コンテンツを検索しても表示されないことを確認します。

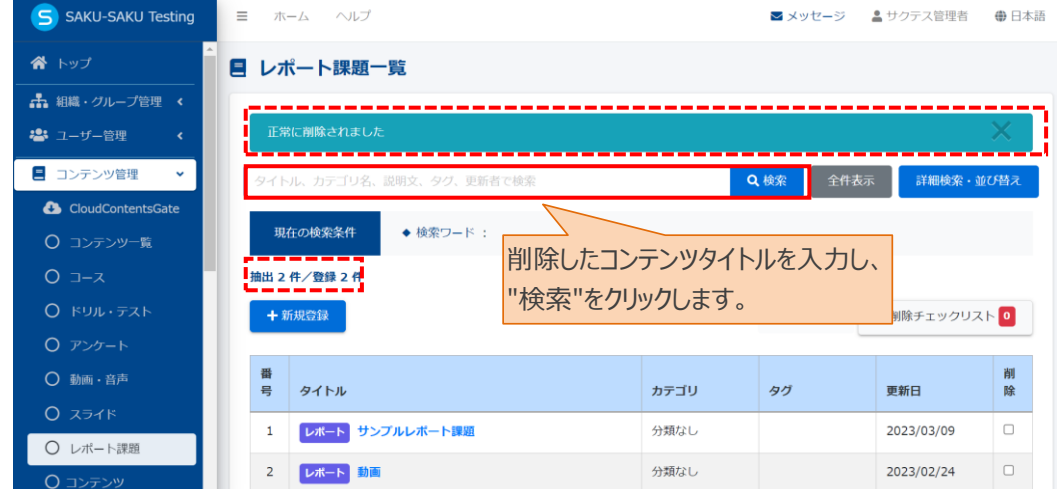

# <span id="page-21-0"></span>**2.1.5. 提出状況の確認**

配信中のレポート課題について提出状況を確認し、受講者から提出があった場合は、評価・採点をするこ とができます。提出がない場合、メールにて実施・提出を促すことができます。

#### 1:左メニューより"学習管理"をクリックします。

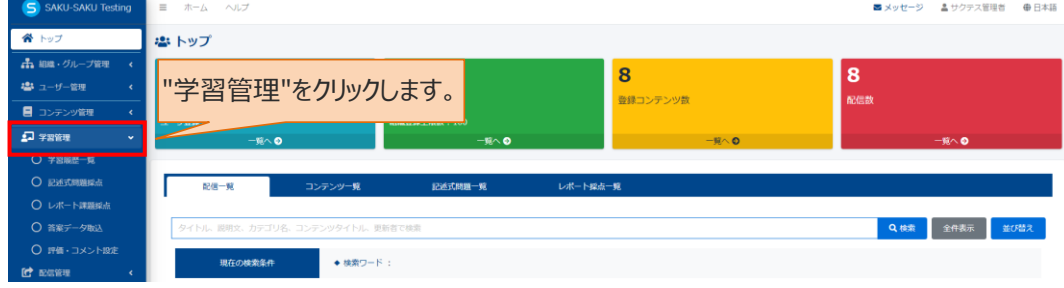

## 2:"レポート課題採点"をクリックします。

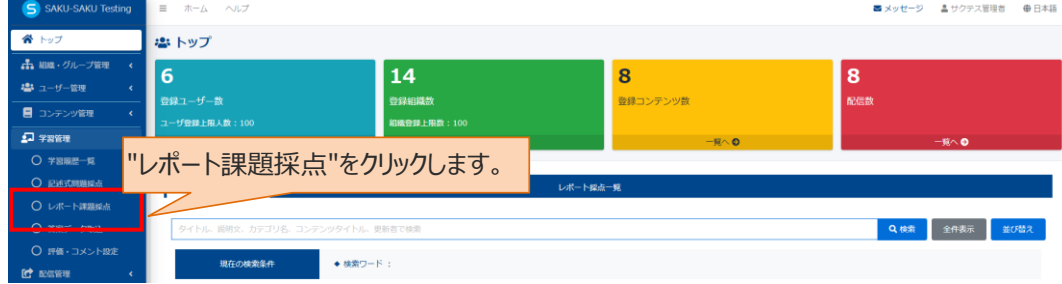

## 3:レポート提出一覧画面に配信されたレポート課題コンテンツの受講状況を確認します。

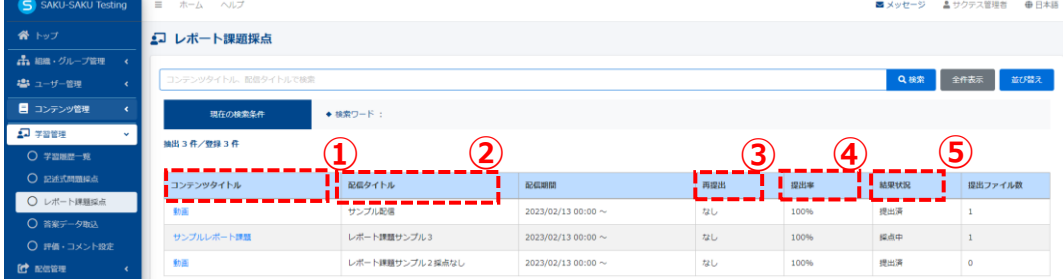

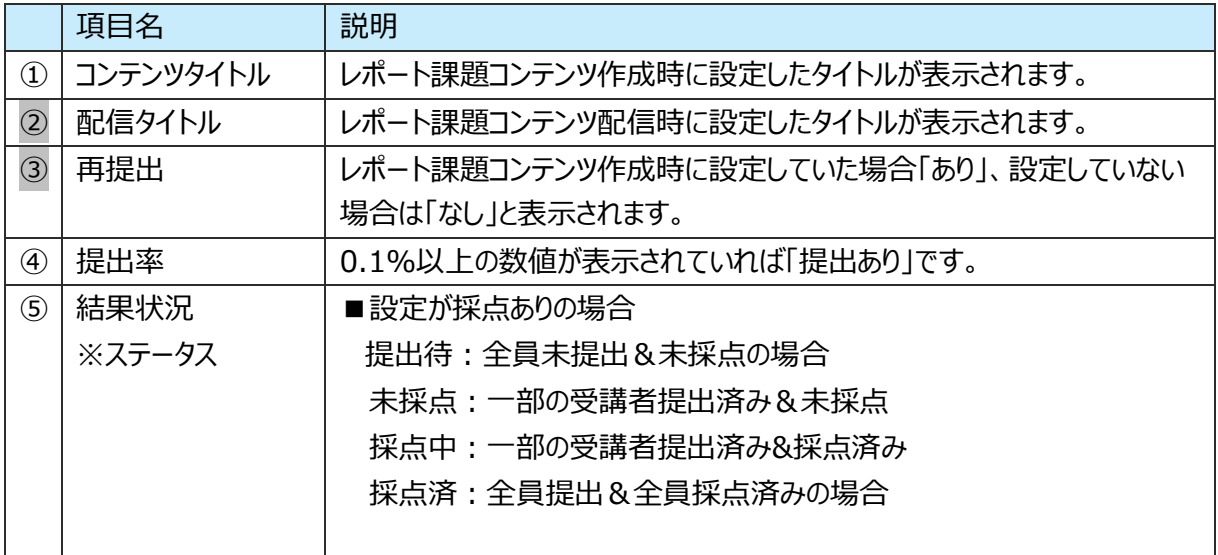

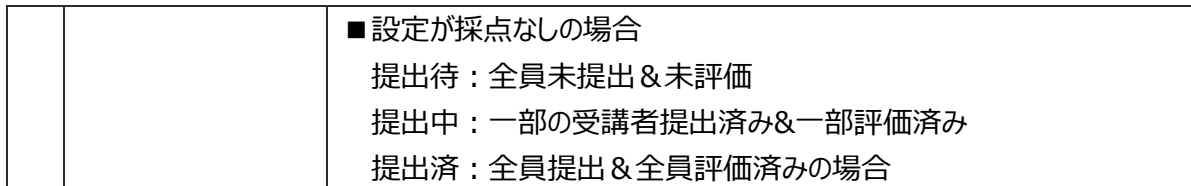

# <span id="page-22-0"></span>**2.1.6. レポート課題コンテンツの評価・採点**

配信中のレポート課題に対し提出された内容について採点・評価をします。

レポート課題コンテンツは、自動で評価・採点されるものでなく、管理者にて内容を確認し評価・採点しま す。採点できる権限は、配信時に指定した採点者に付与されます。

## 1: 左メニューより"学習管理"をクリックします。

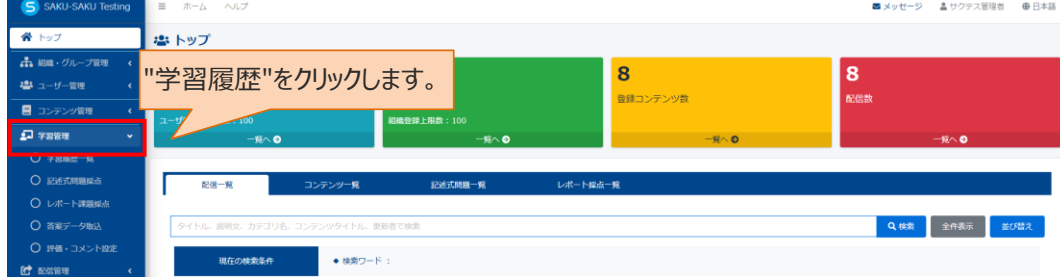

## 2: "レポート課題採点"をクリックします。

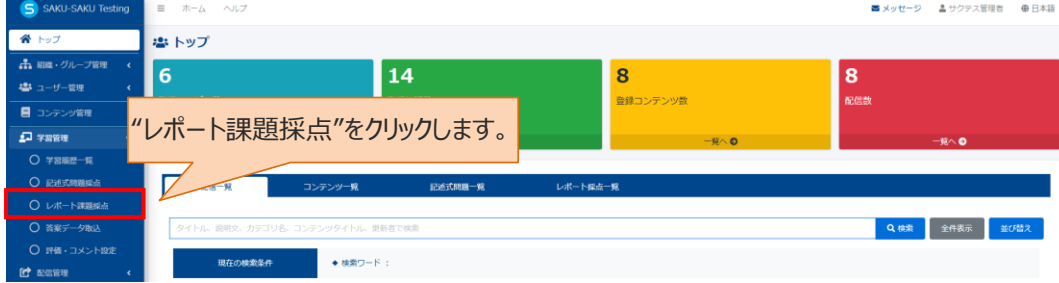

## 3: レポート提出一覧画面が表示されるので、採点するコンテンツタイトルをクリックします

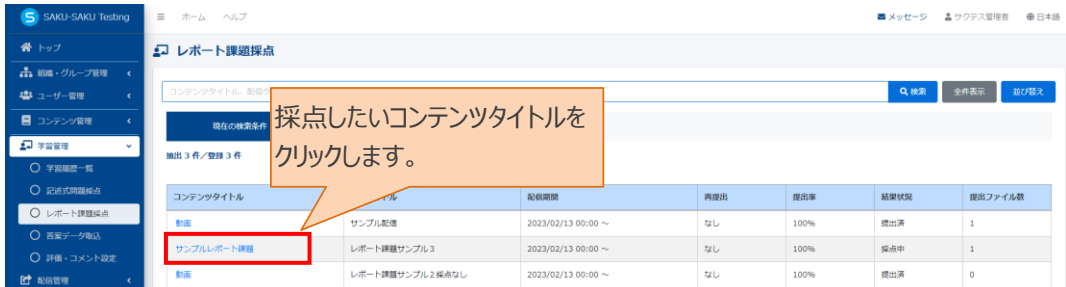

4: レポート課題採点提出一覧画面が表示されますので、評価対象者をクリックします。

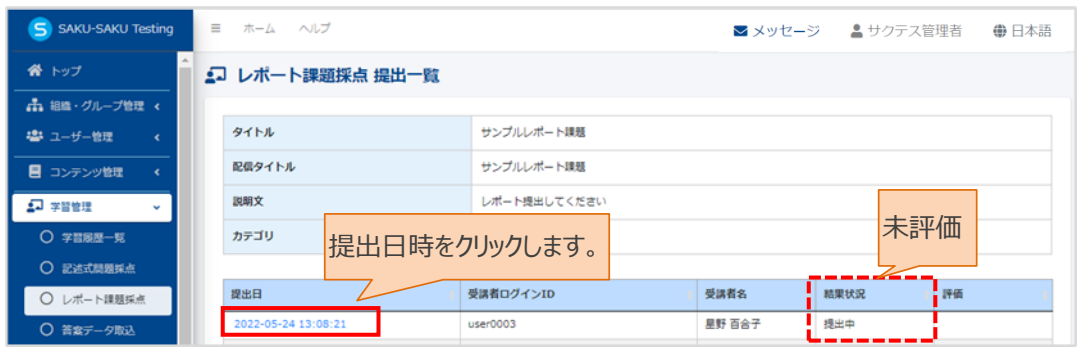

- 5:レポート課題提出詳細画面が表示されるので、受講者の提出内容を確認し評価をつけます。
	- 5-1:採点・アップロード可否・再提出可否が 「OFF(デフォルト)」 の場合

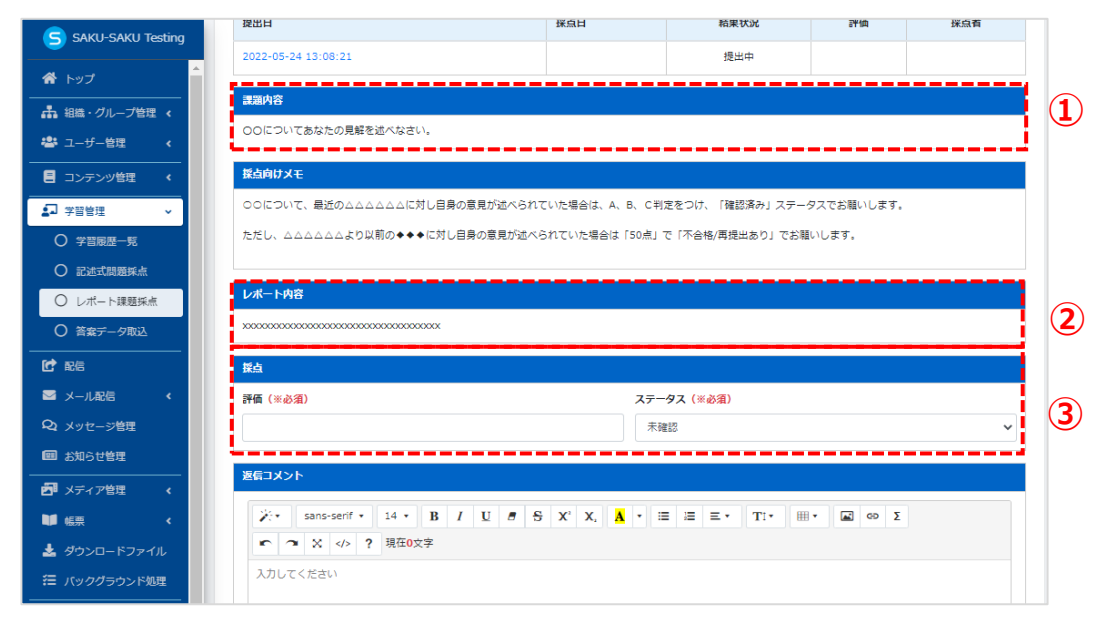

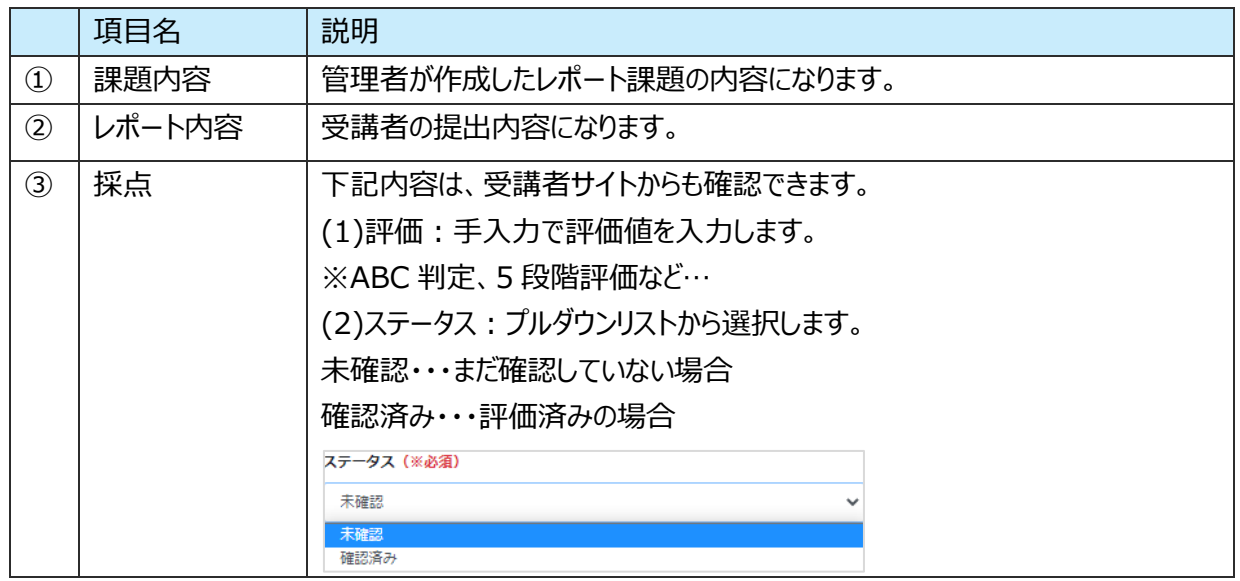

5-2:採点・アップロード可否・再提出可否が 「ON」 の場合

④の項目が追加され、⑤の項目も 3 つになります。

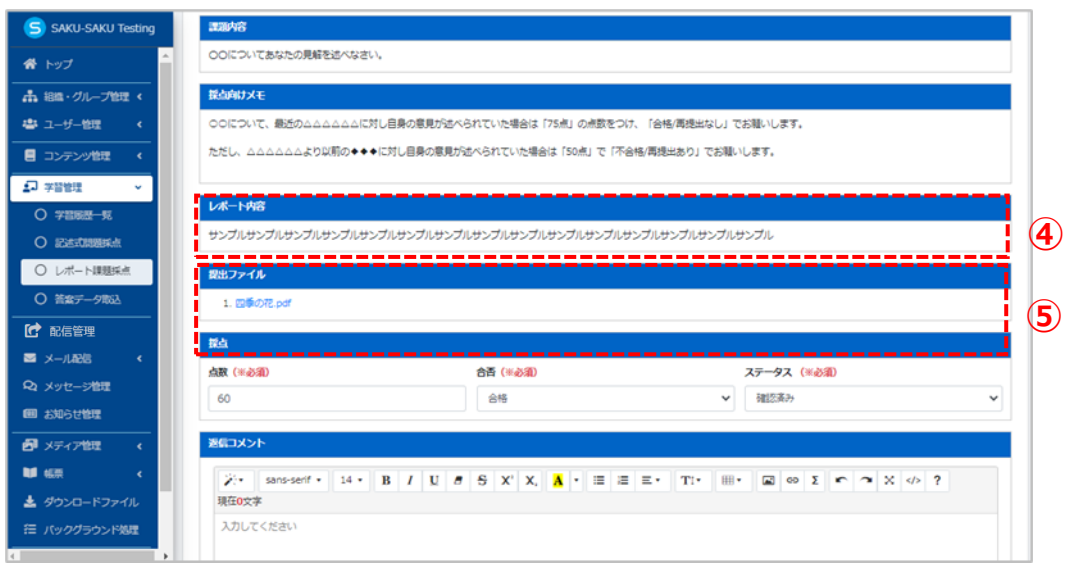

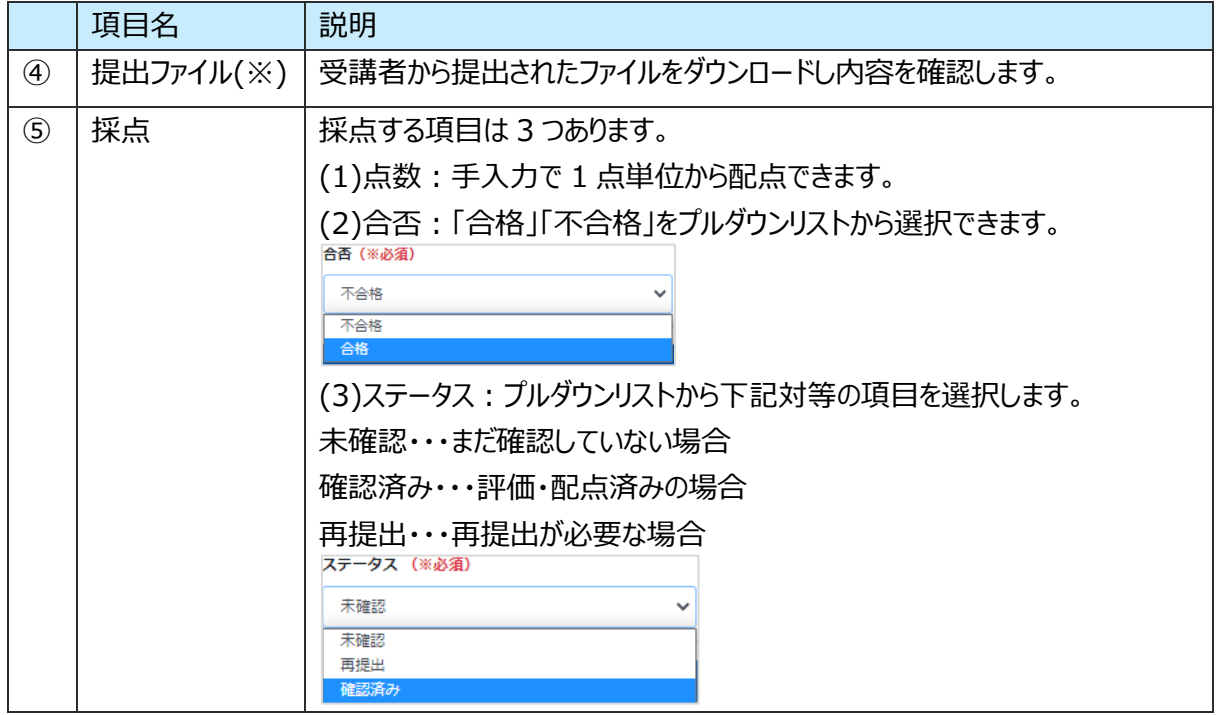

※採点・評価の設定につきましては、配信中、評価・採点後に改めて設定を変更していただいても 他受講履歴データなのに影響はございませんのでご安心ください。

6:受講者宛に評価・採点に関するコメントを入力します。 (任意)

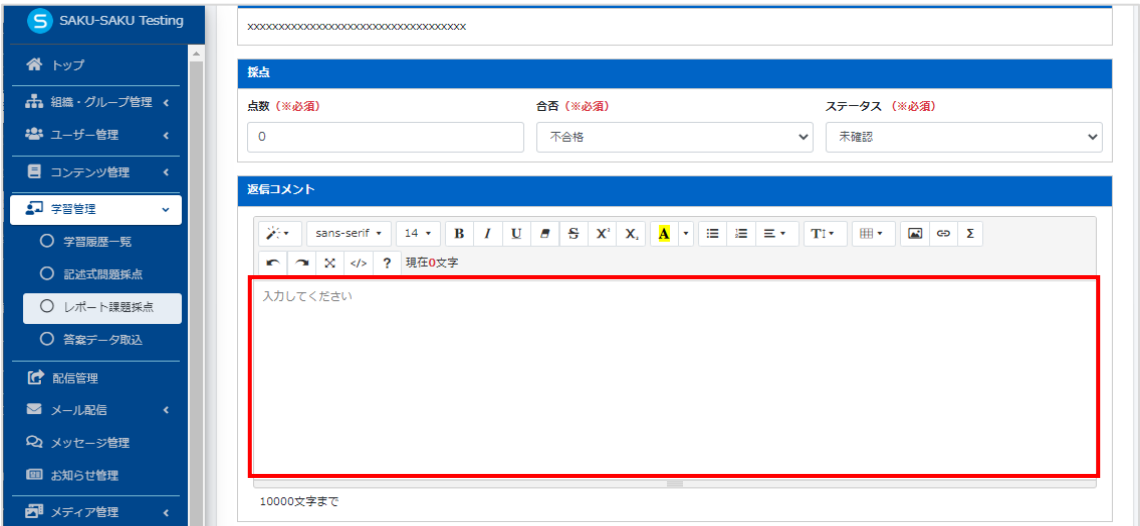

7: "保存"をクリックします。

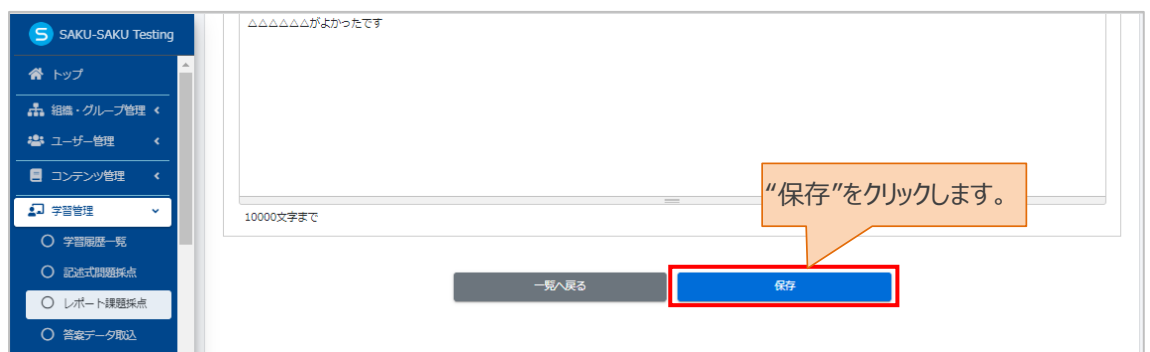

8:レポート課題採点提出一覧に戻るので、 「正常に登録されました」と表示されていること、および採点し た受講者のステータスが "確認済み"になっていることを確認してください。

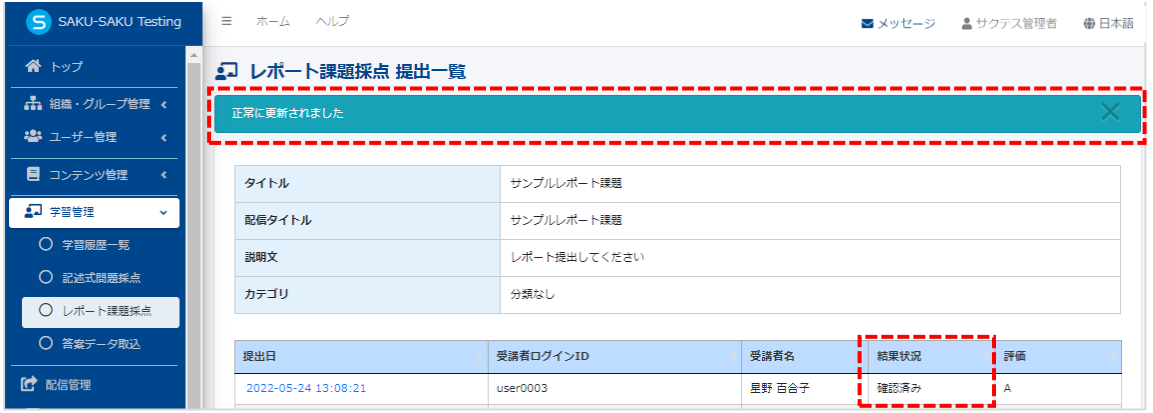

※評価・採点内容は、受講画面でこのように閲覧できます。  $A$  トップ  $\bullet$  and  $\bullet$  and  $\bullet$  $\frac{1}{2} \sum_{i=1}^{n} \frac{1}{2} \sum_{j=1}^{n} \frac{1}{2} \sum_{j=1}^{n} \frac{1}{2} \sum_{j=1}^{n} \frac{1}{2} \sum_{j=1}^{n} \frac{1}{2} \sum_{j=1}^{n} \frac{1}{2} \sum_{j=1}^{n} \frac{1}{2} \sum_{j=1}^{n} \frac{1}{2} \sum_{j=1}^{n} \frac{1}{2} \sum_{j=1}^{n} \frac{1}{2} \sum_{j=1}^{n} \frac{1}{2} \sum_{j=1}^{n} \frac{1}{2} \sum_{j=1}^{n$  $ln(1.77)$ サンプルレポート課題<br>前期が学習した範囲についてまとめ提出してください。  $\bullet$ 期間:2022年5月20日~2022年6月30日までとなっております。 ※内容によっては再提出になる場合があります。 、<br>※他補足用のファイルがある場合は、レポートと一緒に提出してください。 ※不明な点があれば、レポート課題の「この配信に質問する」から連絡ください 実施状況 実施済 実施課題  $2022/05/2000:00$ ー<br>コンテンツ数  $\hat{z}$ 1/7 受講者の提出内容 分類なし / レポート<br>**サンプルレポート課題** 合否・ステータスポート提出してください<br>■■■■■■■■■■■■ ÷. 返信コメント △△△△△△がよかったです 点数と採点者からのコメント ■この配信に質問する つ配信詳細に戻る

# <span id="page-26-0"></span>**2.2. 二段階認証**

ログイン ID/パスワードのほかに、数字 4 桁の認証用パスワードの入力追加をすることで不正アクセスを防 止する機能です。

※数字 4 桁の認証用パスワードは、ユーザー登録時に設定されたメールアドレスにシステムから自動送付 されます。

※数字 4 桁の認証用パスワードは毎回異なり、ログインする度にメール送付されますのでご確認ください。 ※管理者、受講者にも設定できます。ただし、メールアドレスが登録されていない受講者は、ログイン画面 に下記エラーメッセージが表示され、二段階認証の機能が利用できません。

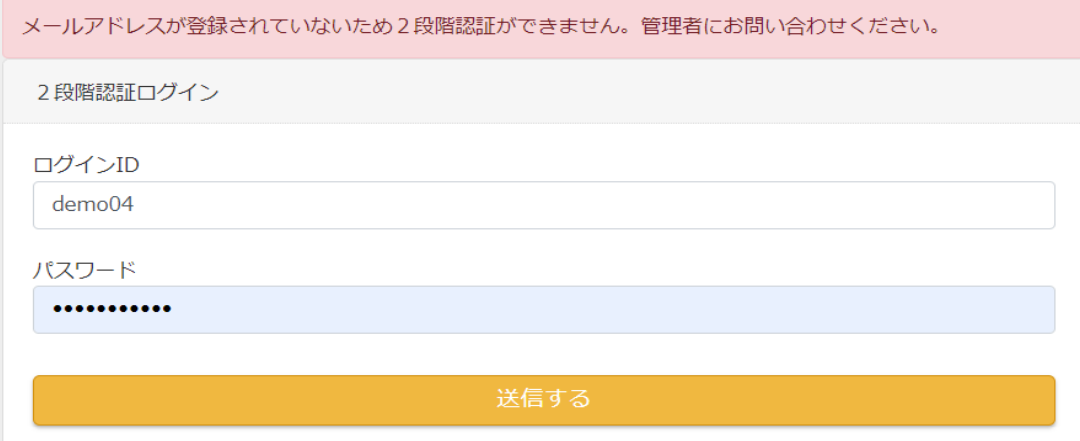

# <span id="page-27-0"></span>**2.2.1. ログインの流れについて**

1: ログイン画面でログイン用 ID/パスワードを入力し、"送信する"をクリックします。

#### 管理者側ログイン画面

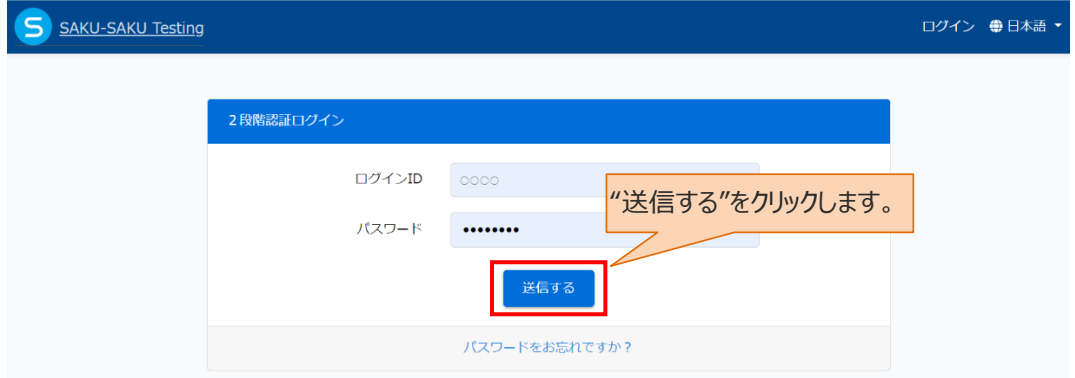

#### 受講者側ログイン画面

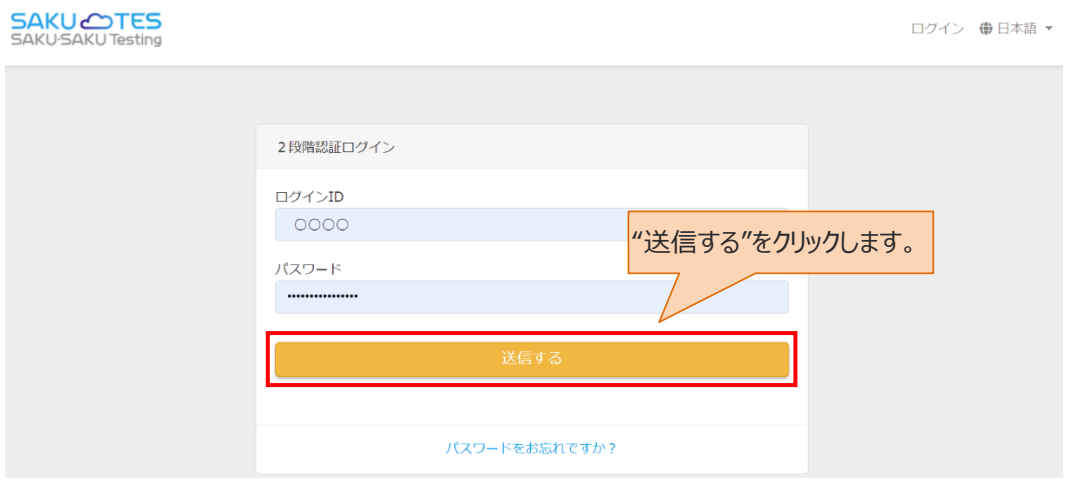

2:メール件名:「2 段階認証パスワード」が受信 BOX に届いていることを確認してください。 ※各個人のメール設定により、迷惑メールフォルダ、ごみ箱フォルダへ振り分けられる場合がございますので、 こちらも併せてご確認下さい。

2段階認証パスワード (外部) 受信トレイ×

To 自分 <del>v</del>

2段階認証のパスワードを送付します。 [パスワード]

このメールは送信専用アドレスから配信されています。 こちらのメールにご返信いただかないようお願いいたします。 3: 受信した 2 段階認証パスワードを入力し"送信する"をクリックします。

※有効時間:10分間となっておりますのでご注意ください。

#### 管理者側画面

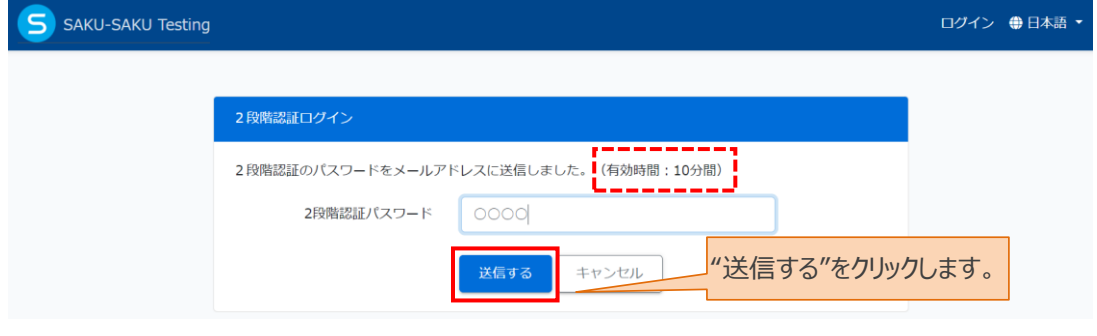

#### 受講者側画面

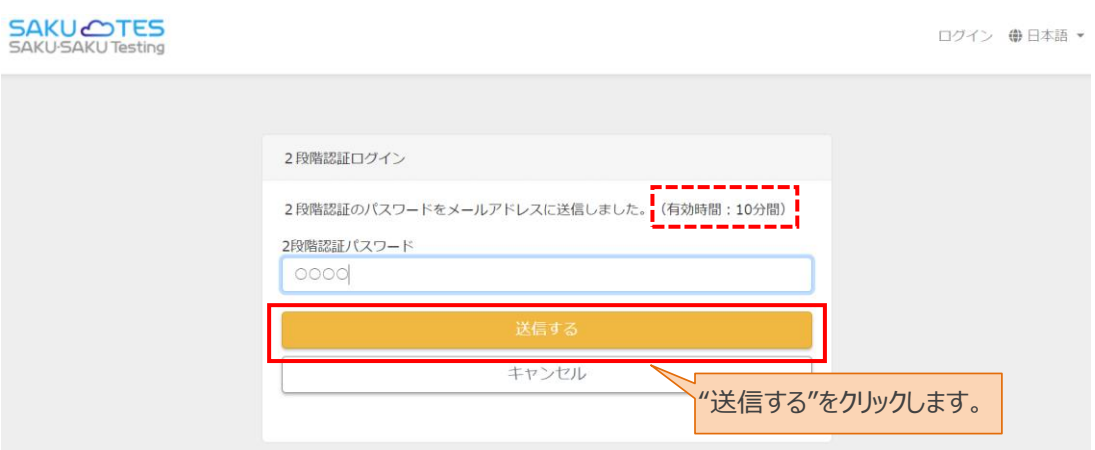

3-1: 入力に誤りがあった場合

「2段階パスワードが正しくありません。」とメッセージが表示されますので、ご確認の上再度入力してく ださい。

管理者側画面

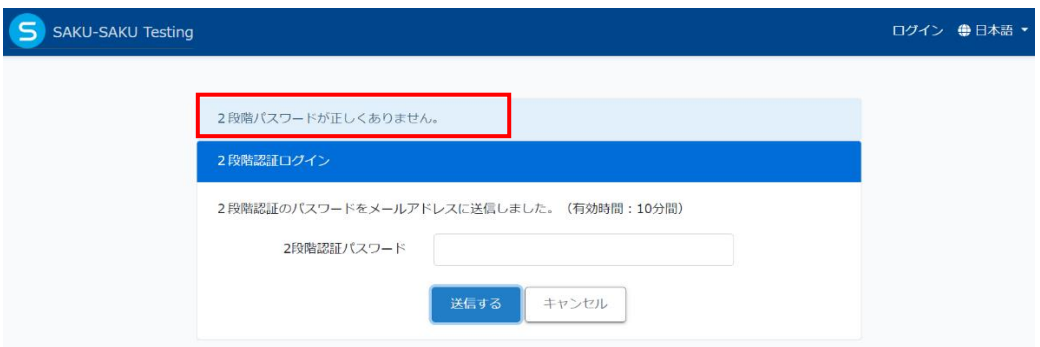

# SAKU-SAKU Testing 管理者用マニュアル〔オプション機能 編〕

## 受講者側画面

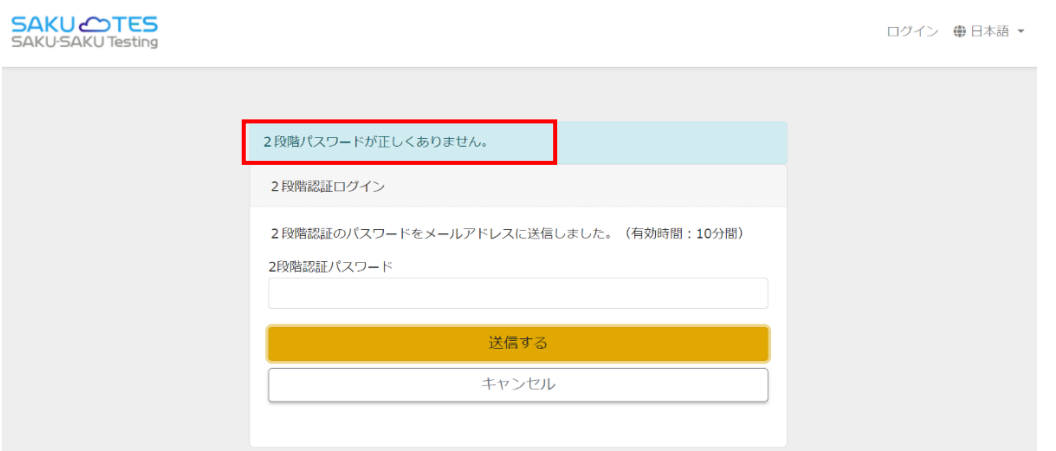

## 3-2:有効時間:10 分間を超過した場合 "キャンセル"をクリックして、手順「1:」から再度実施してください。

### 管理者側画面

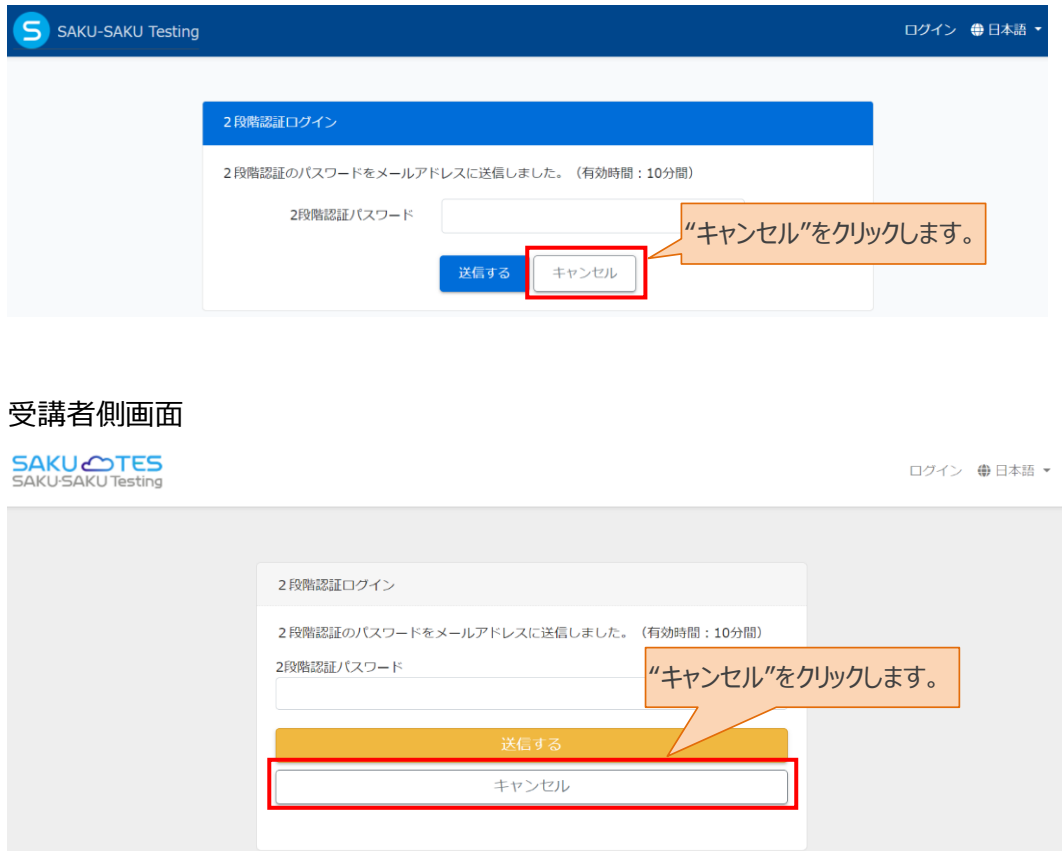

4: 二段階パスワードが正しく入力され、送信されますと、トップ画面が表示されます。ログインが完了します。

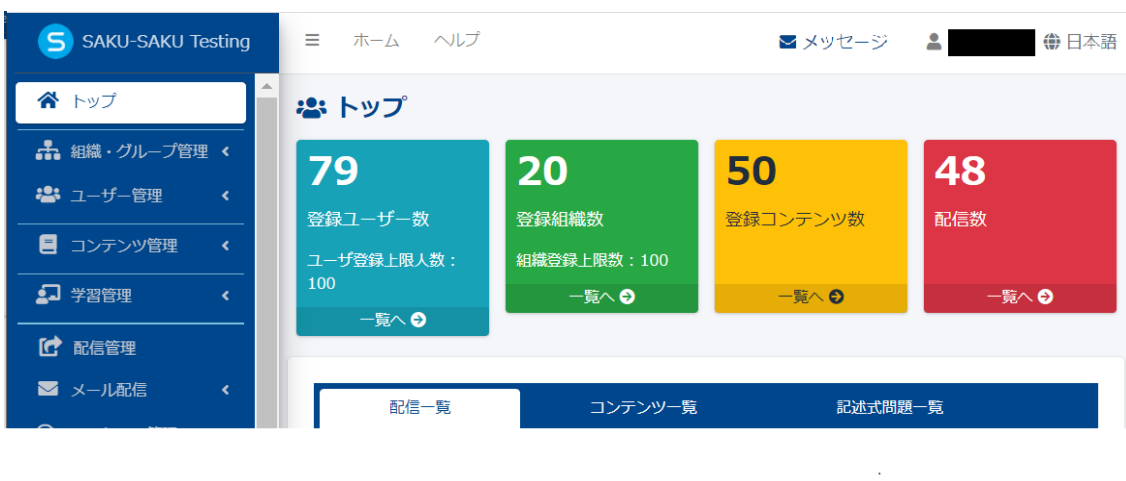

## 管理者側画面

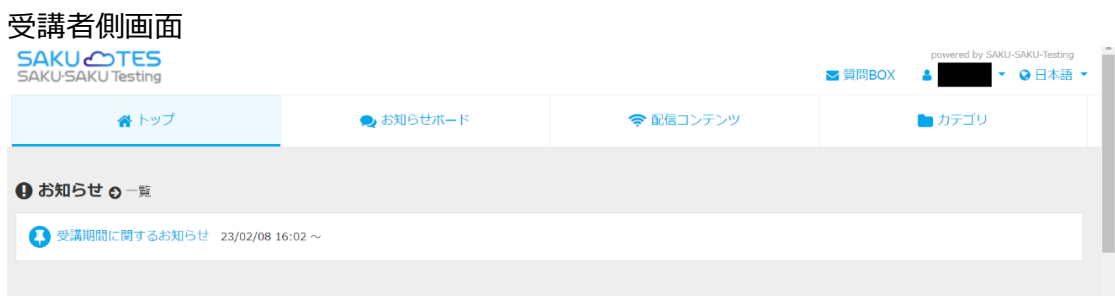

# <span id="page-31-0"></span>**2.3. ID 自動発番**

管理者サイトでユーザーID の登録をせず、ユーザーが受講者サイトで ID 登録を行い、システムの認証を 通して、システムへユーザー登録される機能です。

※事前に管理者サイトにて下記 2 点を行うことが必要です。

- 1. 受講者側で入力する登録項目(必須 or 任意)の設定をすること
- 2. 対象者へ受講者サイトの URL を周知すること

# <span id="page-31-1"></span>**2.3.1. 設定確認方法**

機能を ON にした時、管理者サイトでは「システム管理」メニュー内に「登録フォーム設定」という項目が表 示されます。

1:左メニューの"システム管理"をクリックします。

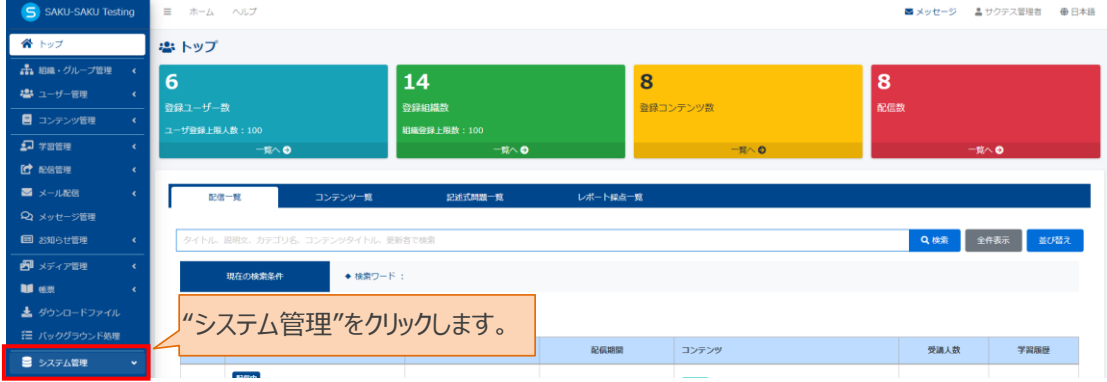

#### 2:"登録フォーム設定"の項目があることを確認し、クリックします。

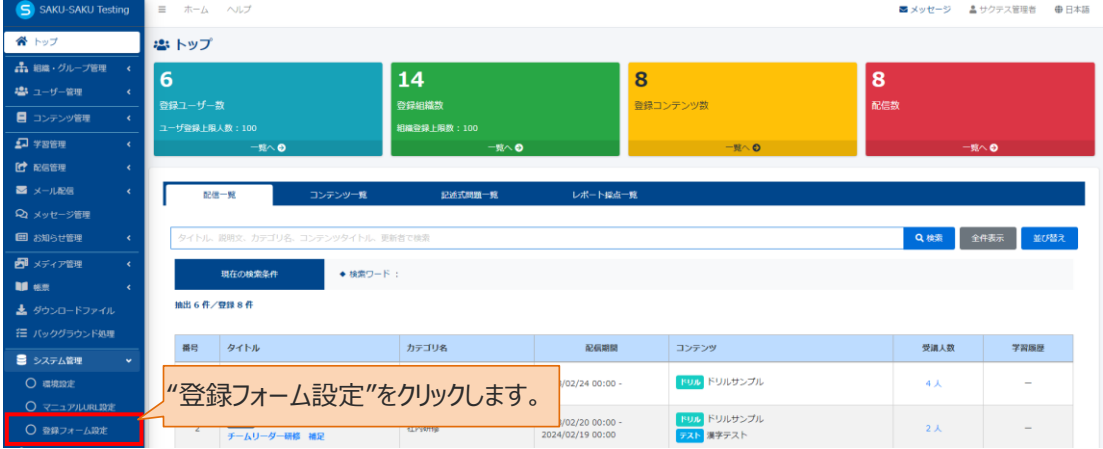

※オプションお申込み手続き完了連絡後に、項目がない場合はカスタマサポート(03-3560-3904)まで お問合せください。

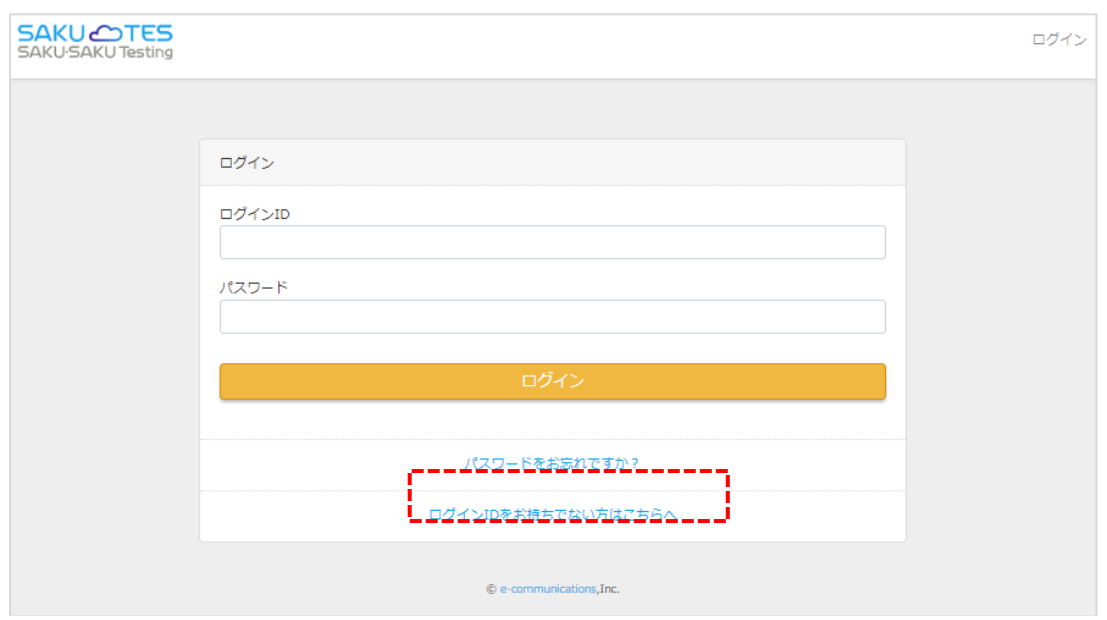

※受講者ログイン画面では、"ログイン ID をお持ちでない方はこちらへ"と表示が追加されます。

# <span id="page-32-0"></span>**2.3.2. 登録フォーマットの各種設定について**

各種設定につきましては、STEP1 ~ STEP3 に分かれており、順番に設定します。 設定の流れは、以下のとおりです。

STEP1 登録項目の設定:登録項目の選定・設定をします。

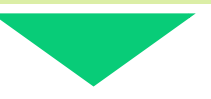

STEP2 登録完了メール文面の確認:登録完了後に送付されるメール文面を確認します。 (変更も可能です)

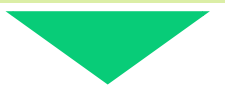

STEP3 URL 通知メール文面の確認:登録用リンクを通知するメール文面を確認します。 (変更も可能です)

# <span id="page-33-0"></span>**STEP1 登録項目の設定**

ユーザー側で入力する項目を、事前に管理者で設定します。 ※システムの仕様上、必須である項目につきましてはチェック項目がグレーアウトになっております。 該当項目は「ログイン ID」、「ログインパスワード」、「所属組織」の 3 点になります。

1:左メニューの"システム管理"をクリックします。

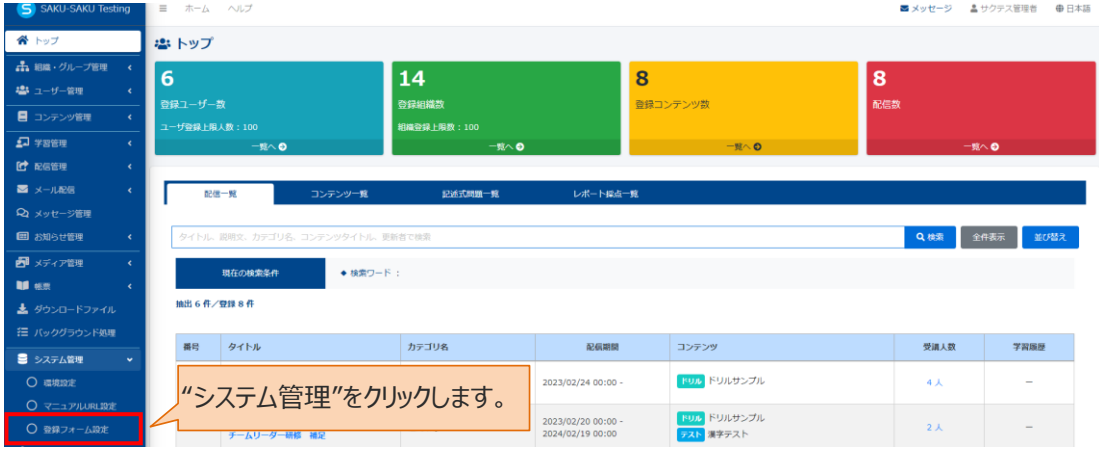

#### 2:"登録フォーム設定"をクリックします。

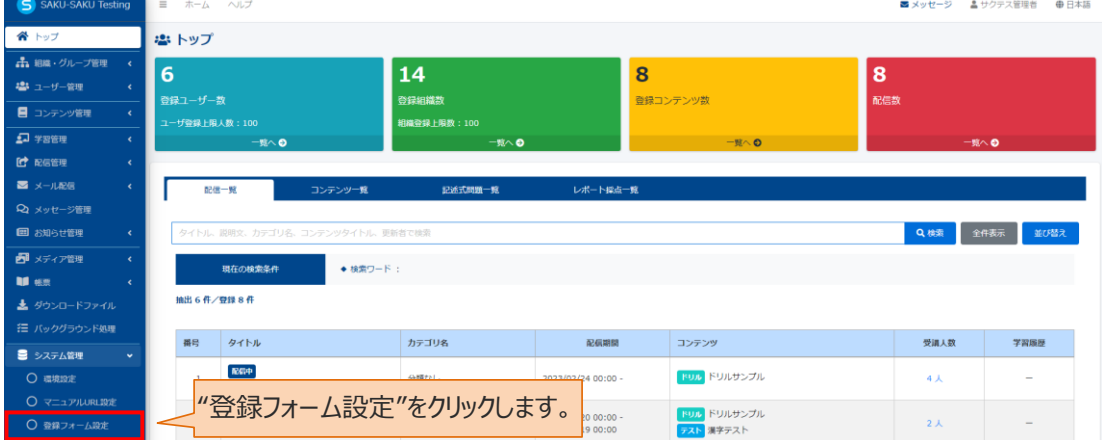

3:登録フォーム設定画面が表示されますので"設定メニュー"をクリックし、プルダウンリストより"登録フォーム 設定"を選択します。

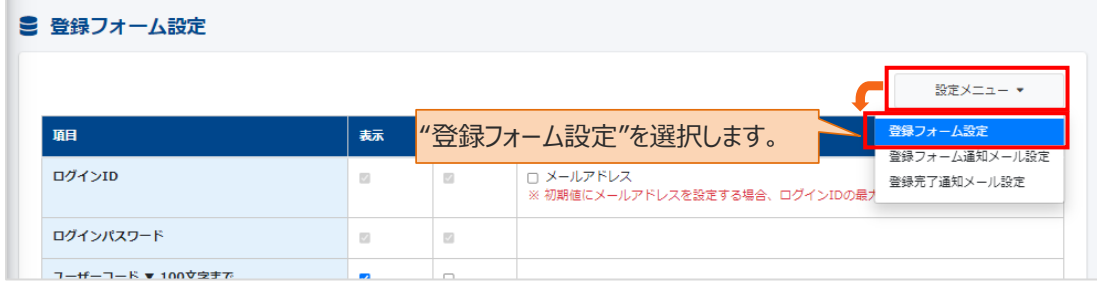

4: 項目を選定します。

登録必須となる項目については「表示」「必須」ともにグレーアウトされており、変更することはできません。 なお、「表示」「必須」のチェックについては、以下の要領で設定してください。

・入力任意な場合:「表示」にチェックをします

・入力必須な場合:「表示」「必須」にチェックをします

※「必須」のみチェックし「表示」にチェックを忘れてしまった場合、ユーザーの登録フォーム画面にはその項目 は表示されず入力できない状態で登録は完了します。管理者で取得したい情報を得られない場合が ありますので、設定の際はご注意ください。

4-1:各種項目

ID、パスワード、メールアドレス等、ユーザーの入力範囲を設定します。

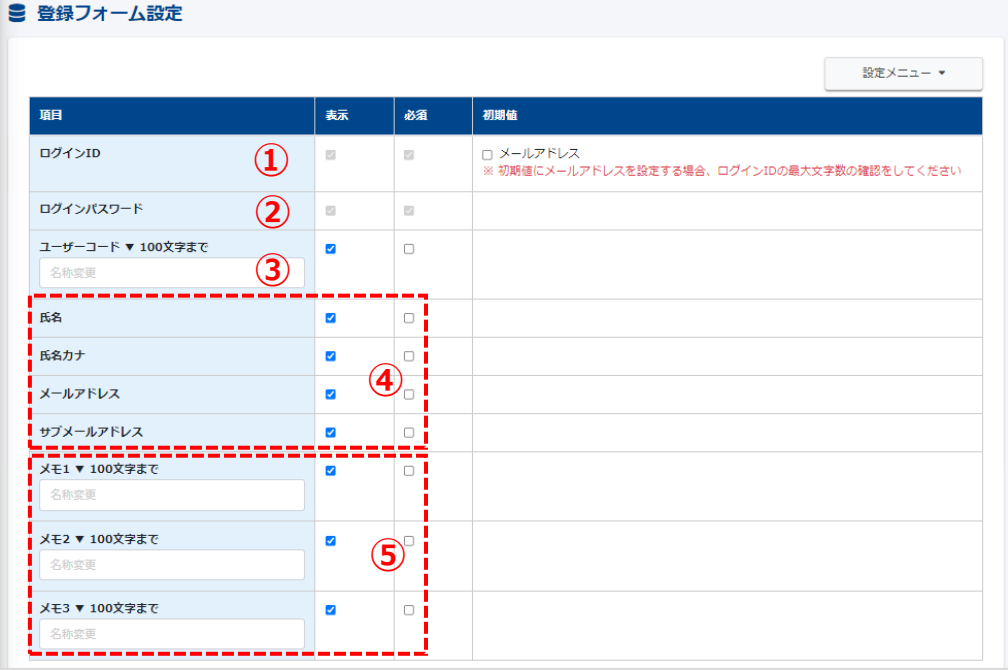

※ID、パスワードの諸設定は「環境設定」>「ユーザー設定(共通)」>「ユーザー設定関連」より変更して ください。

|                                | 項目名        | 説明                                   |  |
|--------------------------------|------------|--------------------------------------|--|
| $\textcircled{\scriptsize{1}}$ | ログイン ID    | 必須項目。ユーザー側でルールに沿って作成します。             |  |
|                                |            | ※デフォルトは「半角英数記号で 5~20 文字まで」です。        |  |
|                                |            | ※「初期値」の「メールアドレス」にチェックを入れた場合は、ユーザー側の登 |  |
|                                |            | 録フォーム画面の ID 欄にメールアドレスが入力された状態で表示されま  |  |
|                                |            | すが、メールアドレス以外の ID に変更することができます。       |  |
| (2)                            | ログインパスワード  | 必須項目。ユーザー側でルールに沿って作成します。             |  |
|                                |            | ※デフォルトは「半角英数字を必ず1文字以上使用して8から20文      |  |
|                                |            | 字」です。                                |  |
| (3)                            | ユーザーコード    | 任意。名称変更できます(MAX100 文字)。              |  |
|                                |            | コードの文字数上限値は 255 文字です。                |  |
| $\circled{4}$                  | 氏名、メールアドレス | 任意。                                  |  |

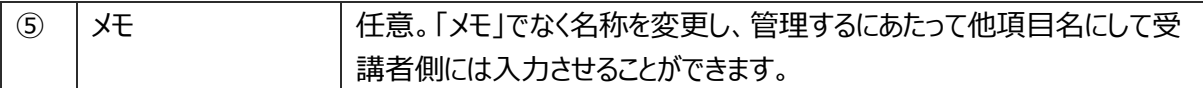

## 4-2:所属組織を選定します

今回の新サクテスは「組織」を主軸とした仕様のため、選択は必須になります。

ユーザー側では設定せず、管理者にて設定した組織に必然的に紐づけをする場合は、下記②の「表 示」はチェックをせずに初期値より該当の組織を指定してください。

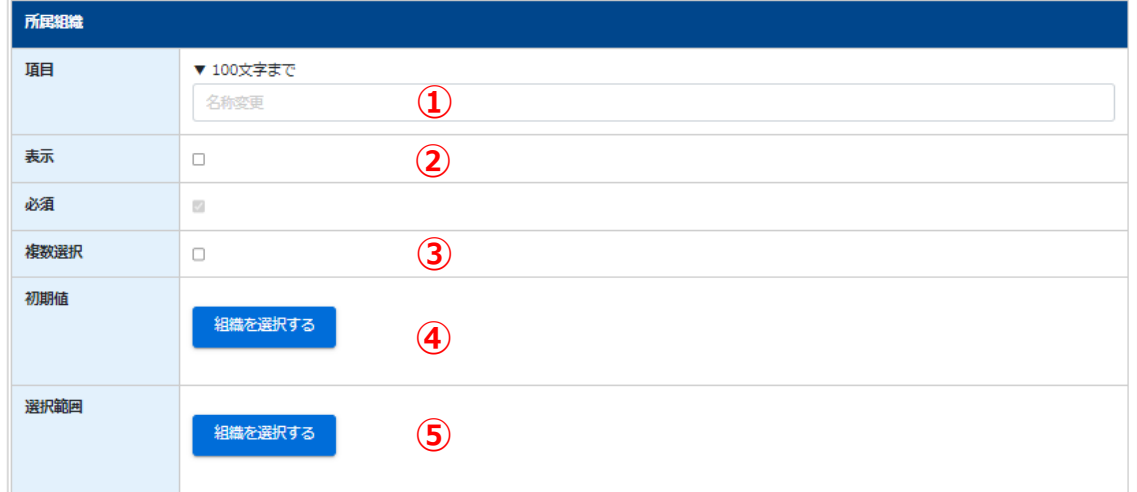

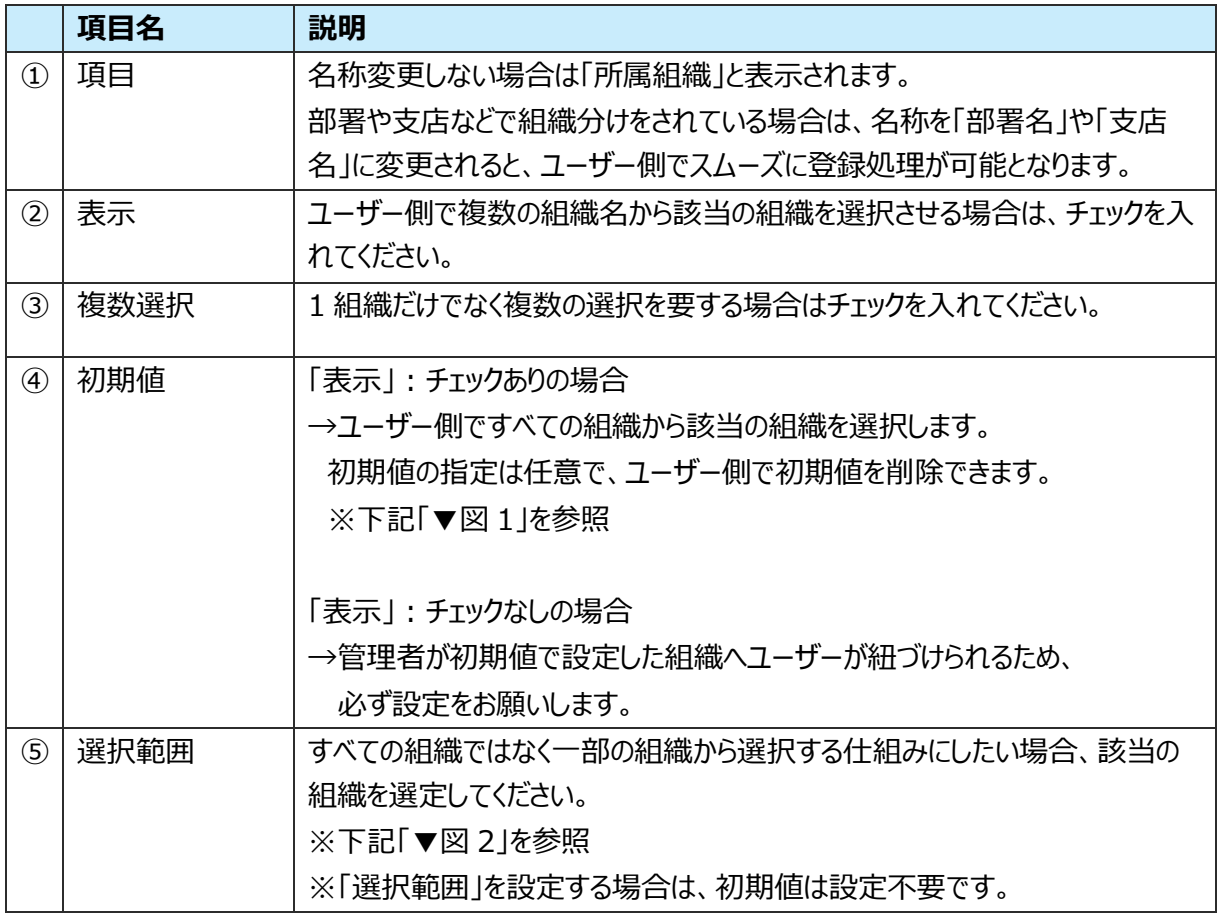

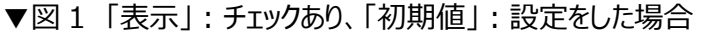

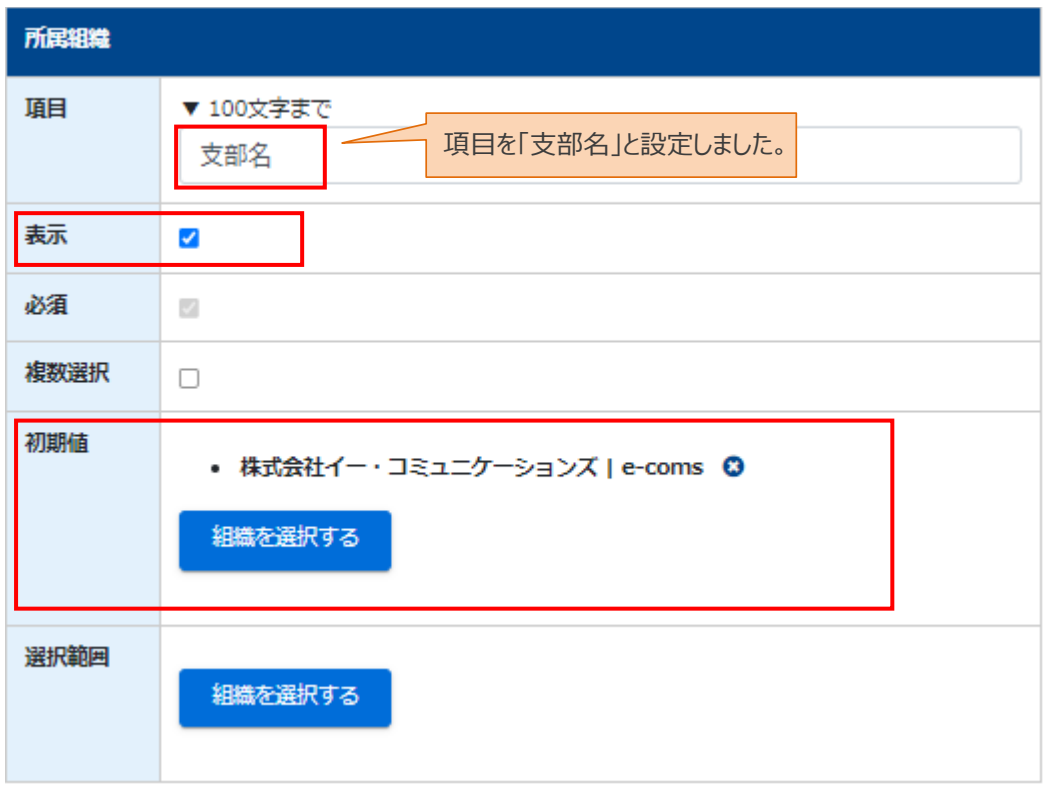

#### ※ユーザーの登録フォーマット画面での見え方

1:"組織を選択する"をクリックします。

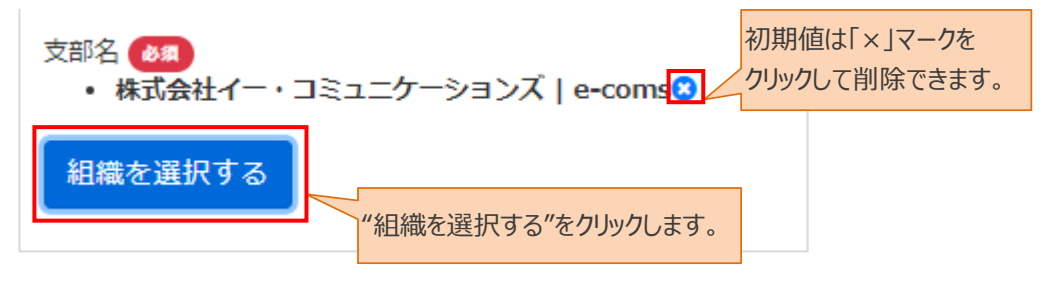

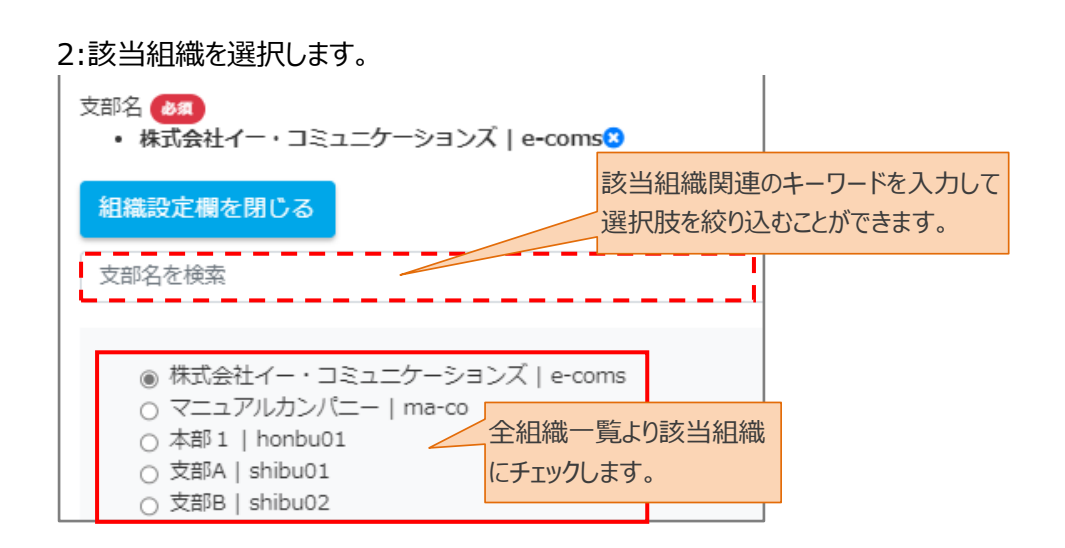

| 所属組織 |                                                                    |
|------|--------------------------------------------------------------------|
| 項目   | ▼ 100文字まで<br>支部名                                                   |
| 表示   | $\checkmark$                                                       |
| 必須   | 項目を「支部名」と設定しました。<br>$\sqrt{2}$                                     |
| 複数選択 | Π                                                                  |
| 初期値  | 組織を選択する 選択範囲を一部組織に<br>指定しました。                                      |
| 選択範囲 | 支部A   shibu01 3<br>支部B   shibu02 3<br>• 支部C   shibu03 +<br>組織を選択する |

▼図2 「表示」:チェックあり、「選択範囲」を指定した場合

※ユーザーの登録フォーマット画面での見え方 1:"組織を選択する"をクリックします。

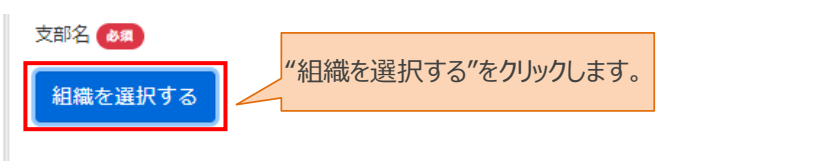

2:該当の組織名を選択します。

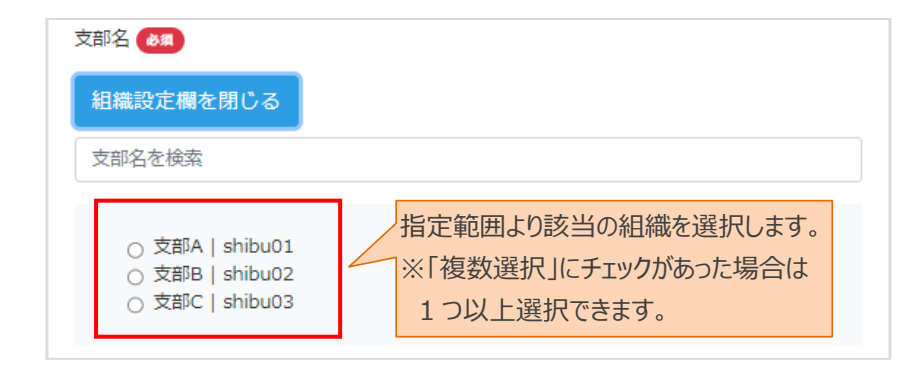

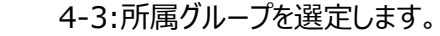

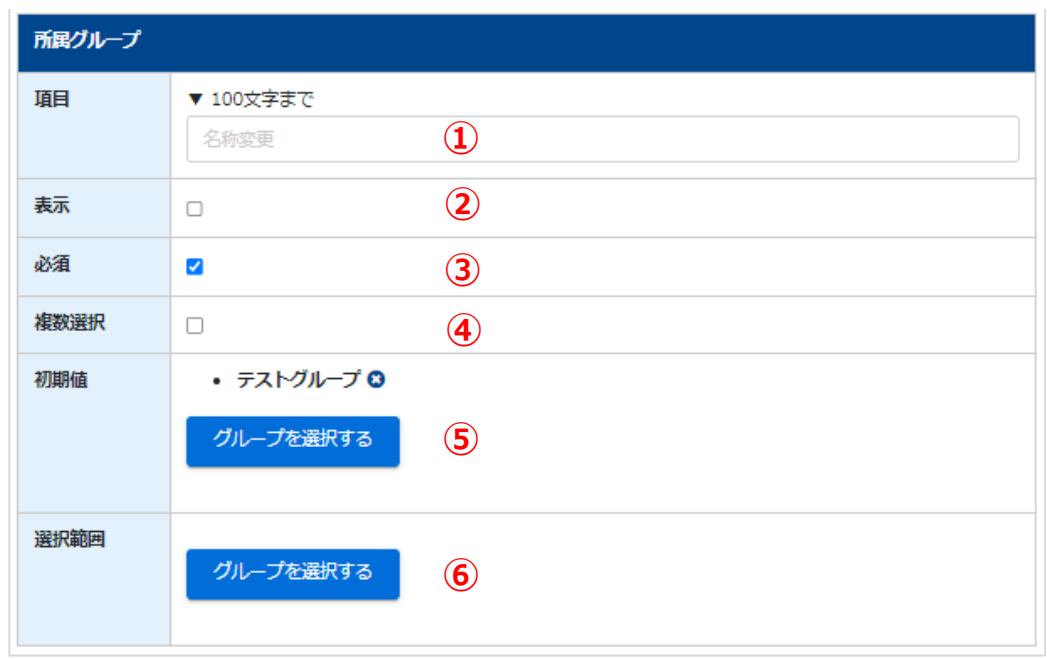

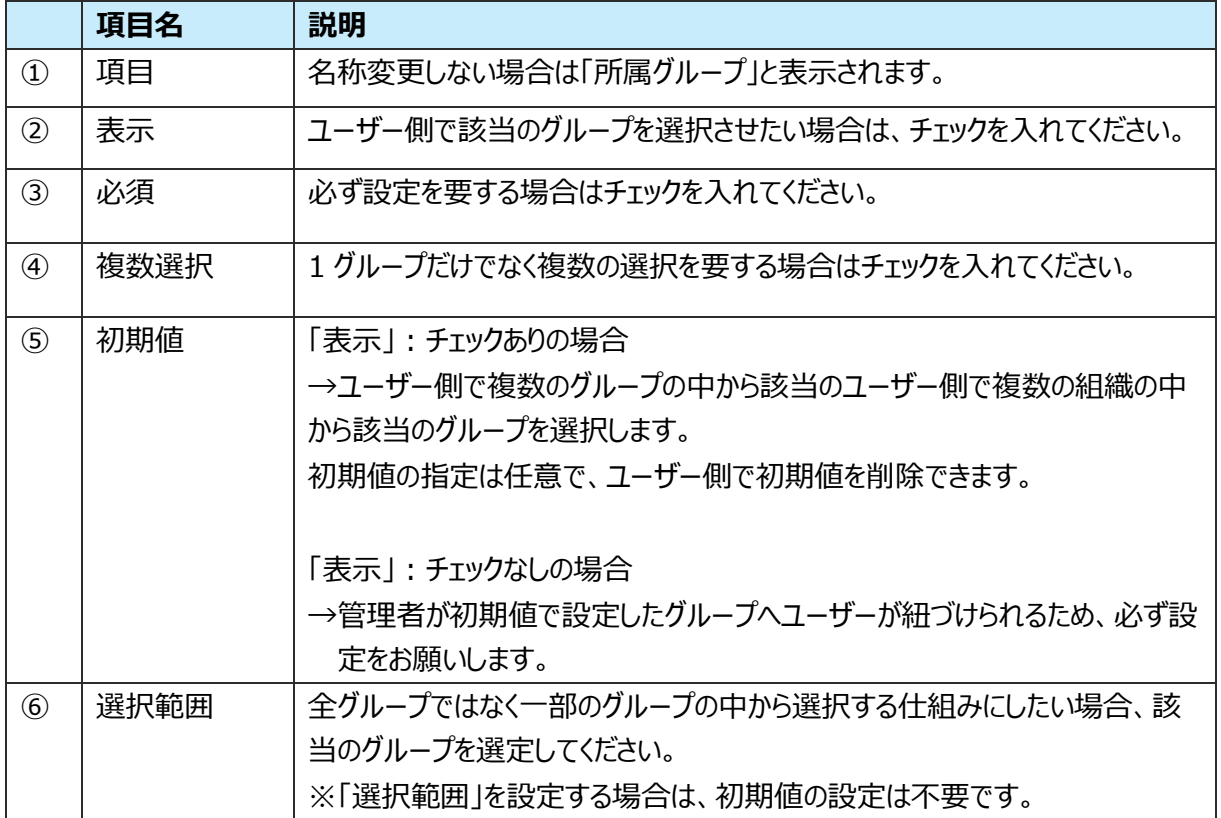

4-4:利用規約を設定します。「表示」のチェックボックスにチェックを入れ、内容を入力します。 項目自体不要であれば「表示」からチェックを外します。

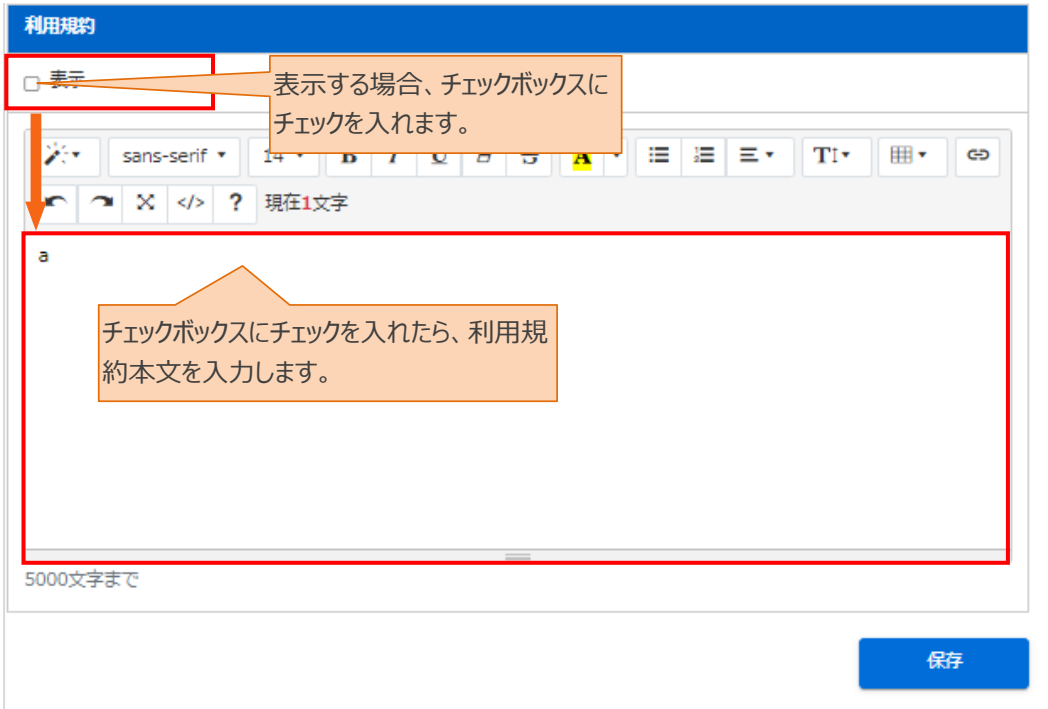

#### 4-5:"保存"をクリックします

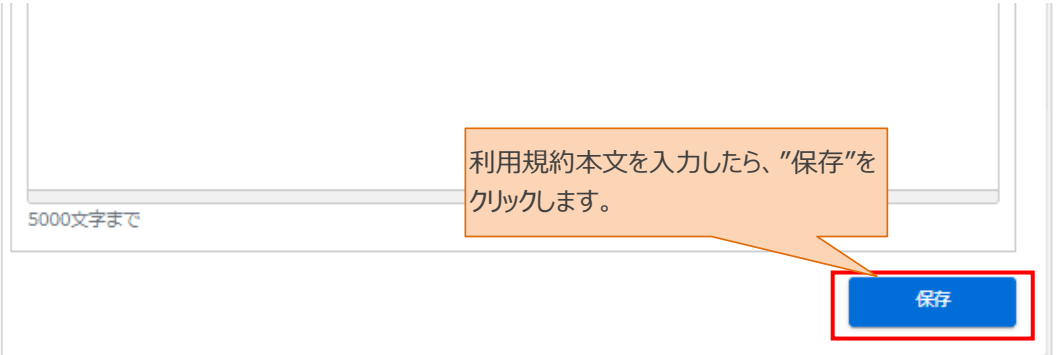

# <span id="page-40-0"></span>**STEP2URL 通知メール文面の確認**

受講者宛に送付される情報登録用(リンク付き)メール文面の確認をします。内容の変更もできます。

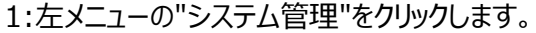

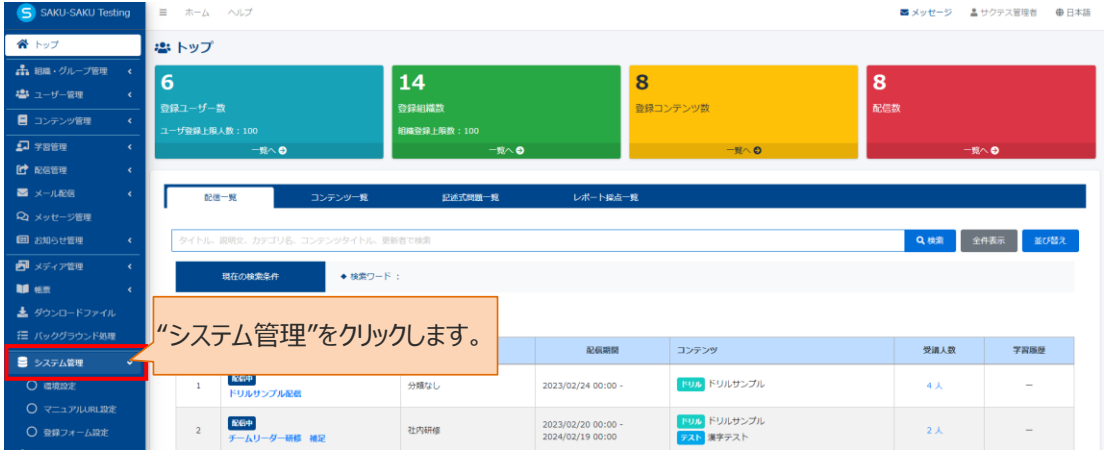

#### 2:"登録フォーム設定"をクリックします。

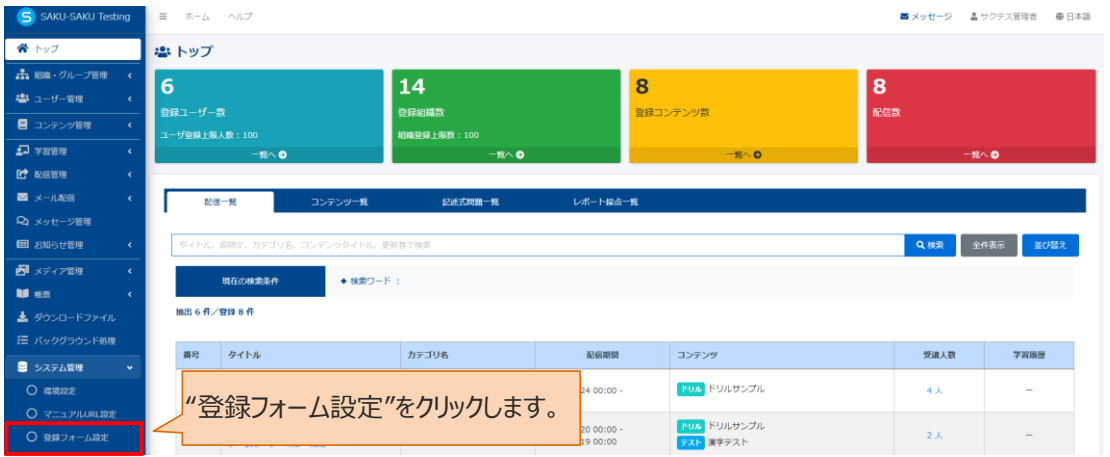

3:登録フォーム設定画面が表示されますので"設定メニュー"をクリックし、プルダウンリストより"登録フォーム 通知メール設定"を選択します。

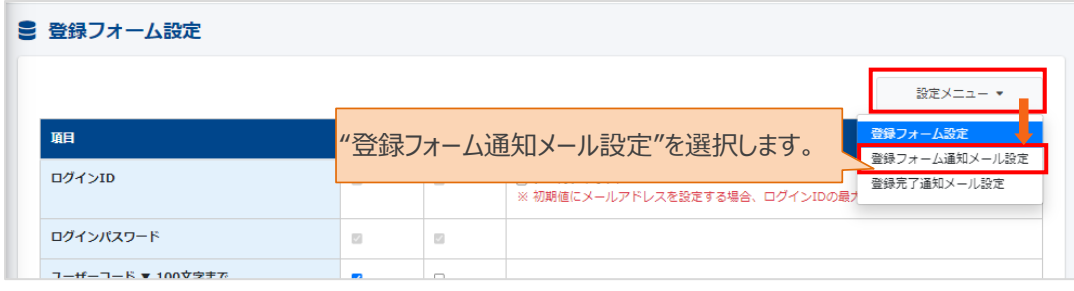

4: 登録フォーム通知メール設定画面が表示されますので、内容を確認します。

※ ホ枠内 は、置き換え文字になりますので削除・編集されないようご注意ください。

※有効期限はデフォルト「60 分」となります。期間変更をご希望の場合は、カスタマーサポート

(TEL:03-3560-3904)までご依頼ください。

※メールタイトルや文言を変更できます。変更後、"保存"をクリックすると変更した内容が保存されます。

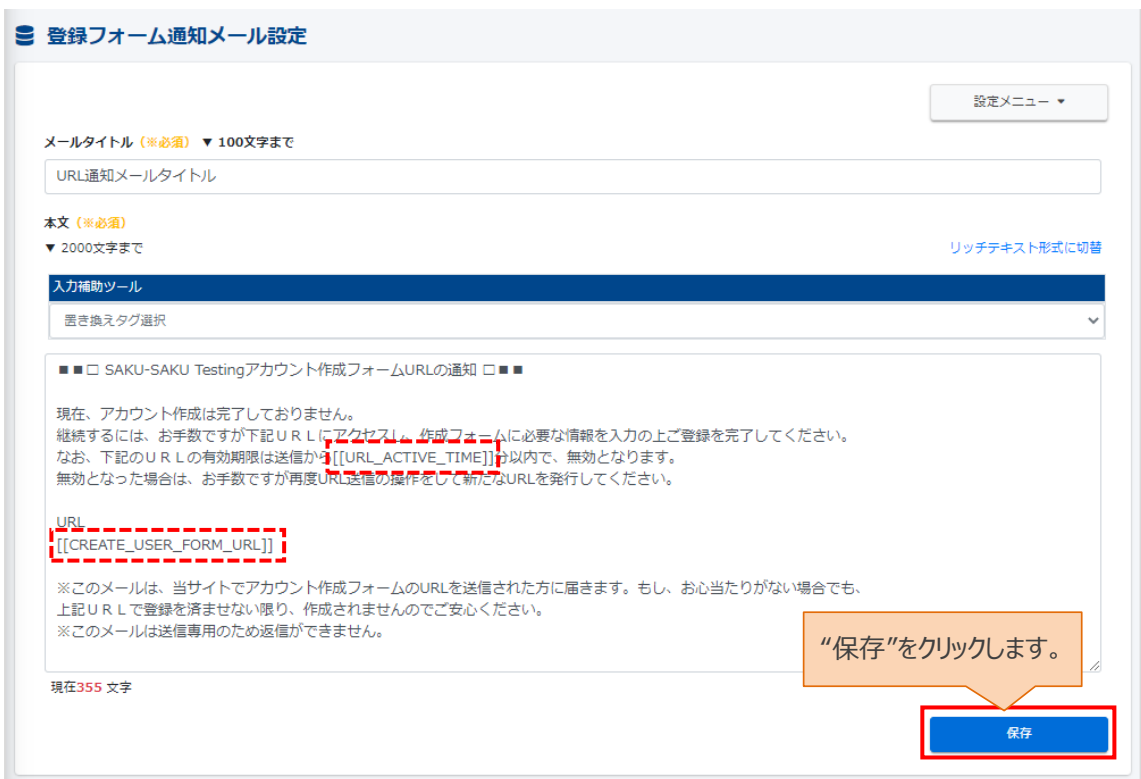

#### ※下記のメールが設定されたメールアドレスに届きます。

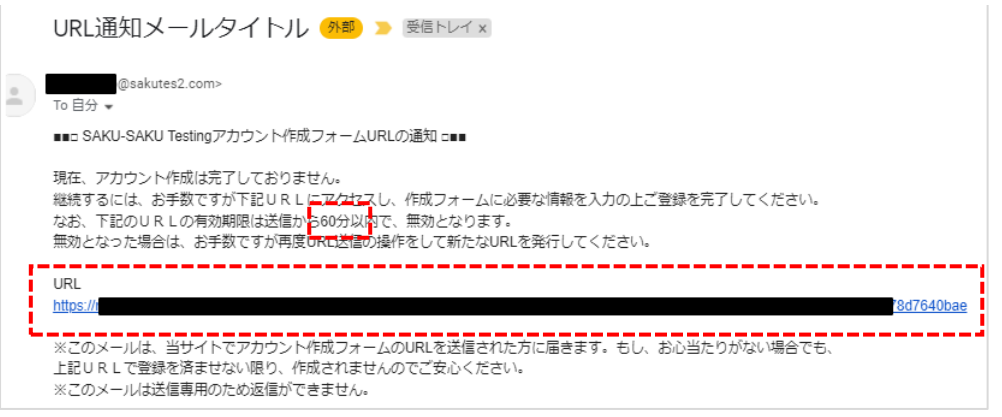

# <span id="page-42-0"></span>**STEP3 登録完了メール文面の確認**

受講者側で ID、PW、メールアドレスなどの設定が完了すると、受講者宛に登録いただいたログイン情報が システムから自動でメール配信される機能があり、そのメール文面を確認・編集する手順になります。

#### 1:左メニューの"システム管理"をクリックします。

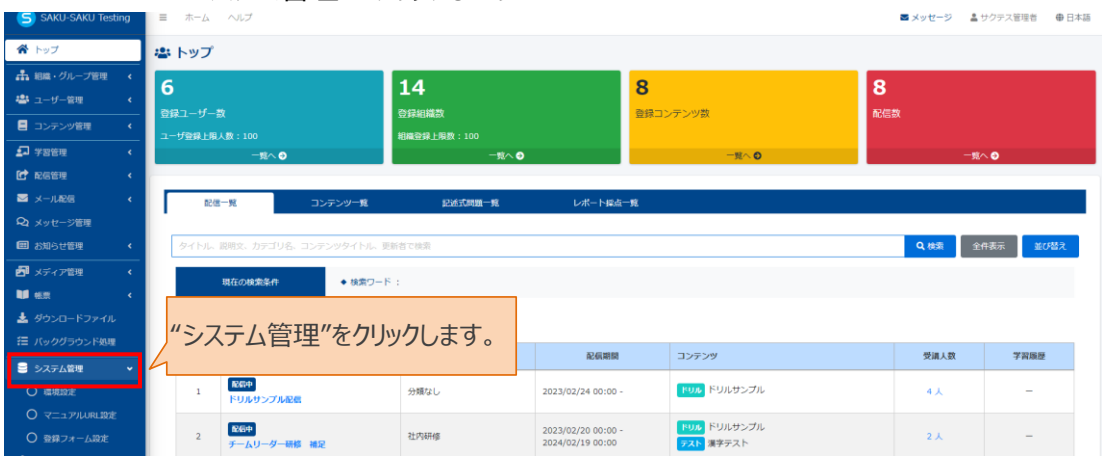

### 2:"登録フォーム設定"をクリックします。

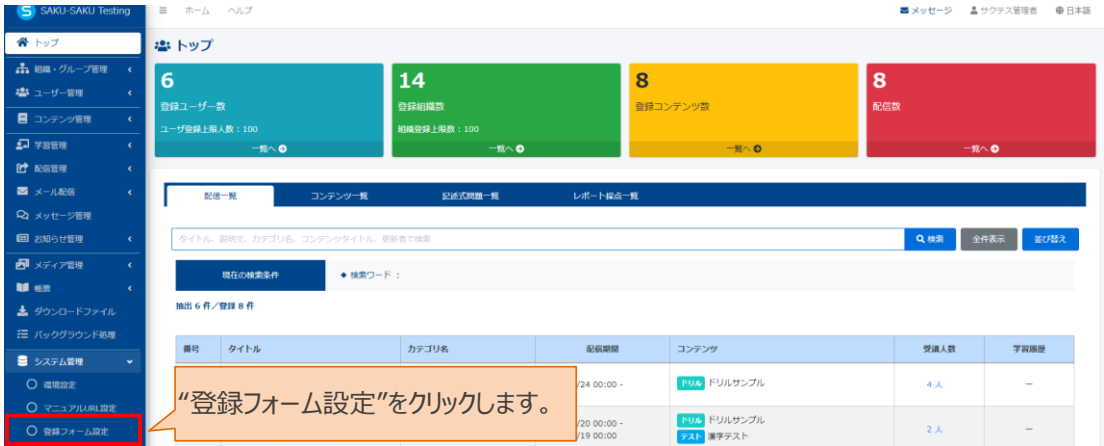

3:登録フォーム設定画面が表示されますので"設定メニュー"をクリックし、プルダウンリストより"登録完了通 知メール設定"を選択します。

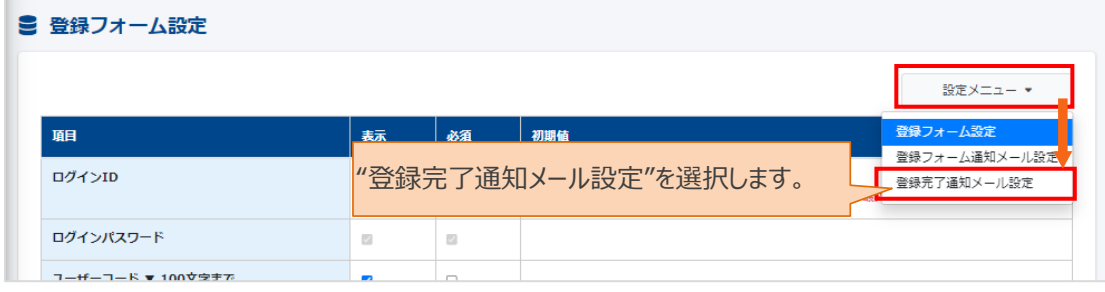

4: 登録完了通知メール設定画面が表示されますので、内容をご確認いただけます。

※  $\frac{1}{2}$  は、置き換え文字になりますので削除・編集されないようご注意ください。

※メールタイトルや文言を変更できます。変更後、"保存"をクリックすると変更した内容が保存されます。

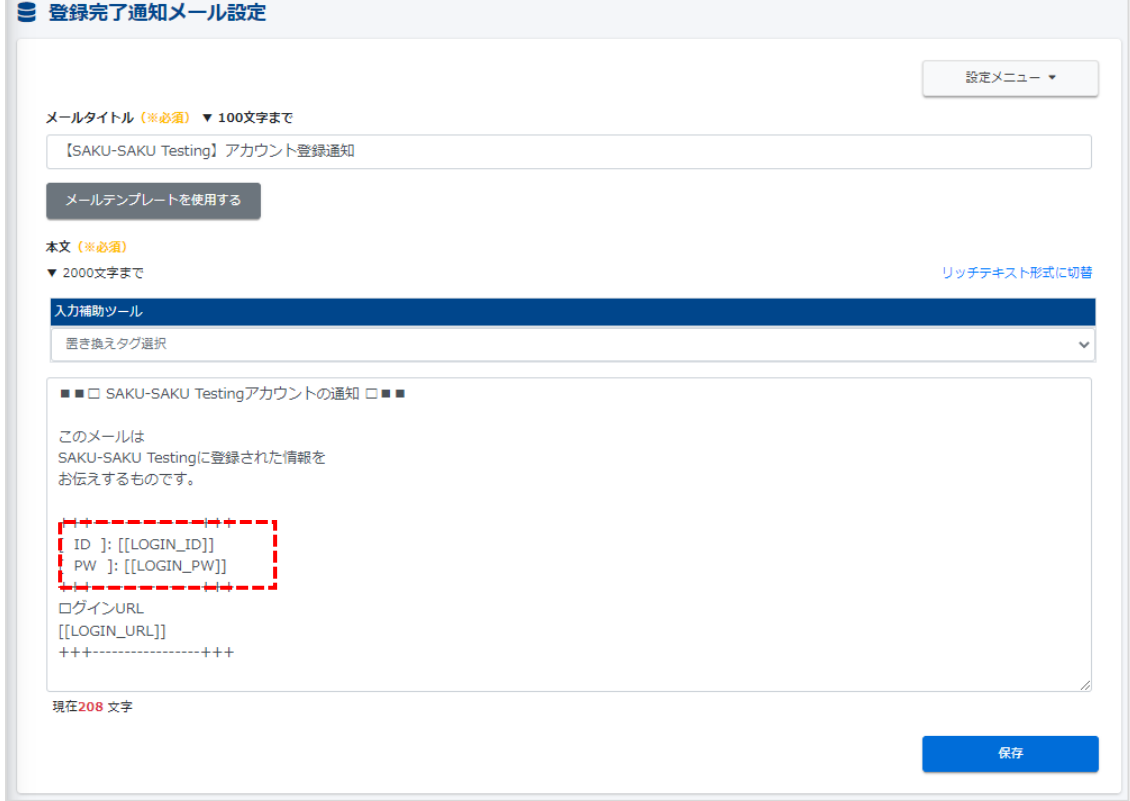

#### ※ 下記メールが設定されたメールアドレスに届きます。

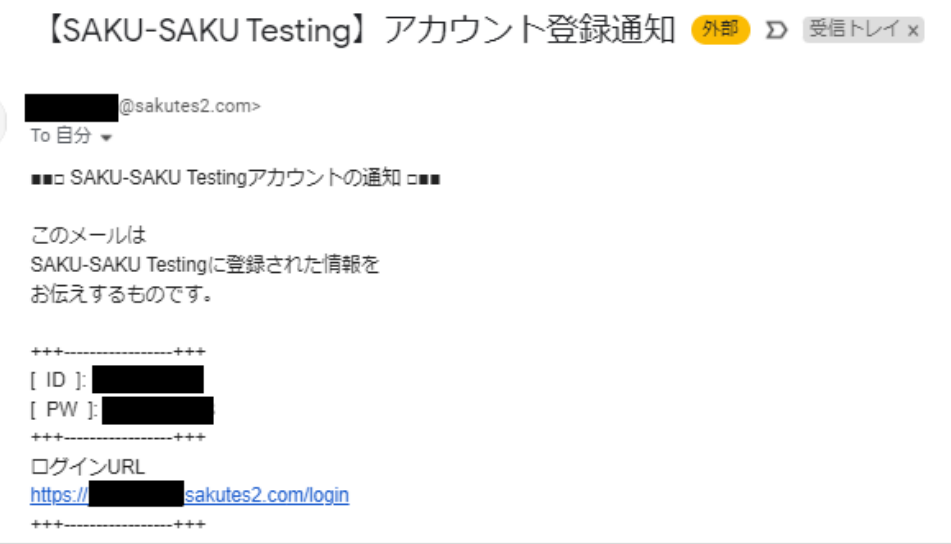

# <span id="page-44-0"></span>**2.4. 修了・認定証機能**

コースの修了条件をクリアしますと、ユーザー毎に認定・修了証明書を発行する機能です。 発行方法は「管理者が手動で発行」と「発行条件を満たしていたら自動発行」よりお選びいただけます。 ※テンプレートは容量にカウントされませんが、発行(受講者へダウンロード)しますと、システム内のストレー

ジ(容量)にカウントされるので、発行済の場合は削除を推奨します。 ※発行済の修了・認定証の削除方法[はこちらを](#page-56-0)ご参照ください。

## <span id="page-44-1"></span>**2.4.1. 設定確認方法**

機能を ON にした時、管理者サイトでは「帳票」メニュー内に「修了・認定証テンプレート」という項目が表 示されます。

1:左メニューの"帳票"をクリックします。

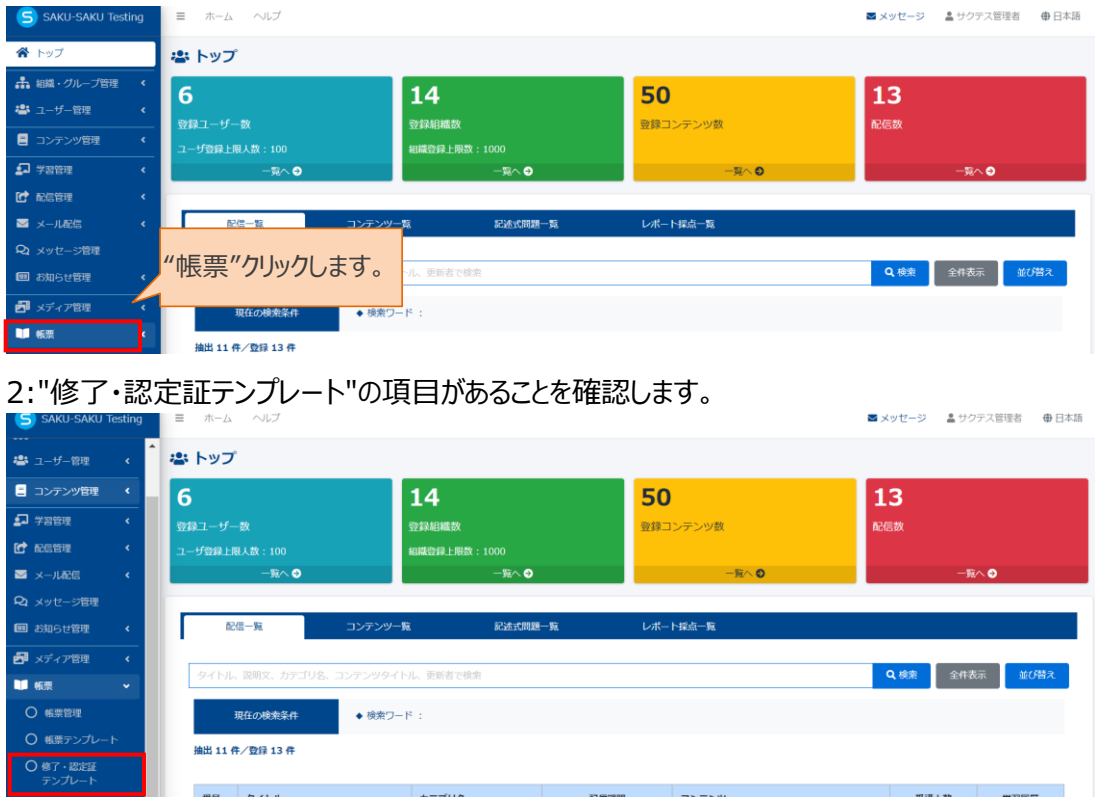

# <span id="page-44-2"></span>**2.4.2. 修了・認定証の設定方法**

各種設定につきましては、STEP1 ~ STEP2に分かれており、順番に設定します。 設定の流れは、以下のとおりです。

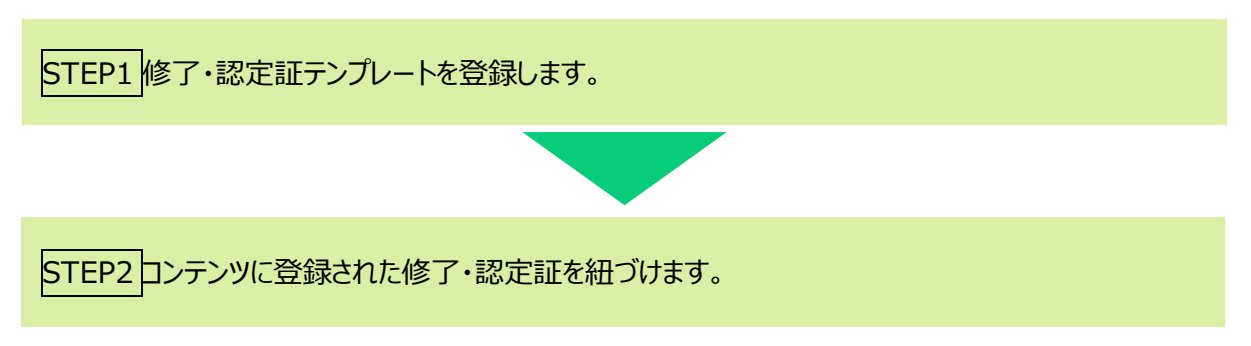

<u>.</u><br>1960 - La Carlo Barbara, amerikan

# <span id="page-45-0"></span>**STEP1 修了・認定証テンプレートの登録**

修了・認定証の枠や文面などのフレームは事前に作成して、JPG ファイルとして保存してください。 システムで設定することは以下のとおりです。

- ・ 修了・認定証管理用タイトル
- ・ 証明証番号
- ・ 修了・認定証を利用できる管理者の範囲設定(組織またはグループ)
- ・ 作成したフレーム(JPG ファイル)上に、氏名、ログイン ID、認定日などの置換文字の追加 ※JPG ファイルはメディア登録不要です。

※置き換え文字を設定すると、全受講者向けに利用することができます。

1:左メニューの"修了・認定証テンプレート"をクリックします。

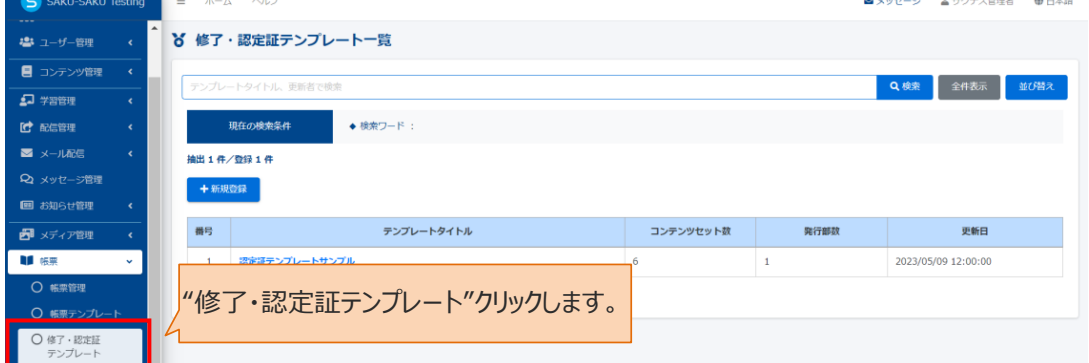

#### 2:"新規登録"をクリックします。

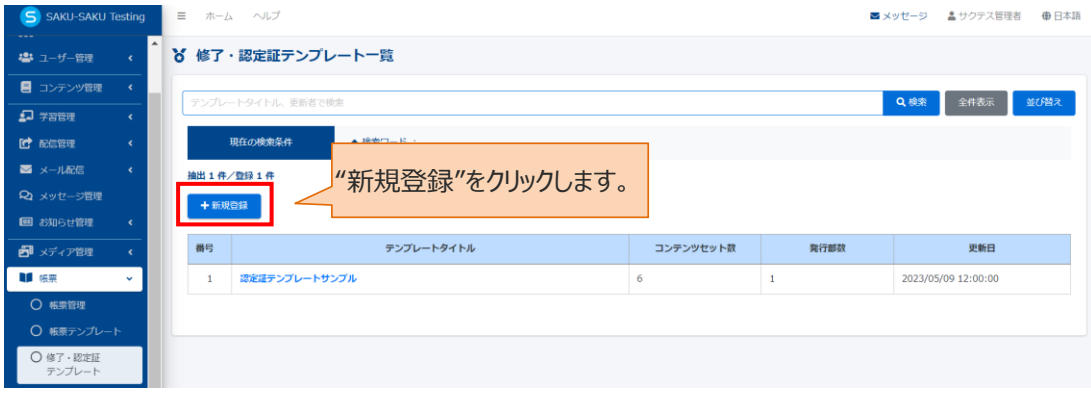

3: テンプレートタイトル、証明証番号、所属組織やグループを選択し、"本文作成"へをクリックします。

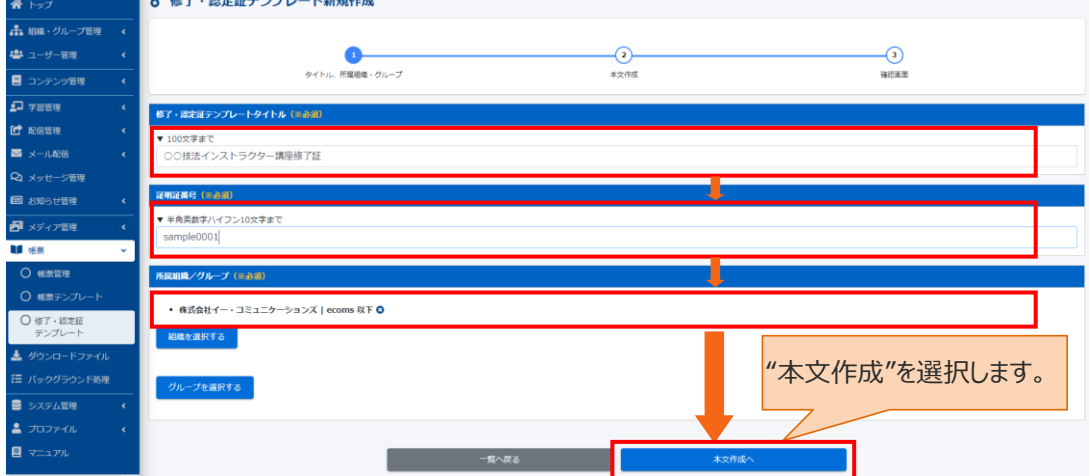

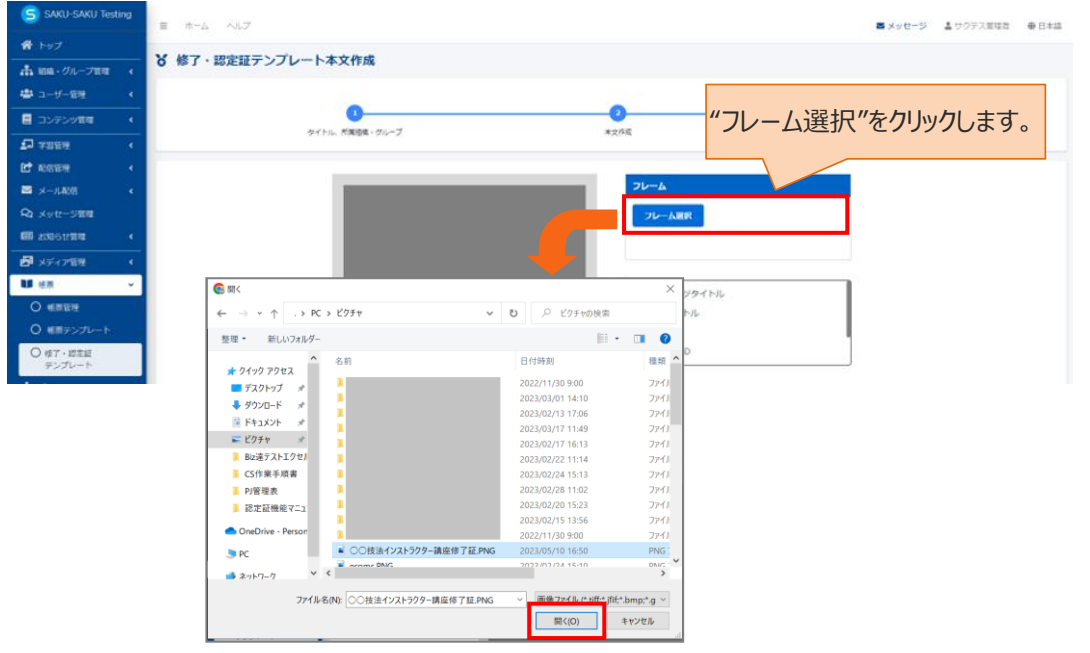

4: "フレーム選択"をクリックします。事前に作成された認定証テンプレートを選択し、"開く"をクリックします。

5: テンプレートが読み込まれたことを確認します。テンプレートを変更したい場合は、"×"をクリックし、削除 してから、手順 4 を参照に、再度"フレーム選択"をクリックし、該当フレームを選択します。

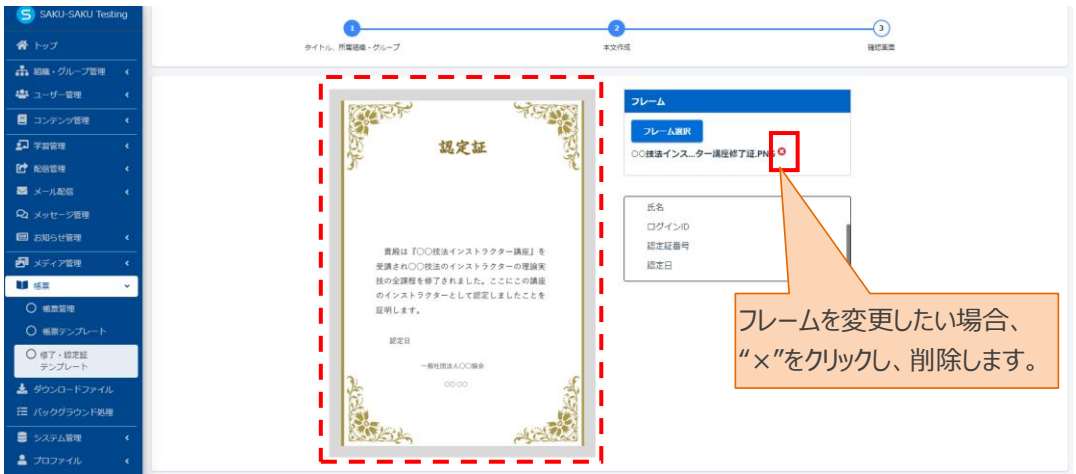

6:認定証テンプレートが読み込まれたら、氏名、ログイン ID など置き換えタグを認定証テンプレートにドラッ グアンドドロップし、位置やフォントを調整します。調整が終わったら、"確認へ"をクリックします。

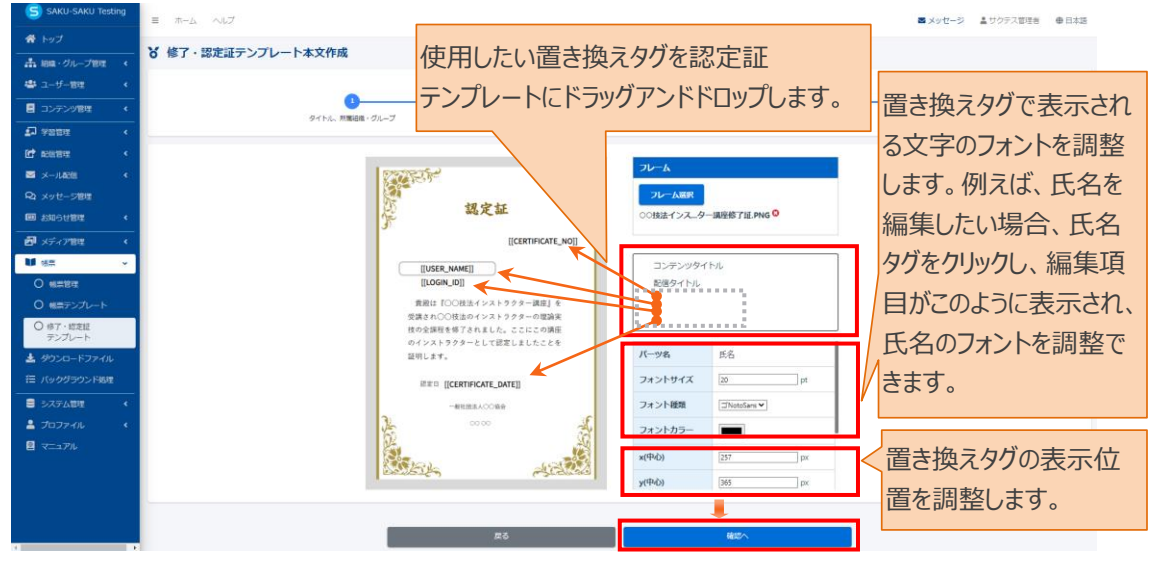

7:修了・認定証テンプレート確認画面が表示され、"表示切り替え"をクリックし、置き換えタグの表示内容 を確認します。修正したい場合、編集をクリックし、手順 6 の画面に戻り、修正します。問題なければ、画 面下部の"保存"をクリックします。

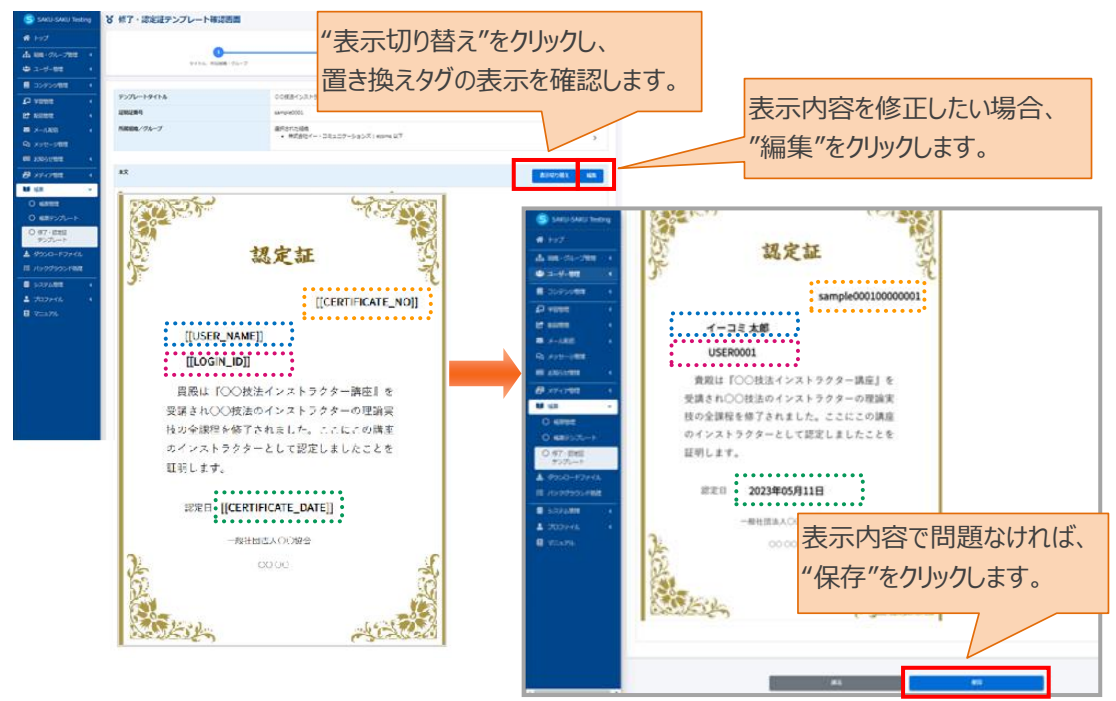

8: 修了・認定証テンプレート詳細画面が表示され、「正常に登録されました」が表示されることを確認しま

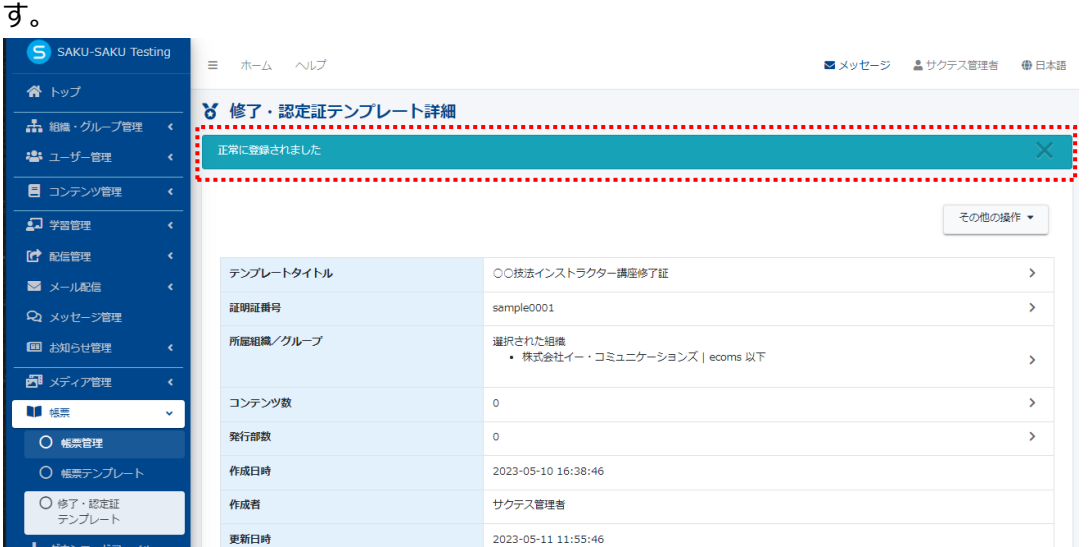

# <span id="page-48-0"></span>**STEP2 登録されたテンプレートをコンテンツに設定**

ドリル・テスト、アンケート、メディア(動画・スライド)、レポート課題(オプション機能)、コースに修了・認定証 を設定することができます。ここではコースを例に、修了・認定証の設定手順について説明します。コース以 外のコンテンツに修了・認定証を付けたい場合は、同じ手順で設定できますので、本手順をご参照ください。 ※コースに修了・認定証を設定した場合、コース内コンテンツには適用されませんので、ご注意ください。

1:左メニューの"コンテンツ管理"をクリックします。

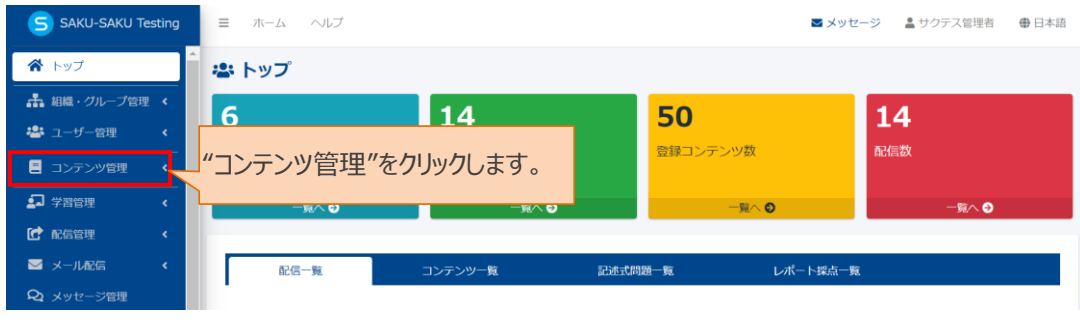

#### 2:"コース"をクリックします。

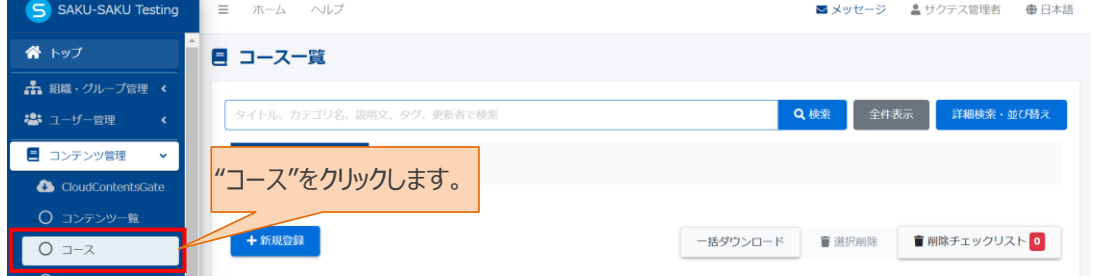

#### SAKU-SAKU Testing 管理者用マニュアル〔オプション機能 編〕

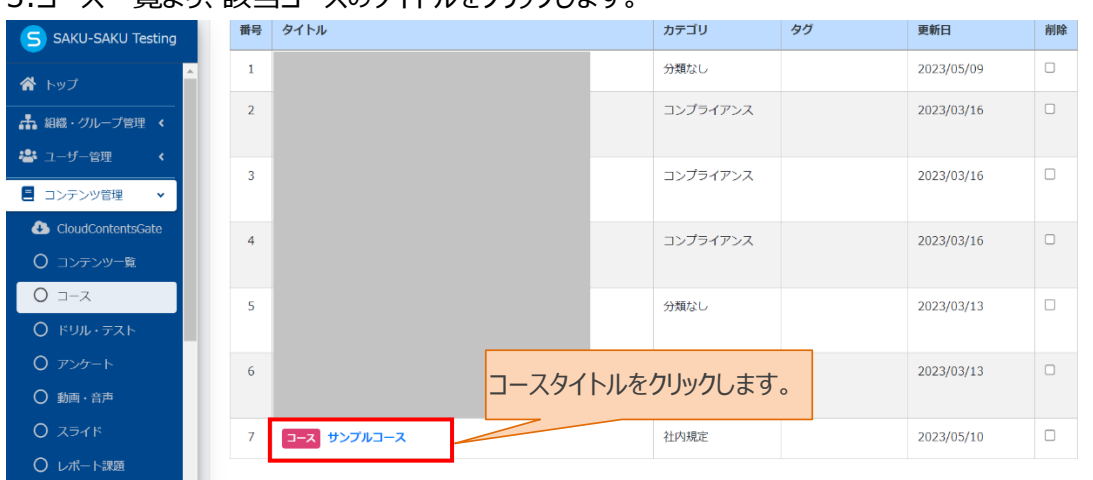

3:コース一覧より、該当コースのタイトルをクリックします。

#### 4:コース詳細画面が表示され、"詳細設定"をクリックします。

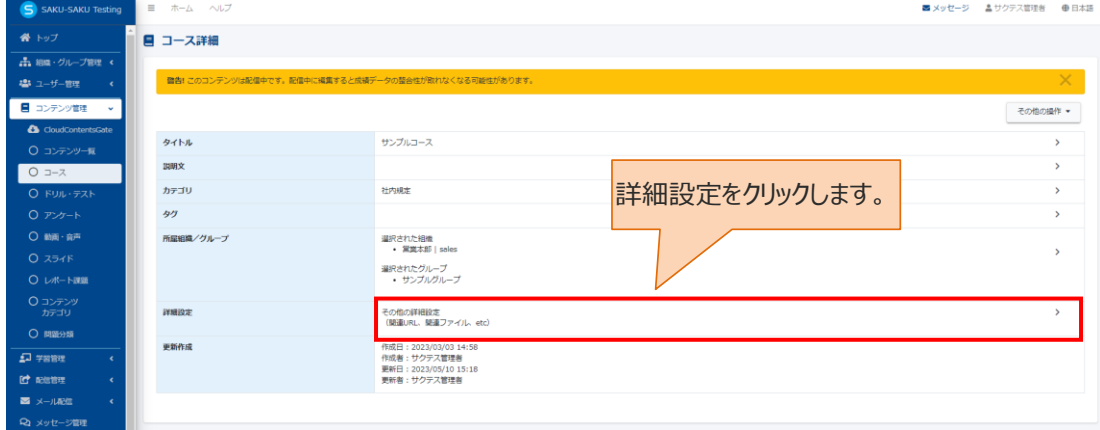

5:コース詳細設定画面が表示され、画面下部にある「修了・認定証」のプルダウンリストより登録された認 定証テンプレートを選択します。発行条件を「修了すること」に設定し、発行方法をラジオボタンより手動 発行または自動発行を選択します。

受講者による出力を設定したい場合は、「受講者による出力を許可する」にチェックを入れます。設定が 完了したら、"保存"をクリックします。

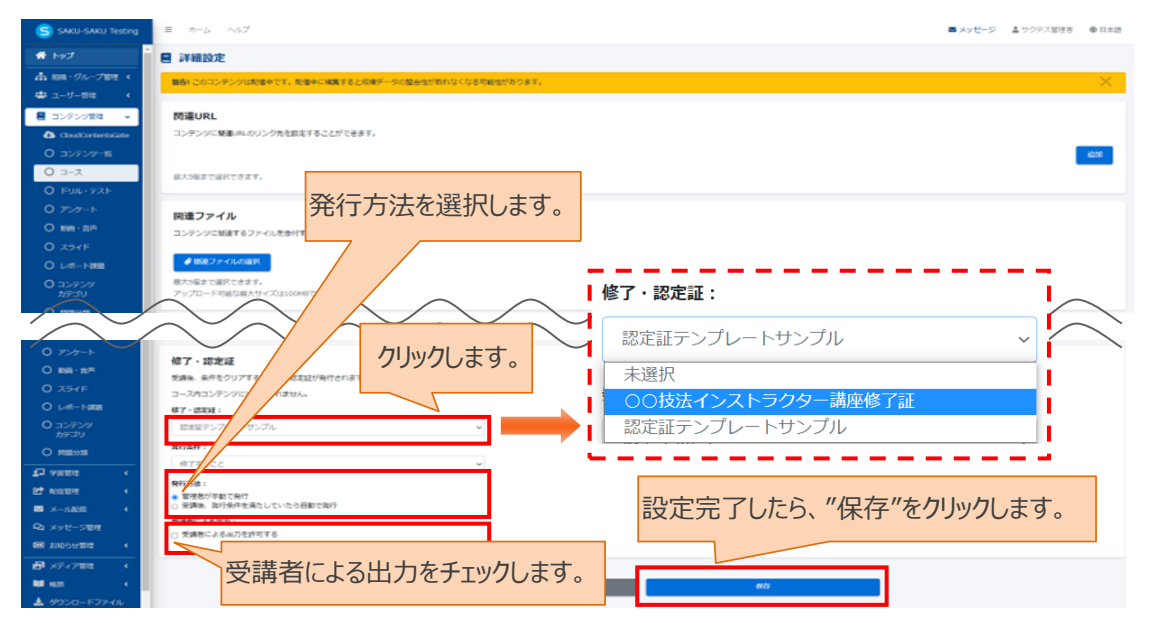

※コンテンツがコースの場合、発行条件が「修了すること」のみになります。その他コンテンツの発行条件は 下記になります。

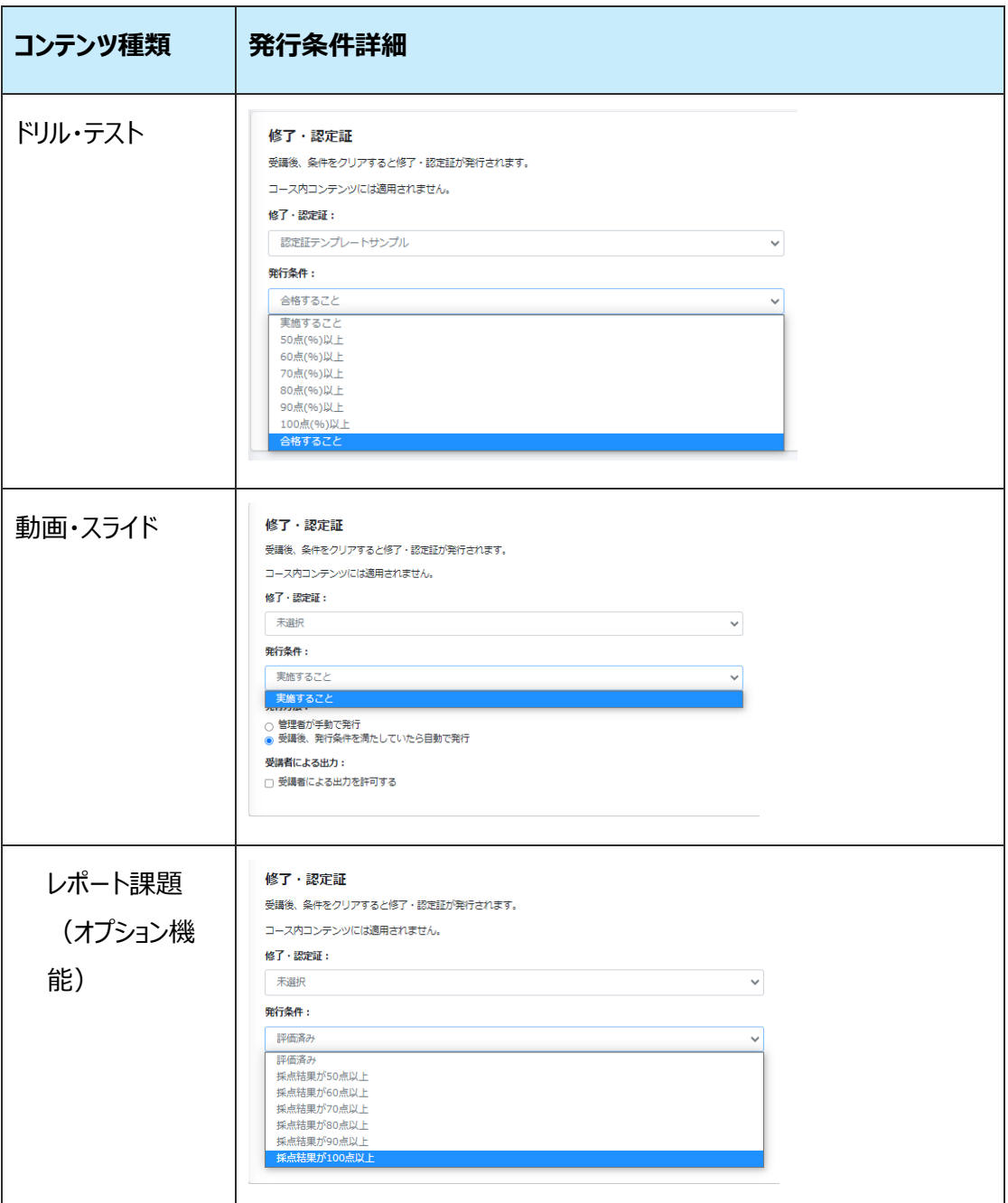

# 6: コース詳細画面が戻り、「正常に更新されました」が表示されたことを確認します。

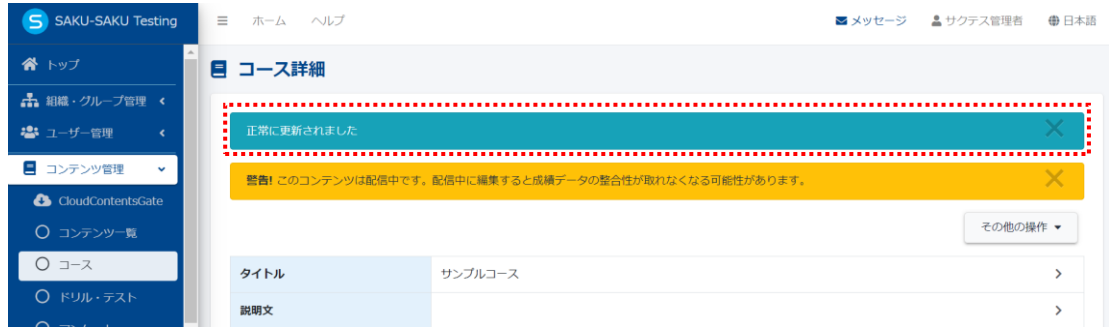

7:上記の設定が終わったら、受講者側の画面では修了・認定証機能付きのコースはこのようにメタルマーク が表示されます。

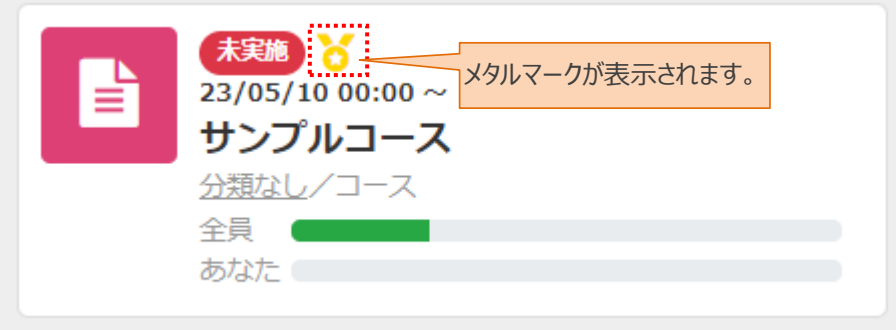

7-1:「管理者手動で発行」を選択した場合、実施済の受講者の認定証をダウンロード発行できる ようにするため、「ダウンロード」ボタンを管理者が、認定証を発行するタイミングで、その都度のボタンを 表記させる作業がして、各個人もしくは一括で認定証をダウンロードできるようにします。

7-1-1:管理者サイトへ左メニューの「学習管理」>「学習履歴一覧」をクリックし、学習履歴一覧 画面より「配信別」タブを選択し該当の配信名をクリックします 。

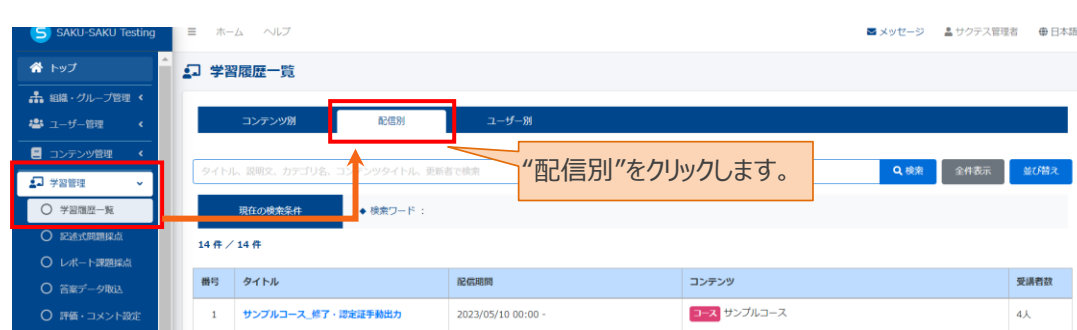

※「コンテンツ別」からは修了・認定証を抽出できません。

## 7-1-2 : 配信統計画面が表示され、コンテンツ別統計にある該当コンテンツタイトルをクリックします。

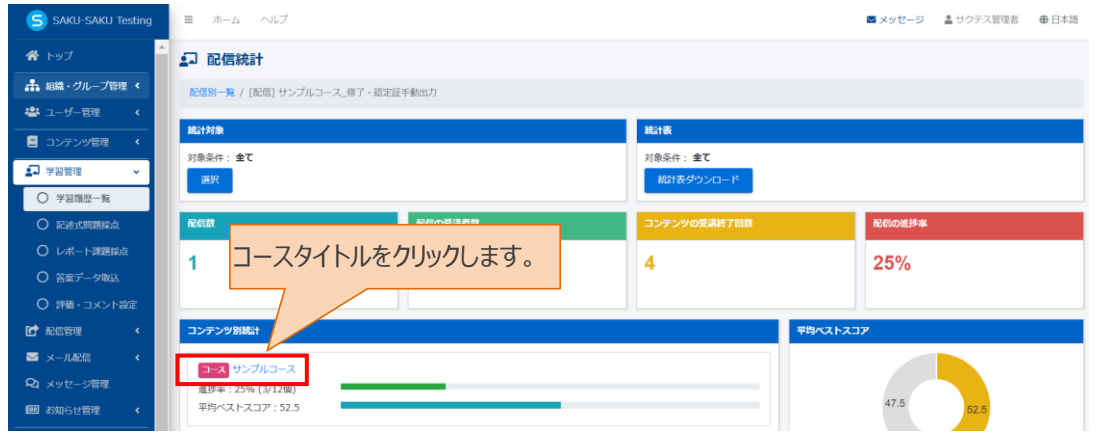

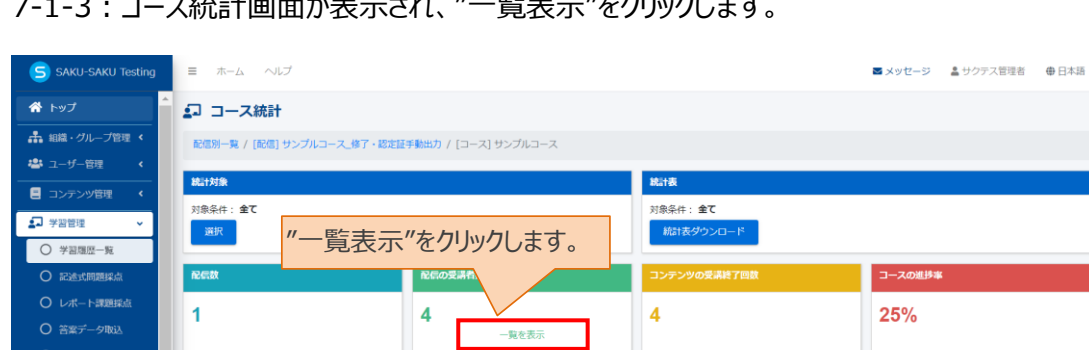

# 7-1-3:コース統計画面が表示され、"一覧表示"をクリックします。

 $\vert$  1

## 7-1-4:統計対象一覧が表示され、"修了・認定証"をクリックし、プルダウンリストより「一括作成」を 選択します。

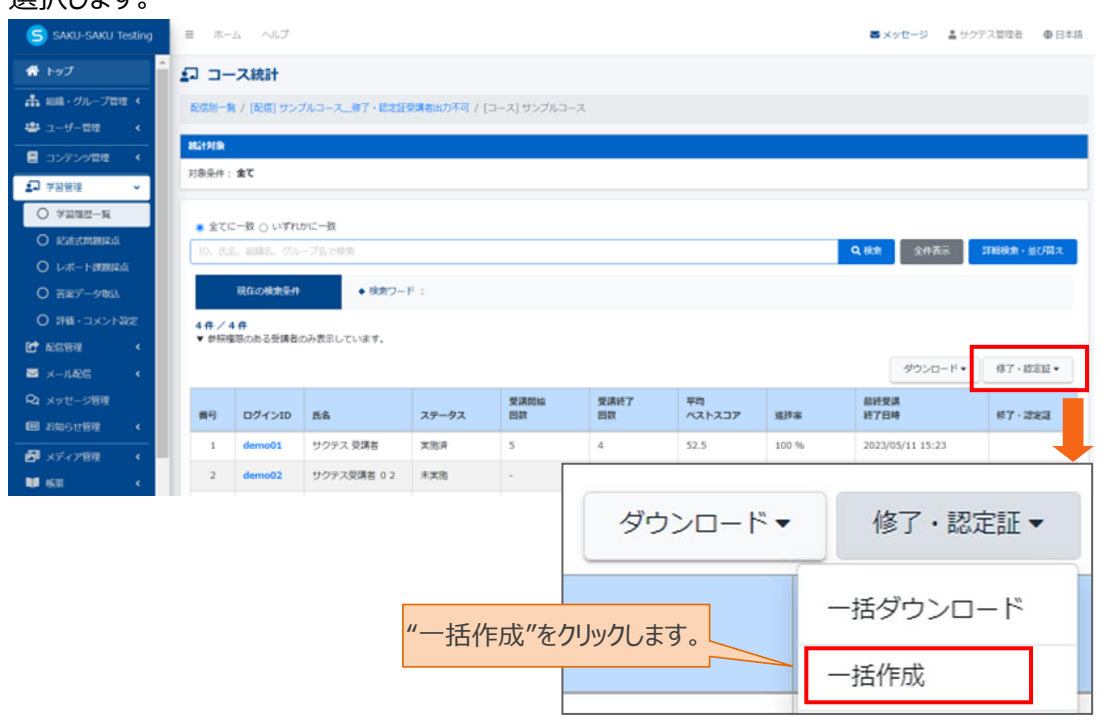

#### 7-1-5 一括作成画面が表示され、"実行"をクリックします。

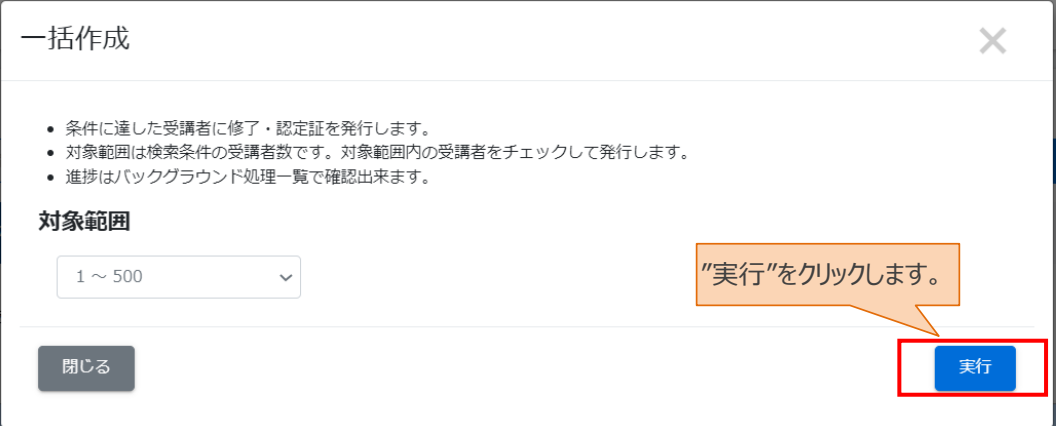

7-1-6:コース統計画面に戻り、「一括作成処理を実行しました」と表示されことを確認します。

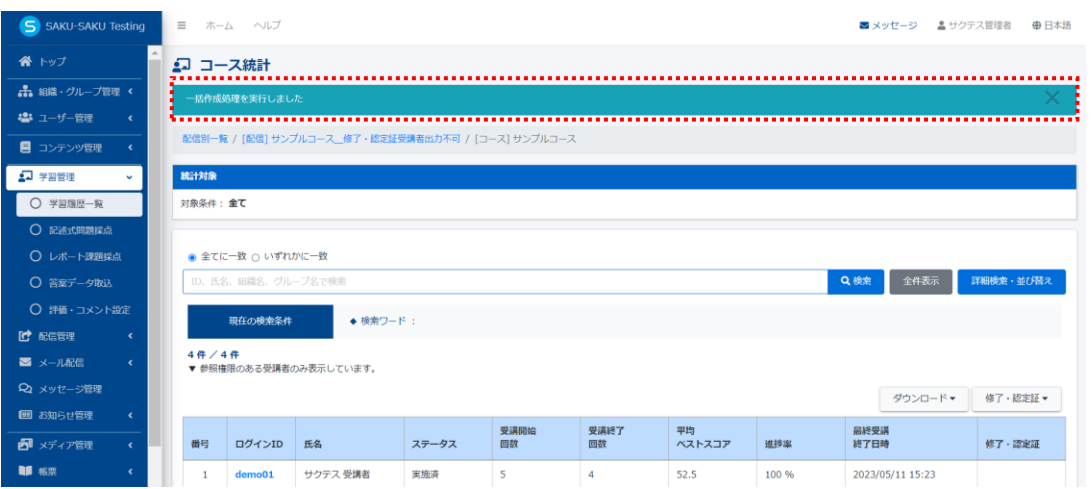

その後、対象となる受講者に「ダウンロード」ボタンが表示され、クリックしますと、該当受講者の修了・ 認定証がローカルにダウンロードされます。

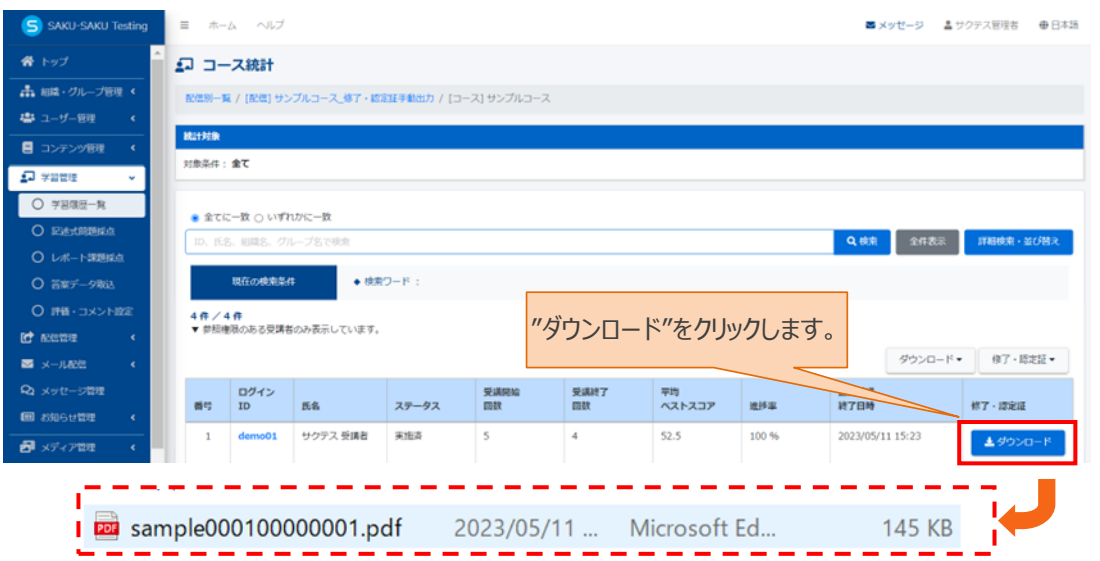

対象受講者が複数いる場合、"修了・認定証"をクリックし、プルダウンリストより「一括ダウンロード」を 選択し、一括ダウンロードすることができます。

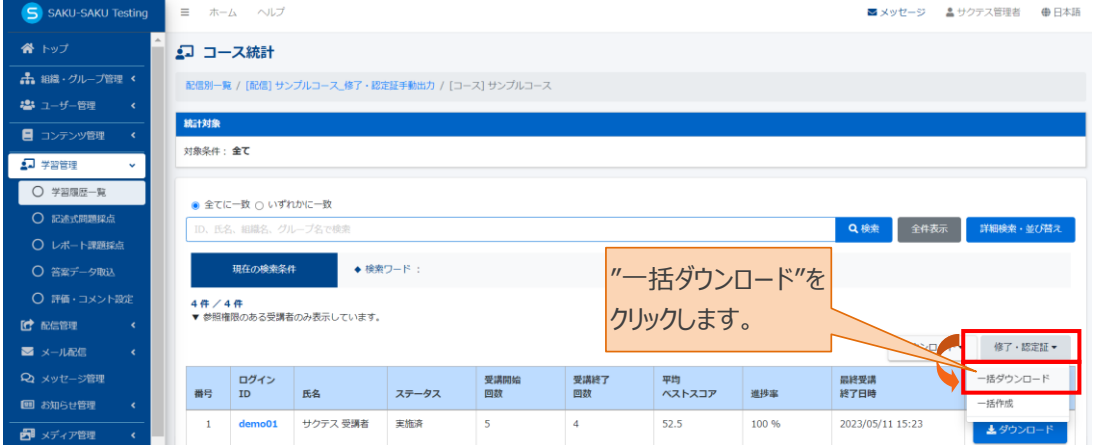

7-2:「受講後、発行条件を満たしていたら自動で発行」を選択した場合、発行条件を満たした実 施済みの受講者は自動的に「ダウンロード」ボタンが表記され、各個人ごともしくは一括で認定証をダ ウンロードできるようになります。

手順 7-1-1 から 7-1-3 参照に操作し、コース統計画面まで進みます。対象受講者に「ダウンロード」 ボタンが自動的に表示され、クリックしますと、該当受講者の修了・認定証がダウンロードされます。

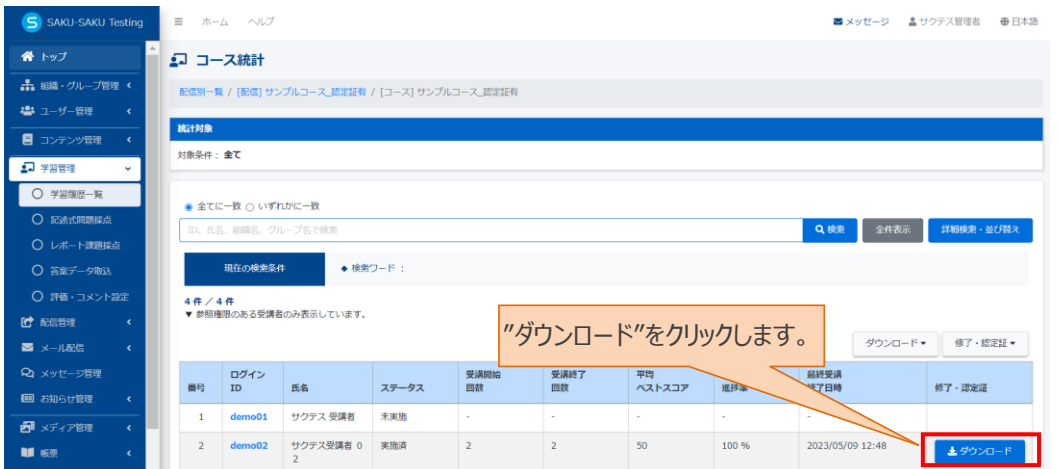

対象受講者が複数いる場合、"修了・認定証"をクリックし、プルダウンリストより「一括ダウンロード」を 選択し、一括ダウンロードすることができます。

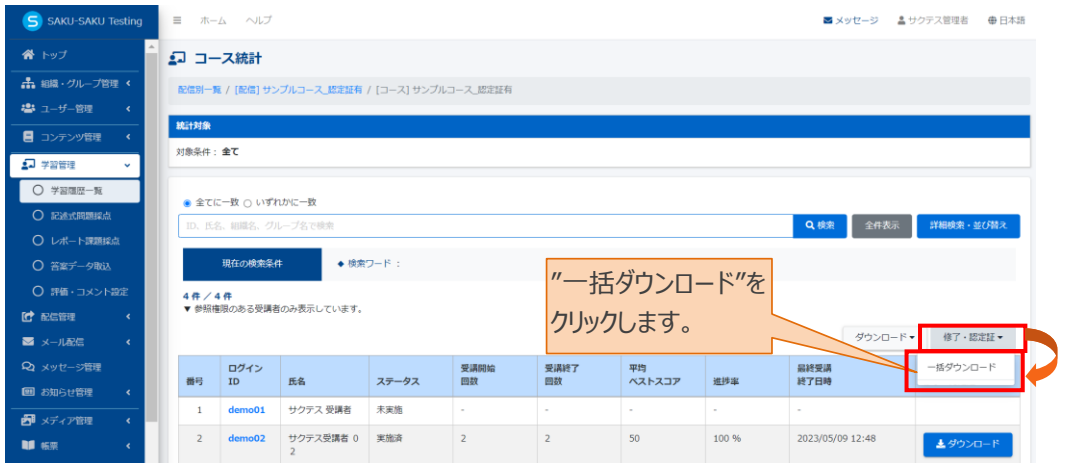

7-3:手順 5 で「受講者による出力を許可する」にチェックを入れた場合、修了条件を満たすと、受 講者画面の配信コンテンツ右上に「修了・認定証出力」ボタンが表示され、クリックすると、修了・認定 証 PDF が表示され、保存またはプリントアウトすることができます。

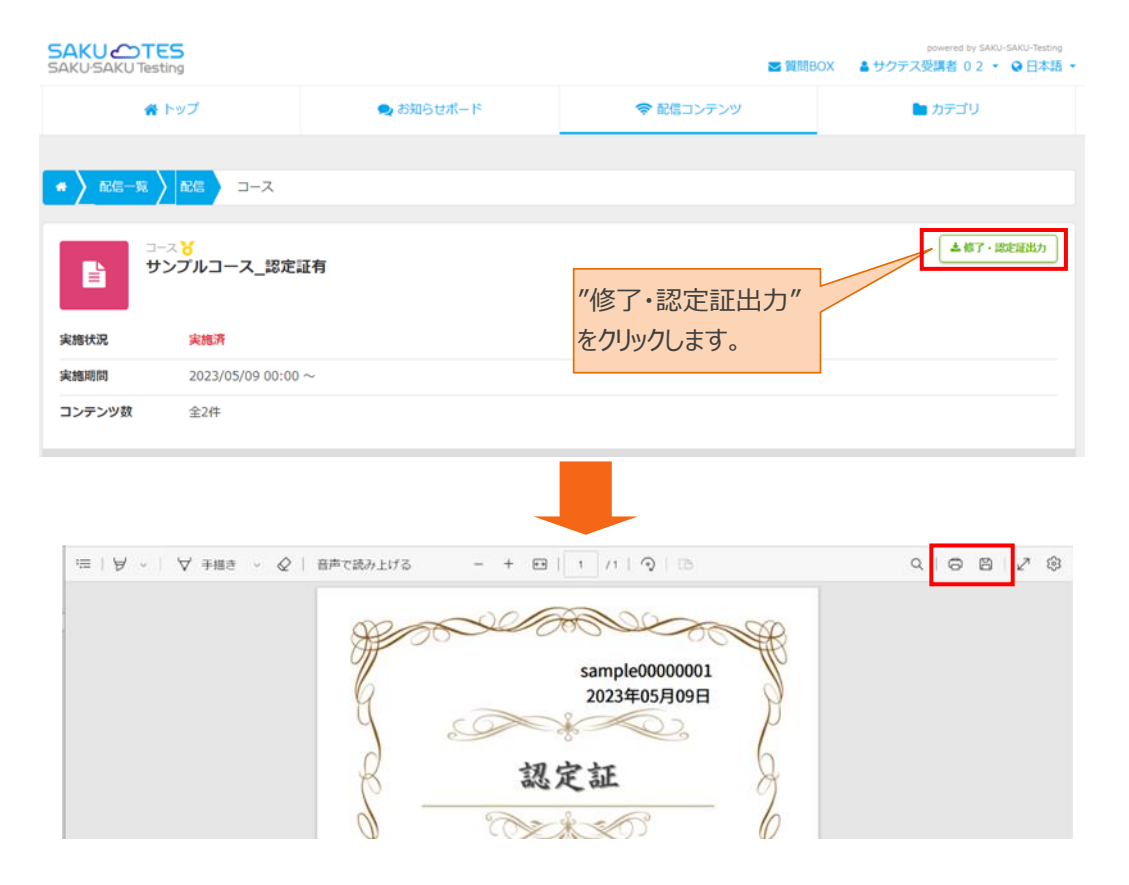

# <span id="page-56-0"></span>**2.4.3. 発行後の認定証の削除方法**

発行済(ダウンロード済み)は一覧に表示され、修了・認定証をすべて削除することができます。 ※削除された修了・認定証についてデータを復元することはできませんのでご注意ください。 ※削除処理は、時間を要しますので予めご了承ください。 ※削除することで、ご利用のデータ容量に空きをつくることができます。

1: 左メニューの"帳票">"修了・認定証テンプレート"をクリックします。

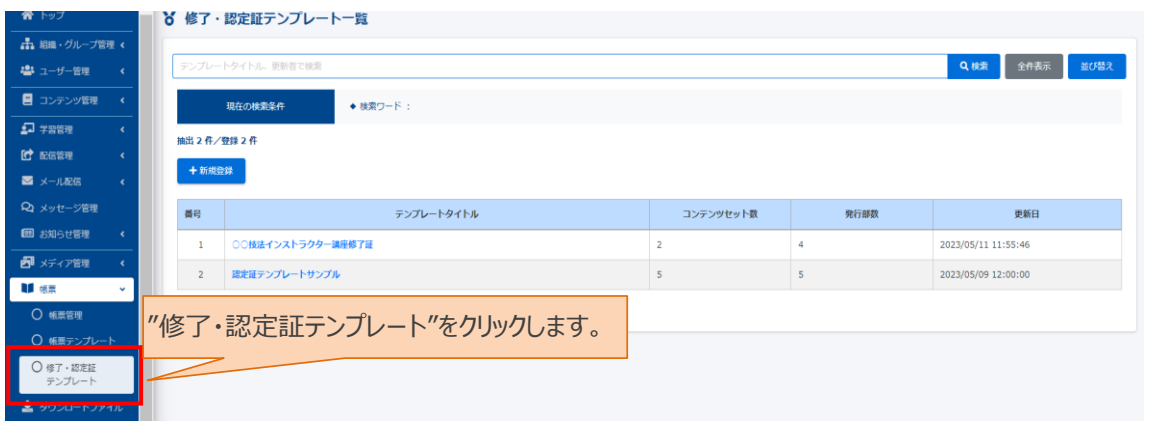

2: 修了・認定証テンプレート一覧画面になりましたら、削除対象の"テンプレートタイトル"をクリックします。

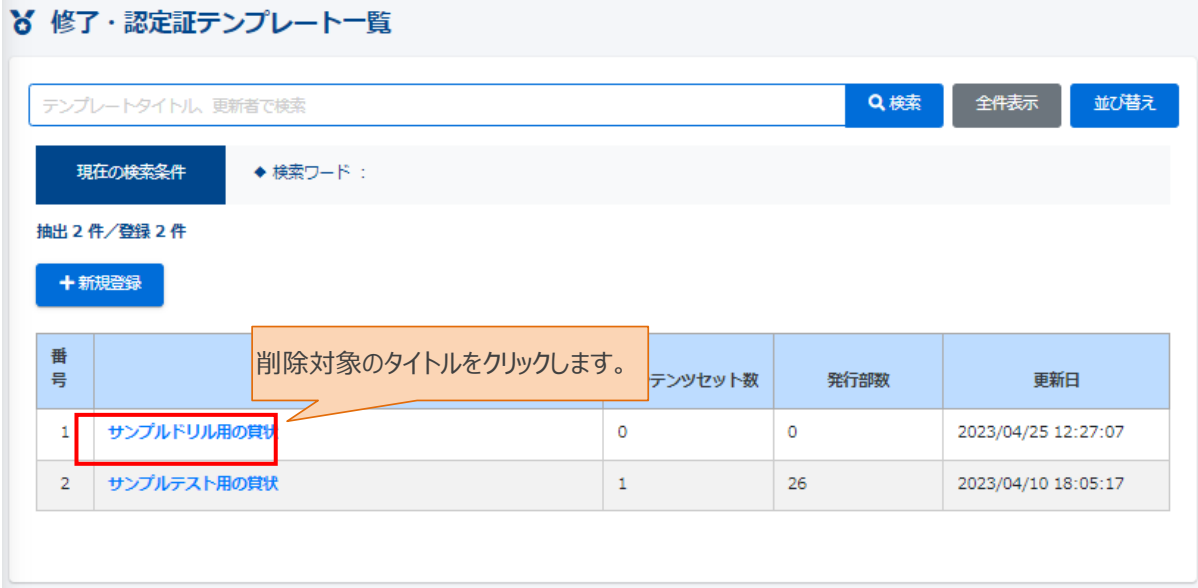

3: 修了・認定証テンプレート詳細画面になりましたら、"発行部数"をクリックします。

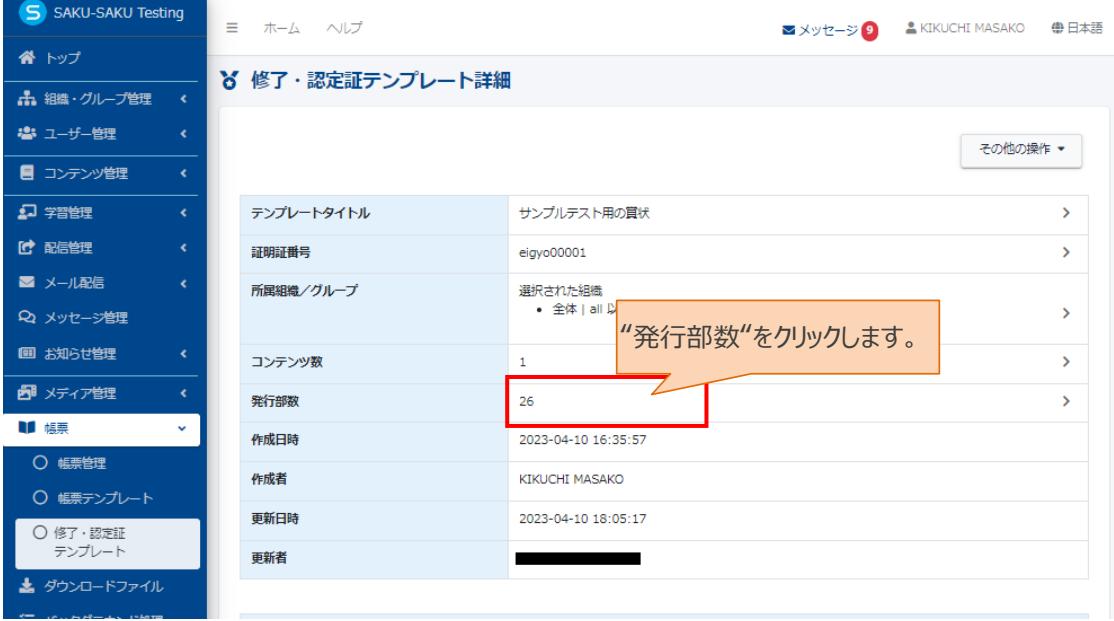

4: 修了・認定証 発行一覧画面になりましたら、 "全削除"をクリックします。 ※削除後、データ復元(修了・認定証ダウンロード)はできませんのでご注意ください。 ※必要に応じて、削除前に「一括ダウンロード」で修了・認定証を発行(ダウンロード)してください。

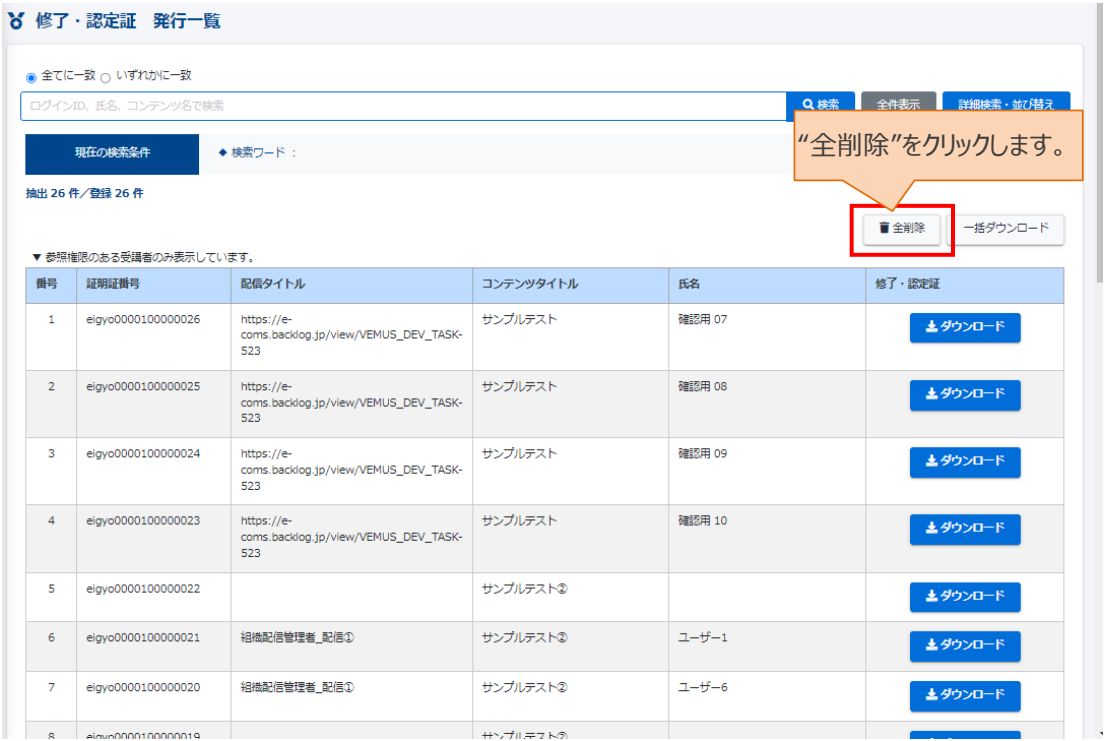

5: 削除確認画面が表示されましたら、問題ないことを確認し "OK"をクリックします。

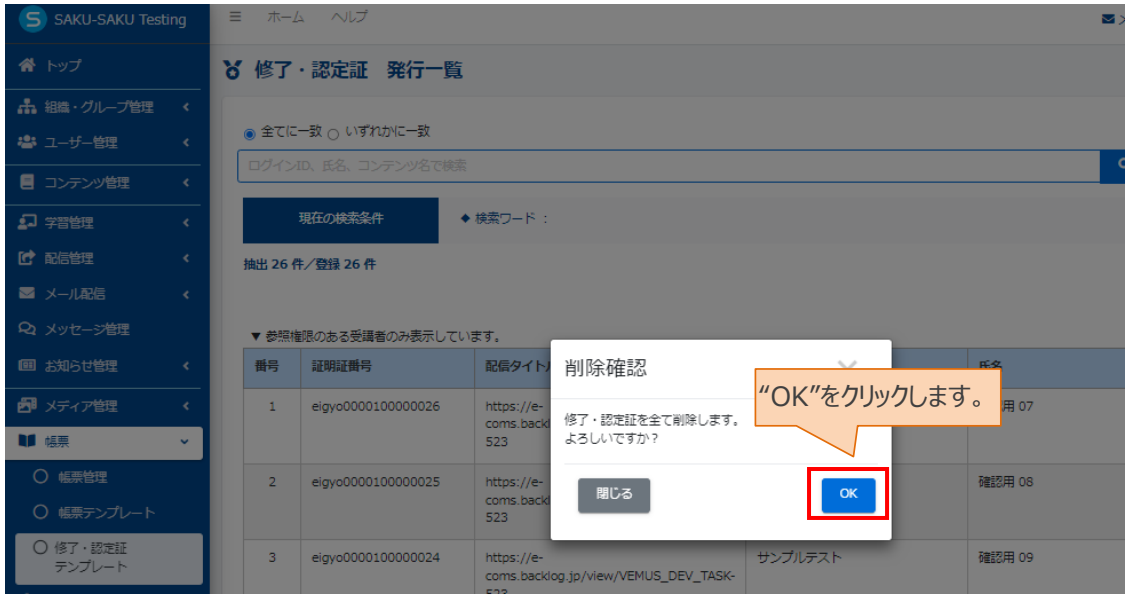

6: 「正常に削除されました」とメッセージが表示されれば、削除完了です。

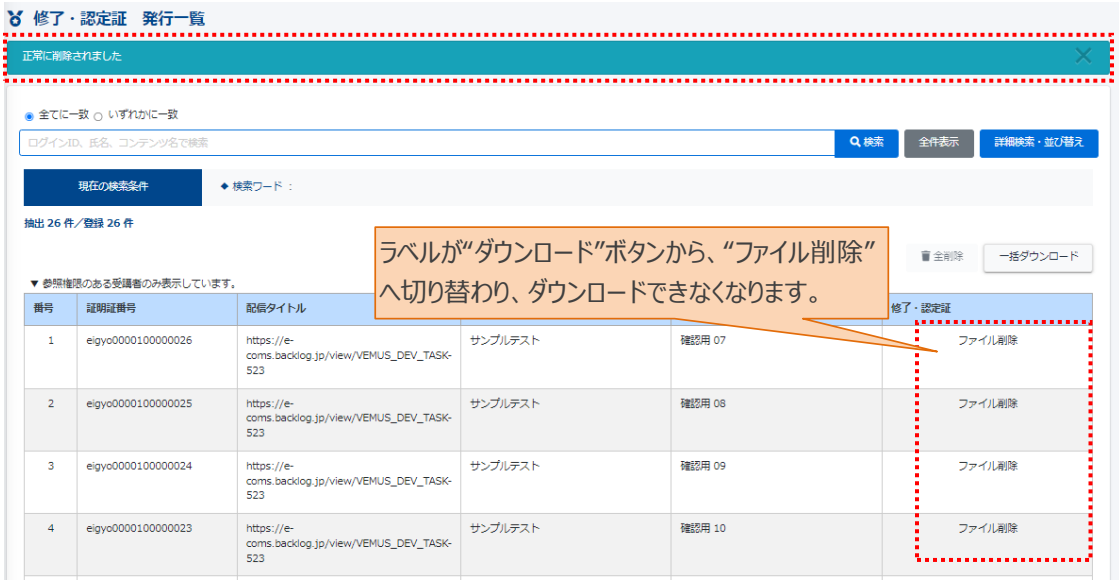

※「発行部数」の表示について

削除後も「発行部数」のカウント数は残り、今後追加で発行した場合は加算されていきます。

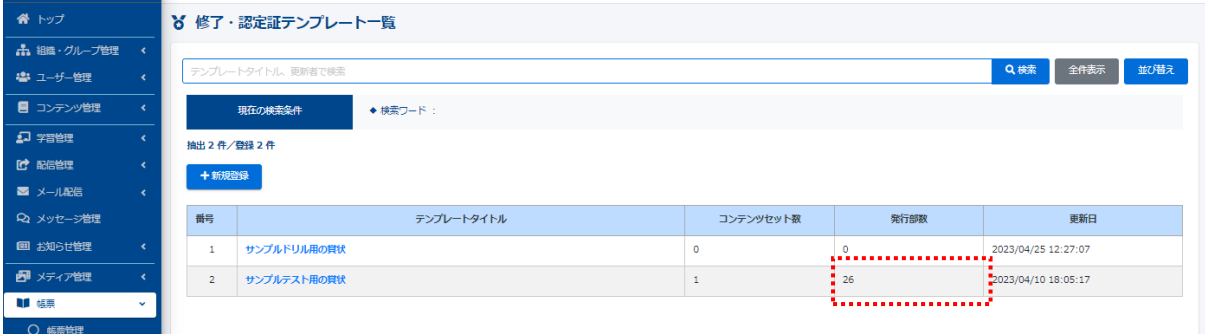

## ※「ストレージ(容量)」の処理について

容量削除の処理は時間を要します。**削除日の翌日にクリアされ空き容量ができます**。

左メニュー「システム管理」>「環境設定」の「サイト(共通)」より確認できます。

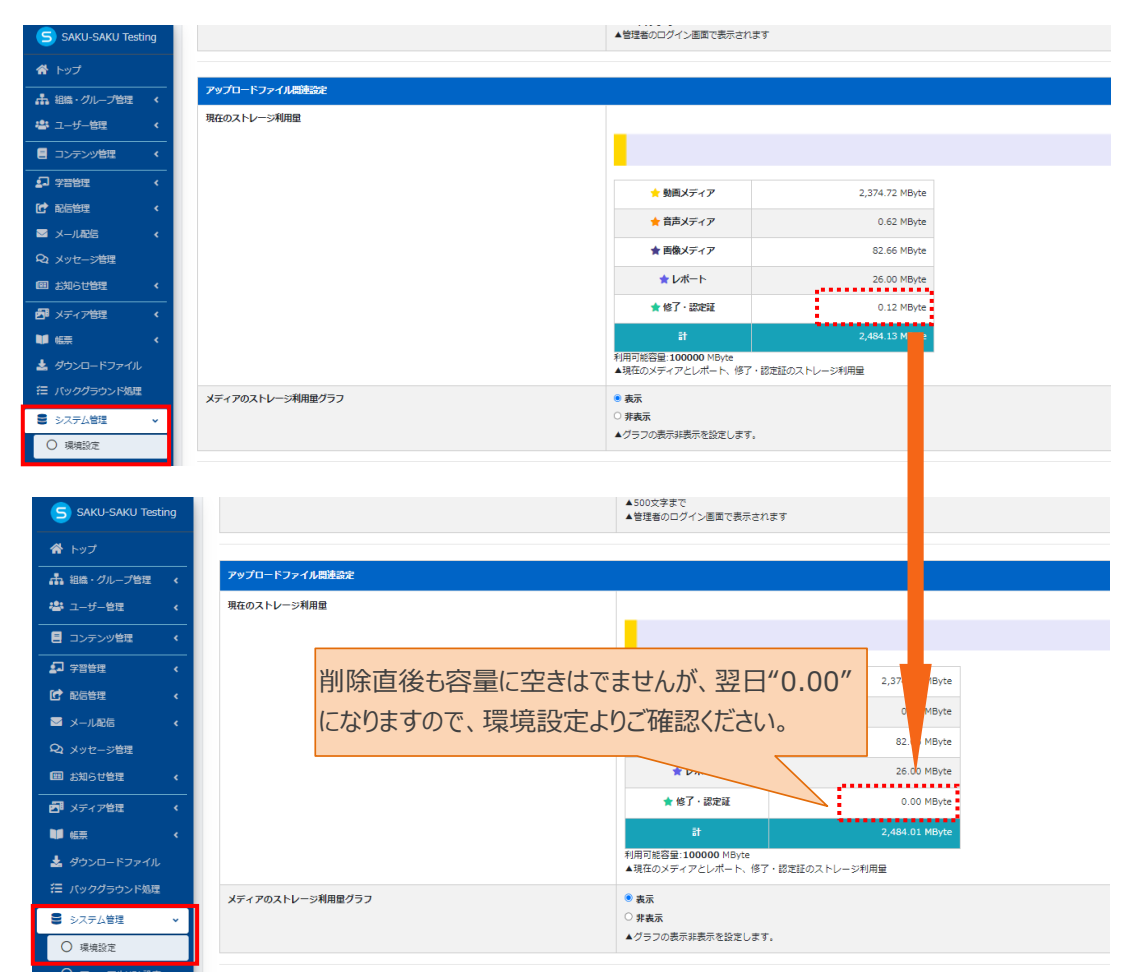